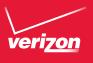

# User Guide

User Guide

Ojabusu <u>uoZ</u>iıəv

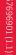

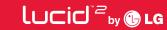

Copyright©2013 LG Electronics, Inc. All rights reserved. LG and the LG logo are registered trademarks of LG Group and its related entities are registered. Lucid is a trademark of LG Electronics, Inc. All other trademarks are the property of their respective owners.

#### Before you begin

Before reading this user guide and getting started, please review the separate Product Safety and Warranty Information guide for important product safety and warranty information about your device.

| Important Customer Information                    | 1  |
|---------------------------------------------------|----|
| Table of Contents                                 | 2  |
|                                                   |    |
| The Basics                                        |    |
| Phone Overview                                    |    |
| Help                                              |    |
| Setting Up Your Phone                             |    |
| Installing the Battery, SIM Card and microSD Card | 10 |
| Charging the Phone                                | 12 |
| Optimizing Battery Life                           |    |
| Turning the Phone On and Off                      | 15 |
| Phone's Status Icons                              | 21 |
| Getting to Know the Home Screen                   | 24 |
| Touchscreen                                       | 26 |
| Applications: How to View, Open and Switch        | 31 |
| Working with Menus                                | 36 |
| Managing Notifications                            | 37 |
| Searching Your Phone and the Web                  | 40 |
| Locking the Screen                                | 41 |
| Customizing the Home Screen                       | 46 |
| QuickMemo™                                        | 48 |
| Connecting Quickly With Your Contacts             | 49 |
| Connecting to Networks and Devices                | 51 |
| Connecting to Mobile Networks                     |    |
| Connecting to Wi-Fi Networks                      |    |
|                                                   |    |
| microSD Card                                      | 55 |
| Sending data from your phone using Bluetooth      | 57 |
| Calls                                             | 58 |
| Placing and Ending Calls                          | 58 |
| Answering or Rejecting Calls                      |    |
| Working With the Recent tab                       |    |
| Calling Your Contacts                             |    |
| Voice Dialer                                      |    |
| Options During a Call                             |    |

| Managing Multiple Calls     | 66  |
|-----------------------------|-----|
| Listening to Your Voicemail | 67  |
| A                           | 40  |
| Web                         |     |
| Chrome                      | 69  |
| Maps                        | 78  |
| Weather                     | 81  |
| Checking the Weather        | 81  |
| Changing Weather Settings   |     |
| Communication               | 83  |
| Contacts                    | 83  |
| Email                       | 90  |
| Voicemail                   | 93  |
| Gmail                       | 94  |
| Messaging                   | 100 |
| Talk                        | 106 |
| Voice Dialer                | 109 |
| Entertainment               | 110 |
| Camera                      | 110 |
| Video Camera                |     |
| Gallery                     |     |
| Video Wiz                   |     |
| Play Store                  |     |
| Music                       |     |
| Videos                      |     |
| YouTube™                    |     |
| FileShare                   | 135 |
| SmartShare                  |     |
| Voice Recorder              |     |
| Tools                       | 140 |
| Calendar                    | 140 |
| Calculator                  |     |
| Alarma/Clook                |     |

## 4 Table of Contents

| Polaris Office 4                                     | 151 |
|------------------------------------------------------|-----|
| File Manager                                         | 153 |
| Tasks                                                | 154 |
| Settings                                             | 156 |
| Safety                                               | 177 |
| Consumer Information About Radio Frequency Emissions | 180 |
| Consumer Information on SAR                          | 184 |
| FCC Hearing-Aid Compatibility (HAC) Regulations      |     |
| for Wireless Devices                                 | 186 |
| Caution:                                             |     |
| Avoid potential hearing loss                         | 188 |
| TIA Safety Information                               | 189 |
| Safety Information                                   |     |
| FDA Consumer Update                                  | 197 |
| Specifications                                       | 208 |
| FAQ                                                  | 209 |
| LIMITED WARRANTY STATEMENT                           | 215 |
| Index                                                | 219 |
|                                                      |     |

#### Phone Overview

#### Front View

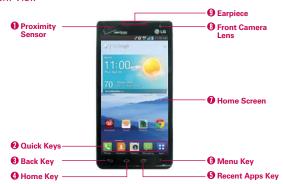

NOTES • All screen shots in this guide are simulated. Actual displays may vary.

- Instructions to perform tasks in this guide are based on the Standard mode settings and may change depending on the mode and software version on your phone.
- Proximity Sensor Senses proximity toward other objects (such as your head) so that tap commands are not accidentally activated during a call. It also employs an ambient sensor which measures the surrounding light and adjusts the LCD brightness to provide a vivid screen.
  - NOTES Do not block the sensor or near the sensor to avoid problems with the touchscreen.
    - The use of a film cover produced by manufacturers other than LG can cause a disturbance in touch operation, the display, etc.
- Quick Keys Gives you quick access to your most used applications. To add an application icon, drag and drop it in the bar. To remove an icon, touch and hold it to unlock it from its location, then remove it from the bar.
- Back Key Returns to the previous screen. Also closes pop-up items, such as menus, dialog boxes, and the on-screen keyboard.
- Home Key Returns to the Home screen. If you're already viewing one of the Home screen extension canvases, it navigates you to the central Home screen canvas. Touch and hold to access Google Now.

- 5. Recent Apps Key Opens the list of recently used applications.
- Menu Key Opens an Options menu with options that affect the current screen or app. This only applies when available, depending on the screen or app.
- Home Screen Displays all of the information needed to operate your phone, such as applications, call status, date, time, signal status, and battery strength.
- Front Camera Lens Use to take pictures and record videos of yourself.
   You can also use this for video chatting. Keep it clean for optimal performance.
- 9. Earpiece Lets you hear callers and automated prompts.

#### Rear View

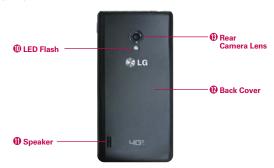

- 10. LED Flash Brightens up the captured image or recorded video when you turn on the flash.
- 11. Speaker Sound comes from the rear speaker instead of the earpiece (e.g., the speakerphone function, music player function, etc.).
- 12. Back Cover Encloses the battery compartment.
- Rear Camera Lens Use to take photos and record videos. Keep it clean for optimal performance.

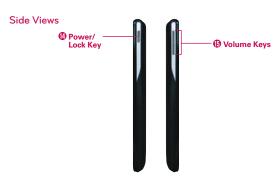

- 14. Power/Lock Key Press to lock/unlock the screen. Press and hold to turn the phone on/off, restart it, activate/deactivate airplane mode, and change the sound settings.
- 15. Volume Keys Allow you to adjust the ringer, the media volumes, or the in-call volume during a call.

#### Top and Bottom Views

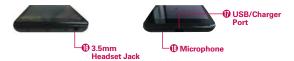

- 16. 3.5mm Headset Jack Allows you to plug in an optional headset for convenient, hands-free conversations. You can also plug in headphones to listen to music.
- 17. USB/Charger Port Allows you to connect the phone and the USB Cable for use with the charger adapter, or other compatible accessories.
- Microphone Transmits your voice to the other caller and is used for voice-activated functions.

## Help

The Help application allows you to quickly and conveniently view information about your phone, including how-to videos, My Verizon video, and additional guides.

To access Help, from the Home screen, tap the Apps Key :: > Help 2.

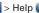

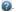

## Setting Up Your Phone

#### Step 1. Remove the Back Cover

Place your fingernail in the USB/Charger Port cutout at the bottom of the phone and pop the cover off the phone.

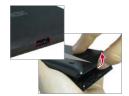

## Step 2. Insert the SIM Card

Slide the SIM Card into the SIM Card slot.

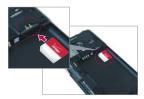

## Step 3. Insert the Battery

Insert the battery, making sure to align the gold contacts. Press down qently to secure the battery.

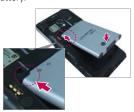

#### Step 4. Replace the Back Cover

Place the cover over the back of the phone, then press down along the edges to secure the cover.

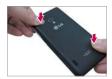

## Step 5. Charge the Phone

Before turning on your phone, charge it fully. Be sure to use the charger that came with your phone.

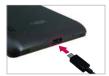

## Installing the Battery, SIM Card and microSD Card

It is important to fully charge the battery before initial use of the phone.

WARNING! Your device includes a heat sensor activated by the battery temperature. A pop-up message will be displayed if the device will turn itself off or stopped charging as in the following cases:

- · Your phone may turn itself off when the battery temperature becomes too high (above 60°C) during use.
- · Charging may stop temporarily when the battery temperature becomes too high (above 55°C) or too low (-10°C).

#### Installing the battery

The phone comes with a rechargeable battery. Keep the battery charged while not in use in order to maximize talk, use, and standby time. The battery charge level is shown at the top right corner of the screen.

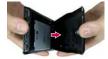

1. Place your fingernail in the USB/Charger Port cutout at the bottom of the phone and pop the cover off the phone.

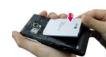

2. Insert the battery, making sure to align the gold contacts. Press down gently to secure the battery.

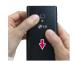

Place the cover over the back of the phone, then press down along the edges to secure the cover

#### Removing the battery

1. Turn the phone off and insert your fingertip in the USB/Charger Port at the bottom of the phone and gently lift off the back cover to remove it.

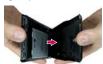

Use the fingertip cutout at the bottom of the battery compartment to lift the battery out.

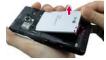

#### Installing a SIM card

NOTE If not already inserted, follow the instructions below to install your SIM Card.

- Turn the power off and remove the back cover and the battery (as demonstrated in the previous instructions).
- 2. Locate the SIM card slot (a SIM card graphic is inscribed on the slot).
- 3. Position the SIM card with the Verizon logo facing up and slide it into place until it is fully inserted in the slot.

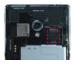

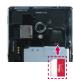

### Removing the SIM card

- 1. Remove the back cover and locate the SIM card slot.
- 2. Gently slide the SIM card out to remove it.

CAUTION If you switch to a new SIM card, the device will display a message advising you that all email accounts will be deleted. You will not have the option to enter your password to keep all of your existing device accounts when you change SIM cards.

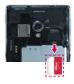

#### Inserting a microSD card

 Remove the back cover (as demonstrated in the previous instructions) and locate the microSD card slot (microSD is inscribed near the slot opening).

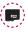

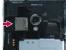

Position the microSD card (sold separately) with the label side facing up and slide it into place until it is fully inserted and locked in place.

NOTE The microSD card can be easily damaged by improper operation. Please be careful when inserting, removing or handling it.

#### To remove the microSD card

- You must first unmount the microSD card prior to removing it (see the section below).
- Remove the back cover and locate the microSD card slot.

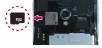

3. Carefully pull the microSD card out to remove it.

#### To unmount the microSD card

It is important to unmount the microSD card to avoid damage to it or the data saved on the card

- 1. From the Home screen, tap the Apps Key ...
- Tap Settings > Storage.
- 3. Tap Unmount SD card > OK.

## Charging the Phone

Your device comes with an adapter and a USB Cable which connect together to charge your phone. To charge your phone:

NOTE Please only use an approved charging accessory to charge your LG phone. Improper handling of the USB/Charger Port, as well as the use of an incompatible charger, may cause damage to your phone and void the warranty.

 Correctly orient the USB Cable with the adapter, and connect them. As shown below, both the USB logo on the USB Cable and the LG logo on the adapter will face toward you.

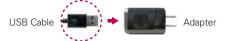

- 2. Connect the USB cable in the USB/Charger Port.
- 3. Plug into an electrical outlet to begin charging.

#### Charging with USB

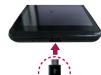

#### NOTE

Make sure that the USB logo on the cable is facing upward before inserting the USB Cable into the phone.

#### USB Cable

You can use your computer to charge your phone. To be able to charge with the USB Cable, you need to have the necessary USB drivers installed on your PC first. Connect one end of the USB Cable to the USB/Charger Port on your phone (as shown above) and connect the other end to a USB port on your PC. It is best to use the rear USB port when connecting to a desktop PC. The USB hub should be powered by an external power source.

## **Optimizing Battery Life**

You can extend your battery's life between charges by turning off features that run in the background. You can also monitor how applications and system resources consume battery power.

### Tips to extend the life of your battery

- ➤ Turn off radio communications that you aren't using. If you aren't using Wi-Fi, Bluetooth, or GPS, use the Settings menu to turn them off (Note that the GPS receiver is only turned on when you're using an application that makes use of it).
- ▶ Turn down screen brightness and set a shorter screen timeout.
- Turn off automatic syncing for Gmail, Calendar, Contacts, and other applications if you don't need it.
- Use the Power saver feature in the Settings menu or the My Settings widget to control data activity, Wi-Fi connection, Bluetooth connection, and power used for the device such as screen brightness and phone ringtone.

#### To check the battery charge level

From the Home screen, tap the Apps Key :: > Settings ( > Sattery.

- The battery level (as a percentage of fully charged) and the battery status (Charging or Discharging) is displayed at the top of the screen.
- Checkmark the Battery percentage checkbox to display the percentage of remaining battery charge on the Status Bar next to the battery icon.
- ▶ Tap Power saver to view and/or modify your Power saver settings.

#### To monitor and control what uses the battery

The Battery use screen allows you to see which applications are consuming the most battery power. Information on this screen allows you to identify downloaded applications you may want to turn off when not being used, so you can get the most out of your battery power.

- ▶ Tap an application or service in the Battery use screen to see the details about its power consumption, including either how long since last connected to a power source or how long you were last running on battery power. Different applications or services offer different kinds of information, and they may even include options to modify the settings so you can reduce power consumption by that application.

#### Power saver mode

If the battery charge level drops to low levels, the phone automatically activates Power saver mode (if set to On) to conserve battery power until you can recharge it.

 the switch at the top of the screen from off to on.

- ➤ You can set the phone to activate Power saver mode immediately, when the charge drops to 10%, 20%, 30%, or 50%. If you turn off Power saver mode, when the battery charge becomes low, a notification prompts you to turn it on.
- You can also modify settings that affect battery life from the Power saver screen: auto-sync, Wi-Fi, Bluetooth, vibrate touch, brightness, screen timeout, front touch key light, and notification flash.

## Turning the Phone On and Off

#### Turning the phone on

Press and hold the Power/Lock Key 
 for a couple of seconds until
the screen turns on.

#### Turning the phone off

- Press and hold the Power/Lock Key 
  until the Phone options menu appears.
- 2. Touch Power off in the Phone options menu.
- 3. Touch **OK** to confirm that you want to turn off the phone.

#### To unlock the phone

If you don't use the phone for a while, the screen and backlight will turn off to conserve battery power. To unlock the phone:

- Press the Power/Lock Key .
   The default Lock screen will appear.
- Swipe in any direction to unlock it. The last screen you were working on opens.

NOTE The default Lock screen simply locks the screen to prevent unintentional actions. For more security to guard against unauthorized use, you can set an unlock requirement (such as a pattern, PIN, password, or face recognition) that will need to be entered to unlock it

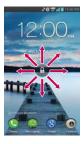

#### Shortcuts on the Lock screen

There are four icons at the bottom of the default lock screen that you can use for quick, direct access to the **Phone** application , the **Messaging** application , the **Google** application , and the **Camera** application . Drag any of these icons upward to immediately open and use its application. There's no need to unlock the screen first.

#### To turn the phone sounds off

If you're in a place where your phone sounds may disturb others, you can quickly silence your phone from the Home screen.

NOTE Only one mode can be selected at a time. The currently activated mode (Silent, Vibration, or Sounds) is underlined in blue. Tap any of the sounds mode icons to switch to that mode.

#### OR

Press the down **Volume Key** — on the left side of the phone until all sounds are turned off or vibration is set.

#### OR

Open the Notifications panel and tap the Sound icon until M is displayed.

### **Setting Up Your Device**

Follow the on-screen instructions to quickly set up your phone and email accounts.

#### To set up your device, follow the steps below:

- 1. Select your language and tap Next.
- If you've already inserted the SIM card, the device will automatically be activated. Tap Next to continue.
- 3. On the Welcome screen, tap Next to set up your device.

- If you want to sync contacts from the cloud, make sure Sync contacts is checkmarked, then tap Next. Otherwise, uncheck the option, then tap Next.
- Choose the type of email accounts you want to set up and configure them. Then tap **Done with accounts**.
- Read the Privacy caution and tap the I agree to share my location checkbox if you want to share your location information, then tap Next.
- Read the on-screen information and tap Starter mode\* or Standard mode\*, then tap Next.
- 8. The Verizon setup is complete. Touch Next to continue.
- Tap Yes if you have an existing Google Account, then enter your email and password. Otherwise, tap No and select Get an account to create an account or Not now to skip this step.
  - With a Google Account, Google applications are automatically synced between your phone and computer regardless of where you make an update.
- 10. Confirm your Google and location settings and tap ...
- 11. Setup is complete. Tap **Done** to begin using your phone.

\* During the on-screen instructions for setup, you have the option to select from two different modes. If you did not make a selection, the default mode is Standard.

#### Starter mode

Simplified and easier experience for the first time smartphone user. If selected, your Home Screen will show as follows.

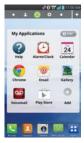

#### Standard mode

General-standard experience for users who are familiar with Android. If selected, your Home Screen will show as follows.

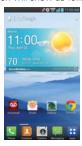

Follow the on-screen instructions to quickly set up your phone and email accounts. Instructions in this guide are written to Standard mode.

#### Setting up your Google Account

- At the Google Account setup screen, tap Existing if you already have a Google Account, or New if you want to create a new account.
- 2. Enter your username and password or any other necessary information (if creating an account), then tap .

NOTE Tap the Back Key to close the keyboard.

- Choose to join Google+ which makes sharing on the web more like real-life sharing. You can choose Circles, Instant Upload, and Messenger. Tap Join Google+ or Not Now.
- Complete the Backup and restore screen to allow your Google Account to back up your apps, settings, and other data, then tap .
- Now your Gmail, Google Contacts, and Google Calendar events will all be loaded to your phone automatically.

NOTE This is automatic for the first Google account you add. When adding additional Google accounts, you have to select which options to synchronize.

Choose whether or not to set up your credit card information for Play Store purchases.

You can use the area below to record your Google Account information for future reference

| Username: | <br>@gmail.com |
|-----------|----------------|
| Password: |                |

#### Your Google Account

You must sign into a Google Account to use Gmail, Google Talk, Google Calendar, and other Google Applications; to download applications from the Play Store; to back up your settings to Google servers; and to take advantage of other Google services on your phone.

#### IMPORTANT

- · If you don't have a Google Account, you're prompted to create one.
- If you have an enterprise account through your company or other organization, your IT department may have special instructions on how to sign into that account.
- When you sign in, you're prompted to enter your username and password using the on-screen keyboard.
- When you sign in, your contacts, Gmail messages, Calendar events, and other information from these applications and services on the web are synchronized with your phone.
- If you don't sign into a Google Account during setup, you are prompted to sign in or to create a Google Account the first time you start an application that requires one, such as Gmail or Play Store.

## Phone's Status Icons

The Status Bar appears at the top of every screen. It displays icons indicating that you've received notifications (on the left) and icons indicating the phone's status (on the right), along with the current time.

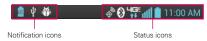

If you have more notifications than can fit in the Status Bar, a plus icon prompts you to open the Notifications panel to view them all.

The following icons may appear in the Status Bar.

#### Call icons

| ·           | Microphone is muted during a call | Ä | Missed call                    |
|-------------|-----------------------------------|---|--------------------------------|
| 6           | In call                           | 6 | In call using Bluetooth device |
| <b>(</b> 1) | Speaker is on                     | 3 | Privacy call                   |

#### Calendar and Alarm icons

|  | 0 | Alarm set | 7 | Calendar event |  |
|--|---|-----------|---|----------------|--|
|--|---|-----------|---|----------------|--|

## Email and Messaging icons

| @         | Other Email event received                | <b>@</b> | Sending other Email failed     |
|-----------|-------------------------------------------|----------|--------------------------------|
| 毘         | New text or multimedia message received   | <b>F</b> | High priority message received |
| ×         | Sending text or multimedia message failed | ထ        | New voicemail received         |
| စ         | New visual voicemail received             | 00       | Visual voicemail playing       |
| <b>53</b> | Google Talk message received              | M        | Gmail message received         |
|           | Select input method                       |          |                                |

#### Sound icons

| Þ   | Music playing | <b>*1)</b> | Silent mode          |
|-----|---------------|------------|----------------------|
| 13. | Vibrate mode  | $\bigcirc$ | Phone jack connected |

#### Network icons

| 내다       | 4G network connected                   | 46         | 4G network in use                      |
|----------|----------------------------------------|------------|----------------------------------------|
| ug:      | Downloading data through<br>4G network | 내대         | Uploading data through 4G network      |
| 36       | 3G network connected                   | 3G         | 3G network in use                      |
| 36       | Downloading data through<br>3G network | 3G         | Uploading data through 3G network      |
| <u>+</u> | Downloading data                       | <u>+</u>   | Uploading data                         |
| •        | GPS is on                              | $\Diamond$ | Searching the current location via GPS |
| ###      | No service                             | nill       | Weak network signal                    |
| atil     | Strong network signal                  | Â          | Connected to network extender service  |
| +        | Airplane mode                          | Δ          | Roaming                                |
| Φ,       | Location service is on                 | <b>(</b>   | Location service is off                |
| <u>+</u> | Download complete                      |            |                                        |

## Connectivity icons

| <u></u> | Weak Wi-Fi signal       | <u>\$</u> | Strong Wi-Fi signal        |
|---------|-------------------------|-----------|----------------------------|
| #       | USB debugging connected | ψ         | USB connected              |
| 0       | Bluetooth is on         | 0         | Bluetooth device connected |
| 0       | USB tethering is on     | 010       | Mobile Hotspot is on       |
| <b></b> | Wi-Fi direct on         |           |                            |

## System icons

| 8        | SmartShare on          | a   | More indicator         |
|----------|------------------------|-----|------------------------|
| <b>A</b> | System error           | *** | microSD card inserted  |
| <b>R</b> | Preparing microSD card |     | microSD card error     |
|          | No SIM card            |     | Unknown SIM card       |
| 0        | Sync in process        | G   | Sync error             |
| ×        | Battery empty          |     | Battery full           |
| <u> </u> | Battery charging       | 2   | Battery status unknown |

## Getting to Know the Home Screen

The Home screen is your starting point to access all of the features on your phone. It displays application shortcuts, icons, widgets, and other features.

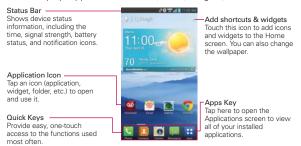

#### **Quick Keys**

The Quick Keys are located at the bottom of the Home screen.

- Opens the Phone application which displays the dialpad so you can dial a number not stored in your phone's memory. It also provides additional tabs to access your Recent calls, Contacts, Favorites, and Groups.
- Opens the Contacts application. You can access the dialpad, your Recent calls, Favorites, and Groups by touching the tabs across the top of the screen.
- Opens the Camera application.
- Opens the Messaging application so you can send and receive text and multimedia messages.
- : Opens the Applications screen and displays phone options and applications. You can also access Downloads, Widgets, and Settings by tapping the tabs across the top of the screen.

NOTE To add an icon, touch and hold the desired icon and drag it to the Quick Keys bar.

Release it at the desired location. To remove an icon, touch and hold it, then drag it out of the Quick Keys bar.

screen

#### To return to the Home screen

Tap the Home Key 

at the bottom of the device at any time, from any application.

#### To view other Home screen canvases

➤ Swipe (or flick) your finger left or right across the Home screen. The Home screen spans up to seven screen widths, allowing more space for icons, widgets, shortcuts, and other items.

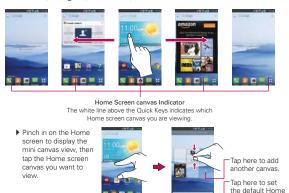

#### Mini canvas view

Mini canvas view allows direct access to any of the Home screen canvases and also allows you to manage them. You can add, delete, and rearrange the canvas order to suit your needs.

Pinch in on any of the Home screen canvases to change from full screen view to mini canvas view. From mini canvas view you have the following options:

▶ To go directly to any canvas, simply tap the one you want.

- ▶ To add another canvas, tap →.
- ➤ To delete a canvas, touch and hold the canvas to delete, drag it to the Remove bar at the top of the screen, then lift your finger.
- To rearrange your canvases, touch and hold the canvas to move, drag it on top of the canvas position where you want it, then lift your finger. The moved canvas takes that position and the remaining canvases shift accordingly.
- ➤ To set another canvas as the default Home screen, tap the Set default home screen bar at the bottom of the screen, then tap the screen you want to set as the default Home screen canvas.

#### Hiding items on the Home screen

Place two fingers on the screen, then spread them apart to hide the items on your Home screen so that only your wallpaper and the Status Bar are displayed. To redisplay your normal Home screen with all of its applications and widgets, pinch in on the screen, or touch the Back Key

NOTE The normal Home screen is displayed when you unlock the screen after screen timeout.

#### **Touchscreen**

Your touchscreen provides an excellent way to interact with and use your Android™ phone. With the touch of your finger, you can download and use available applications, make menu selections, and access data saved to your phone.

The following terms are used for describing the different available actions using the touchscreen:

**Touch or tap** A single finger touch selects items. For example, tap an icon (e.g., an application, widget, or folder), tap words (e.g., menu selection or to answer an on-screen question), or touch letters and numbers to type.

**Touch and hold** Touch and hold an item on the screen by touching it and not lifting your finger until an action occurs. For example, to open a Context menu for editing a contact, touch and hold a contact entry until the menu pops up.

**Drag** Touch and hold an item for a moment and then, without lifting your finger, move your finger on the screen until you reach the target position. You can drag items on the Home screen to reposition them.

Swipe, slide, or flick Move your finger quickly across the surface of the screen, without pausing when you first touch it (so you don't drag an item instead). For example, you can slide the screen up or down to scroll a list, browse through the different Home screens by swiping from left to right (and vice versa), or remove an application from the Recent apps screen by flicking its graphic off the screen.

**Double-tap** Double-tap to zoom in or out on a screen. For example, quickly double-tap a section of a web page to zoom that section to fit the width of the screen. You can also double-tap to control the zoom in Maps and in other applications.

Pinch-to-Zoom Use your index finger and thumb in a pinch or spread motion to zoom in or out when using Chrome, a map, or photos. It also changes the Home screen to mini canvas view.

Rotate the screen From many applications, the orientation of the screen rotates with the phone as you turn it from upright to sideways and back again.

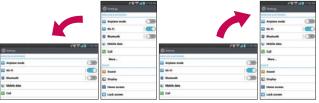

Rotate the phone sideways for landscape orientation.

Rotate the phone upright for portrait orientation.

Capturing the screen Press and hold the down Volume Key — and the Power/Lock Key — at the same time to capture current image on the screen. You can find the captured image in the Gallery (Note that you cannot capture an image from some videos and applications).

### **Text Input Methods**

#### On-screen Keyboard

The on-screen keyboard displays automatically on the screen when you need to enter text. To manually display the keyboard, simply tap a text field where you want to enter text.

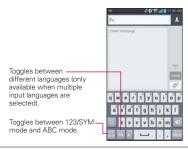

| Typing tips               |                                                                                                    |
|---------------------------|----------------------------------------------------------------------------------------------------|
| Enter other characters    | Tap to view the Numbers/Symbols Keyboard. Then tap to view additional symbols.                                                                           |
| Enter one capital letter  | Tap to capitalize the next letter. The <b>Shift Key</b> will change to .                                                                                 |
| Enter all capital letters | Tap the <b>Shift Key</b> twice until  is displayed. Tap again to revert to lowercase.                                                                    |
| Highlight text            | Double-tap a word to highlight it. To highlight a range of text, double-tap a word, then drag the blue highlight markers to highlight the text you want. |
| Cut or copy selected text | Highlight the desired text, then tap Cut or Copy Copy.                                                                                                   |
| Paste cut or copied text  | Tap the location to place the cursor where you want to paste the text. Then tap the location and select Paste                                            |

| Delete a character | Tap the <b>Delete Key</b>                                                                  |
|--------------------|--------------------------------------------------------------------------------------------|
| Language toggle    | Tap and hold the Language Key to open a dialog box to set the languages to toggle between. |
|                    | NOTE This key is only available when multiple languages have been enabled for text entry.  |

#### Text input settings

To change your text entry settings and see the dictionary of terms you've used, from the Home screen, tap the Apps Key 

→ Settings 

> Language & input. The following options are available in the KEYBOARD 
NPUT METHODS section.

- Default Allows you to choose the default keyboard to use when entering text.
- Google voice typing Checkmark to select Google voice typing to enter text. Tap o to change the Google voice typing settings.

Choose input languages: Allows you to select the languages to support with Google voice typing.

Block offensive words: Checkmark to hide recognized offensive text.

**Download offline speech recognition:** Enables voice input while offline.

▶ LG Keyboard - Checkmark to select the LG Keyboard to enter text.
Tap ♥ to change the following settings.

**Input language & type:** Allows you to select the keyboard language and type.

Word suggestion: Allows you to set word prediction and auto word correction.

Auto capitalize: Checkmark so capitalize the first letter of the word automatically.

**Auto punctuation:** Checkmark to insert a period when double tapping the space key.

Voice typing key: Checkmark to display the Voice typing key on the keyboard.

Touch feedback: Allows you to set key preview, sound feedback, and vibrate feedback when typing.

Handwriting: Allows you to set the pen width, color, and delay time.

Path keyboard: Checkmark to enter a word by drawing a path through all the letters.

**Hide keyboard:** Checkmark to allow the keyboard to hide by swiping down.

Fuzzy pinyin: Checkmark to automatically correct common pinyin mistakes

Software version: Displays the LG Keyboard software version.

## Applications: How to View, Open and Switch

All of the applications on your phone, including any applications that you downloaded and installed from Play Store or other sources, are grouped together on the Applications screen, which you access from your Home screen. If you have more applications than can fit on the Applications screen, you can slide the screen up or down to view more.

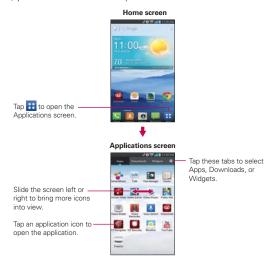

#### Opening and Closing the Applications screen

#### Opening the Applications screen

It's easy to access the Applications screen no matter what feature you're currently using. Simply tap the Home Key, then tap the Apps Key : in the Quick Keys bar.

#### Closing the Applications screen

NOTE The Applications screen closes automatically when you tap an icon to open its application.

Dragging an icon onto your Home screen also closes the Applications screen automatically.

#### Customizing the Applications screen

The phone includes a wide variety of applications and you can download even more applications to your device. You can customize these items on the Applications screen for faster, more convenient access (less scrolling) to the applications you use most often.

#### Applications screen options

You can change the look of your Applications screen.

- 1. From the Home screen, tap the Apps Key : in the Quick Keys bar.
- 2. Tap the Menu Key To access the following Applications screen options:
  - ▶ Search: Tap to quickly search for an application.
  - Sort by: Tap to sort your applications either in alphabetical order or by download date
  - Show small/large icons: Tap to change the application icons to either small or large, then tap OK to set your choice.
  - Apps wallpaper: Tap to change the wallpaper background. Scroll horizontally to view all of your choices, tap the one you want, then tap Apply.
  - Hide/Show Apps: Tap to set which application icons will be displayed in your Applications screen. Checkmark the icons you want to hide, then tap OK.

#### Rearranging the Applications screen icons

You can rearrange the order of the icons on the Applications screen to provide more convenient access to the applications you use the most.

- 1. From the Home screen, tap the Apps Key ...
- Tap the Apps tab at the top of the screen (if necessary), then tap Settings at the top right of the tab bar. Settings changes to a checkmark
- 3. Touch and hold the Application icon you want to move, drag it to its new position, then lift your finger. The remaining icons shift to the right.

NOTE If you drag the application icon onto another application icon, it creates a folder with both of the applications in it.

#### Checking application information

To check on an application's detail information from the Applications screen:

- 1. From the Home screen, tap the Apps Key ...
- 3. Tap any of the Application icons to display an information dialog box.
- 4. Tap OK to exit.

#### **Opening and Switching Applications**

Multi-tasking is easy with Android<sup>™</sup> because open applications keep running even when you open another application. There's no need to quit an application before opening another. You can use and switch among several open applications. Android<sup>™</sup> manages each application, stopping and starting them as needed, to ensure that idle applications don't consume resources unnecessarily.

#### Opening an application

▶ Open an application simply by touching its icon on the screen.

TIP You can customize your Home screen with the application icons you use most often. Applications are located on the Applications screen, but you can copy any application icon to your Home screen for faster, more convenient access. No matter where the icon is, on the Applications screen or your Home screen, just tap it to open and use it.

#### Switching between multiple applications

- Tap the Recent Apps Key . A screen opens and displays a vertically scrolling list of all of the applications that are currently open.
- 2. Tap the application preview of the application you want to use or tap the Back Key 🖪 to return to the current screen.

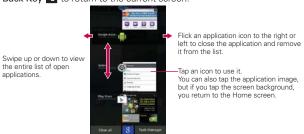

#### Adding application icons to the Home screen

Customize your Home screen with the applications you use most often.

- 1. From the Home screen, tap the Apps Key : in the Quick Keys bar.
- Touch and hold the application icon you want to add to your Home screen. The Applications screen will close so that you can place the icon on the Home screen.
- 3. Lift your finger to place it or drag the icon to where you want it on the screen, then lift your finger.
  - TIP Tap the plus → at the top right side of the Home screen to split the Home screen (canvases on top and application items on the bottom) for easy customization. Swipe left and right to view the canvas you want, tap the tab that contains the type of item you want to place, then drag and drop an icon on the canvas.

## Customizing an application icon on your Home screen

You can create your own custom application icon(s) using the images in your Gallery.

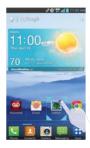

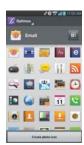

- Touch and hold the icon you want to customize until the canvas grid is displayed, then release the icon. An editing icon appears at the upper right side of the application icon.
- 2. Tap the application icon.
- 3. Tap the icon design you want from the available choices.

#### OR

 Tap Create photo icon, tap Select from Gallery, then tap the image you want to use for the application.

#### OR

 Tap Create photo icon, tap Take photo to open the Camera application, then capture the image you want.

NOTE The icon image change only affects your Home screen.

## Moving applications to other Home screen canvases

You can place application icons on any of the Home screen canvases.

- Drag Touch and hold, then drag the icon to the left or right edge of the screen to advance to the other screen canvases before lifting your finger.
- ► Tilt Touch and hold an item, then tilt the device to move it to one of the Home screen canvases in that direction, then lift your finger.

NOTE To be able to use the Tilt method, the Move home screen items checkbox needs to be checkmarked. From the Home screen, tap the Menu Key 13 Settings > Gestures > Move Home screen items checkbox.

# Working with Menus

There are two kinds of Android menus: Options menus and Context menus.

#### Options menus

Options menus contain tools that apply to the activities of the current screen or application, not to any specific item on the screen. To open the available Options menu, tap the Menu Key . Not all applications have Options menus; if you tap the Menu Key on a screen that has no Options menu, nothing will happen.

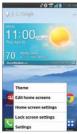

#### Context menus

Context menus contain options that apply to a specific item on the screen. To open a Context menu, touch and hold an item on the screen. Not all items have Context menus. If you touch and hold an item that has no Context menu, nothing will happen.

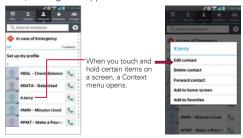

# **Managing Notifications**

Notification icons report the arrival of new messages, calendar events, alarms, as well as ongoing events, such as when you are in a call. When you receive a notification, the notification icon will be displayed in the Status Bar. You can open the Notifications panel to view a list of all of your recent notifications. Depending on your settings, you may hear a notification sound and/or the phone may vibrate.

#### To open the Notifications panel

Touch and drag the Status Bar to the bottom of the screen.

The Notifications panel displays a list of your current notifications, organized into ongoing and event-based notifications.

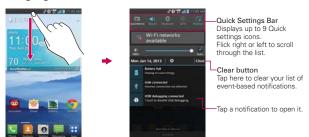

#### To respond to a notification

- Open the Notifications panel. Your current notifications are listed in the panel, each with a brief description.
- 2. Tap a notification to view it.

The Notifications panel will close and the application that corresponds to your response will open. For example, new voicemail notifications dial your voicemail box and Gmail notifications open the Gmail application so you can read your new messages.

#### To clear all notifications

- 1. Open the Notifications panel.
- Tap the Clear button on the right side of the screen.
   All event-based notifications will be cleared; ongoing notifications will remain in the list.

# To close the Notifications panel

Touch and drag the Notification Bar handle at the bottom of the Notifications panel to the top of the screen or just tap the Back Key . The panel will also close when you touch a notification.

**NOTE** The Notifications Bar handle at the bottom of screen is sensitive to the drag motion so just beginning the upward drag will close the panel.

#### Quick settings on the Notifications panel

The top of the Notifications panel includes a Quick settings bar. The icons in this bar provide a quick, convenient way to change settings without accessing any applications. If you set more than four icons on the bar, swipe left and right to scroll through the list.

### Using the Quick settings icons

Tap any of the Quick settings icons to toggle through the available settings:

- QuickMemo activates the ability to screen capture and then write on the image.
- ▶ Sound , Vibrate , and Silent ...
- ▶ Bluetooth On 3 and Bluetooth Off 3.
- ▶ GPS On o and GPS Off o.
- ▶ Rotation On <a> and Rotation Off</a> <a> and Rotation Off</a> <a> an
- ▶ Airplane mode On → and Airplane mode Off →.

NOTE If necessary, scroll horizontally to see all of the available icons.

#### Customizing the Quick settings bar icons

You can set the order of the icons displayed in the Quick settings bar as well as which icons are displayed.

- 1. Open the Notifications panel, then tap Edit =.
  - ▶ Drag one of the icon handles = at the right side of the screen to move its icon to another position in the Quick settings bar.
  - Tap More we in the upper right-hand corner of the screen to view all of the available icons. Checkmark each of the items you want to appear in the Quick settings bar.
- 2. Tap the Back Key at to return to the Notifications panel.

# Searching Your Phone and the Web

You can search for information on your phone and on the web by using the Google search application.

Some applications, such as Gmail, Contacts, and Chrome have the ability to search for contents within those specific applications.

You can conduct the search by typing in the search terms or saying what you're looking for. As you enter text, the search application can provide suggestions so you don't necessarily have to type out your full request.

### Phone and Web search using text entry

1. Tap the Search Widget at the top of the Home screen.

The Quick Search box will open automatically.

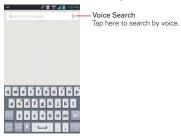

2. Enter the text you're searching for in the Quick Search box.

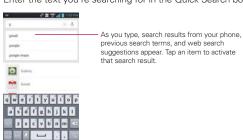

3. Tap the Search Key on the keyboard to use the Google application to search for the text you entered in the Quick Search box.

#### Search preference settings

You can use the Search preference settings to configure some aspects of web search (for example, whether it makes suggestions below the Quick Search box as you type) and what phone features you want to include in your searches. To access these settings:

- 1. From the Search application, tap the Menu Key **Settings**.
- 2. Tap Phone search.
- Tap an item to checkmark and enable it (or remove the checkmark) to set your search preferences.

# Locking the Screen

You can lock your screen so that only you can unlock it to make calls, access your data, buy applications, and prevent unauthorized use.

## Setting an Unlock Requirement for the First Time

NOTE From this screen you can also select the Wallpaper, Clocks & shortcuts, and/or Screen effect for your Lock screen. The Clocks & shortcuts and Screen effect only apply to the Swipe Lock screen.

- Tap Select screen lock.
- Tap None, Touch and hold, Swipe, Face Unlock, Pattern, PIN or Password.

None: No lock screen is enabled so the screen will never be locked from use.

Touch and Hold: Unlocks the screen when you touch and hold the unlock button in the center of the Lock screen.

Swipe: A swipe motion in any direction on the touchscreen will unlock the screen. This is the default Lock screen.

Face Unlock: Unlocks the screen using face recognition. The phone

captures your image to identify you. Keep in mind that Face Unlock is less secure than a pattern, PIN or password because it uses generalized shape and dimension to verify your face.

Pattern: Unlocks the screen using a pattern you draw with your finger. The first time you set an unlock pattern, you will see a tutorial with instructions on how to create it. Read the tutorial and tap Next. Draw your pattern (connect at least 4 dots) and tap Continue. Then redraw your pattern and tap Confirm.

NOTE Follow the on-screen instructions to create a backup PIN number in case you forget your pattern.

PIN Unlocks the screen with a number sequence. Enter a PIN (at least 4 digits) and tap **Continue**. Reenter your PIN and tap **OK** to confirm it.

Password Unlocks the screen with an alphanumeric sequence. Enter a password (at least 4 characters) and tap Continue. Re-enter your password and tap OK to confirm it.

From then on, any time you want to turn the phone on or unlock the screen, you will need to perform the unlock action you set (touch and hold, swipe, face recognition, pattern, PIN, or password) to gain access to it.

#### NOTES

- You have 5 opportunities to enter your unlock pattern, PIN or password. If you used all of the 5 opportunities, you can try again after 30 seconds.
- · When you can't recall your unlock pattern:
- If you've created a Google Account on the phone, tap Forgot pattern? at the bottom of the screen. Then you are required to sign in with your Google Account or enter your backup PIN to unlock your phone.
- If you haven't created a Google Account on the phone, you need to perform a
  factory reset. Refer to the Hard Reset (Factory Reset) section on page 45 (Caution:
  If you perform a factory reset, all user applications and user data will be deleted.
   Please remember to back up any important data before performing a factory
  reset).

## Disabling the lock sequence

If you change your mind about using a lock sequence to secure your phone, you can disable it.

- 2. Tap Select screen lock.
- 3. Confirm your unlock information.
- 4. Tap None.

#### Changing Your Pattern

- From the Home screen, tap the Apps Key : > Settings > Lock screen.
- 2. Tap Select screen lock.
- 3. Draw your current unlock pattern.
- 4. Tap Pattern to change it.
- 5. You're prompted to draw and redraw your new pattern.
- Enter a Backup PIN and tap Continue. Then confirm your Backup PIN and tap OK.

#### Changing your Lock Screen PIN or Password

- 1. From the Home screen, tap the Apps Key :: > Settings > Lock screen.
- 2. Tap Select screen lock.
- 3. Enter your current unlock sequence, then tap Next.
- Tap PIN to change your number lock sequence or tap Password to change your alphanumeric lock sequence.
- You're prompted to enter and reenter your new lock sequence.From then on, you will need to enter that sequence and tap OK to unlock the screen.

#### Lock timer

If a security lock is enabled, touch Security Lock timer to set the delay time after the screen darkens due to inactivity before the screen automatically locks and requires you to enter your unlock sequence.

#### Power button instantly locks

If a security lock is enabled, checkmark the **Power button instantly locks** box to enable the function. This will override the Security Lock timer setting and lock the screen as soon as the **Power/Lock Key** is pressed.

## The Lock screen wallpaper

You can set the Lock screen wallpaper separately from your Home screen wallpaper.

- From the Home screen, tap the Apps Key :: > Settings : > Lock screen.
- 2. Tap Wallpaper.
  - ▶ Tap Gallery to select an image from your Gallery.
  - Tap Wallpaper gallery to select one of the available wallpaper images.

#### The default Lock screen

Press the Power/Lock Key to illuminate the touchscreen if it has timed-out. If the unlock sequence is set to Swipe, a default Lock screen is displayed, but you can still conveniently check the date, time, and Status Bar icons. You can drag the Status Bar down to open the Notifications Panel without unlocking the screen. In addition, you can also quickly access four applications (the Phone application the Messaging application the Google application and the Camera application without fully unlocking the screen. Simply swipe the icon upward to open and use it.

## Changing the items on the default Lock Screen

- From the Home screen, tap the Apps Key :: > Settings > Lock screen.
- 2. Tap Clocks & shortcuts.
  - ➤ To change the Quick access icons, tap one of the icons at the bottom of the screen, then tap the application you want to replace it with.

- To change the date and time format, swipe left or right until the one you want is displayed.
- 3. Tap Save to save these settings.

## Shortcut icons when using a Pattern

Similar to the Swipe screen unlock option, the Pattern unlock screen option also allows access to four application shortcuts.

- Press the Power/Lock Key , then draw your unlock pattern but pause on the last dot in the pattern.
- Tap one of the application shortcuts displayed (the Phone icon , the Messaging icon , the Google icon , or the Camera icon to open and use it.

#### Hard Reset (Factory Reset)

If you forget your lock sequence and backup PIN, you will have to perform a hard reset to gain access to your phone.

WARNING Performing a hard reset deletes all of your user data, which includes pictures, videos, and music saved to your internal memory. Please make sure to back up your information prior to performing a hard reset.

- 1. Turn the power off.
- 2. Press and hold the following keys at the same time: Volume Down Key + Power/Lock Key .
- Release the keys when the FACTORY HARD RESET screen is displayed.
- Press the Power/Lock Key to continue or the Volume Keys to cancel
- Press the Power/Lock Key once more to confirm or the Volume Keys to cancel.

# **Customizing the Home Screen**

You can personalize your Home screen by adding application icons, shortcuts, widgets, and other items to any Home screen canvas. You can also change the wallpaper.

#### To add an item to the Home screen

- 1. Go to the Home screen canvas where you want to add the item.
- Tap the Add icon . Or just touch and hold an empty spot on the Home screen canvas.

**NOTE** If the canvas you've selected is full, make space by deleting or moving items, or switch to another canvas where there is space for new items.

The following four category tabs appear at the bottom of the screen: Apps, Downloads, Widgets, and Wallpapers. Tap the one that corresponds to the item you want to add.

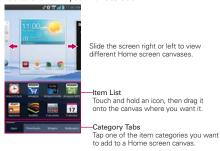

 Swipe left and right to scroll through the available choices in the category tab you selected. Touch and hold the item you want, then drag it onto the Home screen canyas.

#### To move an item on the Home screen

- 1. Touch and hold the item.
- Drag the item to a new location on the screen.Pause at the left or right edge of the screen to drag the item onto the next available Home screen canyas

- 3. When the item is where you want it, lift your finger.
  - NOTE If Move Home screen items is enabled in the Gesture settings, simply tilt the device in the direction you want to move the item and it will slide to the canvases in that direction. Lift your finger when it arrives at the canvas you want.

#### To remove an item from the Home screen

- Touch and hold the item.
- 2. Drag the item to the **Remove** icon at the top of the screen.
- 3. When the Remove icon changes to , lift your finger.

#### To change the look of your Home screen

From the Home screen, tap the Menu Key **11** > Home screen settings to access the following settings to personalize your Home screen.

- ▶ Theme: Sets the overall ambiance of the Home screen. Choose from Optimus, Adventure, Fancy, and Monsterland.
- Animation: Sets transition effects. Choose No animations or All animations. This setting does not control animation in all applications.
- Screen swipe effect: Sets how the items on the Home screen canvases slide from one to the next. Choose from Basic, Breeze, Accordion, Panorama, Carousel, Layer, and Domino.
- Wallpaper: Sets the wallpaper. Choose from Charging wallpapers, Gallery, Live Wallpapers, and Wallpaper gallery.
- Portrait view only: Checkmark this setting so that the Home screen is always displayed in portrait view even though you rotate the phone to landscape view.
- Scroll home screens circularly: Checkmark this setting so that the Home screen canvases continuously rotate (does not stop at the far left or right canvas).
- Scroll all apps tray circularly: Checkmark this setting so that the Application screen canvases continuously rotate (does not stop at the far left or right right canvas).

# QuickMemo™ ‱

The QuickMemo™ feature allows you to create memos and capture screen shots. You can use QuickMemo to easily and efficiently create memos during a call, with a saved picture or on the current phone screen.

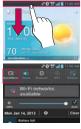

 Access the QuickMemo feature by dragging the Status Bar downward then tap the QuickMemo icon

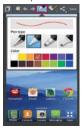

 Tap an option at the top of the screen (e.g., Pen type and color) to create your memo.

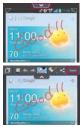

3. When your memo is complete, tap Save to save it to your Gallery.

NOTE Please use a fingertip while using the QuickMemo function. Do not use your fingernail (or any other rigid object).

## Using the QuickMemo options

The QuickMemo options bar at the top of the screen allows you to easily create memos. Drag the options bar tab down to access the icons, and drag it up to hide them.

- Overlay Tap to keep the memo on top and continue using other phone features.
- Sticky note Tap to toggle between the current background screen or a blank page.
- ← Undo Tap to undo the most recent action.
- Redo Tap to redo the most recently deleted action.
- Pen Tap to select the pen type and color.
- Erase Tap to use the eraser to erase any part of the memo that you created.

- Share Tap to share the memo with others via any of the available applications.
- Save Tap to save the memo you've created to your Gallery.

#### Viewing saved QuickMemos

QuickMemos are saved in the Gallery application.

From the Home screen, tap the Apps Key : > Gallery , then tap the OuickMemo album

# **Connecting Quickly With Your Contacts**

As you build up your list of contacts on your phone, you can use the Quick Contact for Android feature to quickly chat, email, text message, place a call, or locate your contacts. Quick Contact for Android is a special set of icons that you can use to quickly and easily connect with a contact.

▶ Open your Contacts list and tap the contact's picture.

Tapping the contact's picture opens a Quick Contact dialog box displayed directly below the contact's name. It displays icons for all of the ways you can communicate with that contact. The available icons depend on the information you have saved for that contact.

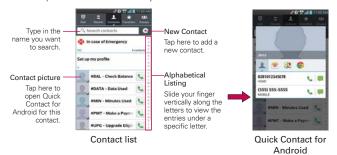

Tap a Quick Contact icon to communicate with the contact. Depending on the icon you've tapped, a different application will open.

TIP Adding a shortcut for a contact to your Home screen allows you to open Quick Contact for that contact without opening the Contacts application. You can also add a shortcut to your Home screen for Direct dial or Direct message for a contact.

# **Connecting to Mobile Networks**

When you buy your phone and sign up for service, your phone is configured to use your provider's mobile networks for voice calls and for transmitting data.

Different locations may have different mobile networks available. Initially, your phone is configured to use the fastest mobile network available for data. You can also configure your phone to access a different set of networks entirely, or to behave in specific ways when roaming.

|  | 14<br>14 | Connected to the 4G network (LTE).                                          |
|--|----------|-----------------------------------------------------------------------------|
|  | 36       | Connected to the EVDO network (EVDO revA).                                  |
|  | atl      | Signal strength - more bars that are lit, the stronger the wireless signal. |
|  | Δ        | Connected to another wireless service provider's network (roaming).         |

The icons in the Status Bar indicate which kind of data network you're connected to and the network signal strength.

When connected to slower networks, you may want to postpone using your phone for data-intensive tasks until you are connected to a faster network again or find a Wi-Fi network to connect to.

### To disable data when roaming

You can prevent your phone from transmitting data over other carriers' mobile networks when you leave an area that is covered by your carrier's networks. This is useful for controlling expenses if your cell plan doesn't include data roaming.

- Tap Global data roaming to remove the checkmark from the box. You can still transmit data with a Wi-Fi connection when Global data roaming is disabled.

# Connecting to Wi-Fi Networks

Wi-Fi is a wireless networking technology that can provide Internet access at distances of up to 100 meters, depending on the Wi-Fi router and your surroundings.

To use Wi-Fi on your phone, you must connect to a wireless access point. Some access points are open and you can simply connect to them. Others are hidden or implement other security features, so you must configure your phone so it can connect to them.

Turn off Wi-Fi when you're not using it, to extend the life of your battery.

The following Status Bar icon indicates your Wi-Fi status.

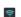

Connected to a Wi-Fi network (waves indicate connection strength).

When you connect to a Wi-Fi network, the phone obtains a network address and other information it needs from the network, using the DHCP protocol. To configure the phone with a static IP address and other advanced settings, from the Wi-Fi settings screen, touch and hold the connected network > Modify network and checkmark the Show advanced options.

## To automatically connect to known Wi-Fi networks

- 1. From the Home screen, tap the Apps Key :: > Settings > Wi-Fi.
- 2. Tap the Auto connect checkbox to checkmark it and enable this setting.

#### To turn Wi-Fi on and connect to a Wi-Fi network

- 1. From the Home screen, tap the Apps Key :: > Settings : > Wi-Fi.

  If the Wi-Fi button : so n the left and the icon is grey-colored, drag the button to the right to turn on Wi-Fi. Your device scans for available Wi-Fi networks.
- 2. Tap a network, then tap Connect to connect to it.
  - If the network is open, you can connect to the network directly by tapping the network name.

- If the network is secured, you will be prompted to enter a password (Ask your network administrator for details).
- When you're connected to a network, you can tap the network name in the Wi-Fi settings screen for details about the speed, security, address, and related settings.

#### To add a Wi-Fi network

You can add a Wi-Fi network so the phone will remember it, along with any security credentials, and connect to it automatically when it is in range. You can also add a Wi-Fi network manually if it does not broadcast its name (SSID) or if you want to add a Wi-Fi network when you are out of its range. To add a secured network, you need to contact the network's administrator to obtain the password or other required security credentials.

- 1. Turn on Wi-Fi, if it's not already on, then tap Wi-Fi.
- From the Wi-Fi settings screen, tap ADD NETWORK at the bottom right corner of the screen.
- Enter the Network SSID (name) of the network. If the network is secured, tap Security and tap the type of security deployed on the network.
- 4. Enter the required passwords and security credentials.
- 5. Tap Save to save the information.

The phone will connect to the wireless network. Any credentials that you entered are saved, so you are connected automatically the next time you come within range of this network.

#### To forget a Wi-Fi network

You can make the phone forget about the details of a Wi-Fi network that you added. For example, if you don't want the phone to connect to it automatically or if it's a network that you no longer use.

- 1. Turn on Wi-Fi, if it's not already on, then tap Wi-Fi.
- 2. In the Wi-Fi settings screen, touch and hold the name of the network that you want to forget.
- 3. Tap Forget network in the Context menu that appears.

#### **USB** connection

USB connection is a feature that allows your device to connect to a PC using a USB Cable.

 Allows the phone to be used as mass storage when a microSD card is present in the device. It also allows you to transfer unprotected content from the phone to the PC and vice versa.

NOTE User content, such as photos, videos, and voice recordings, can be stored on a removable microSD card that is inserted in the device.

#### To select a USB mode for a connection

- 2. Tap Media sync (MTP) or Camera (PTP) to connect to the PC.
  - Tap Charge only to use only the charging function and not the USB function.

#### Prompt for connection mode

You can choose to be asked to confirm the USB connection when connecting to a computer.

When **Ask on connection** is checkmarked, the USB selection window is displayed.

## Using the Status Bar to change the connection mode settings

The Status Bar displays the current USB connection mode so you can easily change the settings as needed.

When connected via USB, the current USB connection mode also appears on the Notifications panel. Touch the connection setting to display a screen where you can change the USB connection mode.

NOTE If the Ask on connection checkbox is marked, the screen is only provided during USB connection, but is not provided in the notification area.

# microSD Card

#### Viewing Memory in the microSD Card

- 1. From the Home screen, tap the Apps Key :: > Settings > Storage.
- 2. Review the available information.
  - The storage capacity page is divided into two sections: Internal Storage and SD Card.

#### Formatting the microSD Card

Formatting a microSD card permanently removes all files stored on the card.

- 1. From the Home screen, tap the Apps Key :: > Settings @ > Storage.
- Tap Unmount SD card, then tap OK to confirm and release the microSD card from device use. The icon appears within the Notifications panel to indicate an unmounted microSD card.
- 3. Once released, touch Erase SD card (twice) > Erase everything.
  - Once completely formatted, the card is automatically re-mounted (reconnected for use by the device).

NOTE The formatting procedure erases all of the data on the microSD card, after which the files CANNOT be retrieved. To prevent the loss of important data, please check the contents before you format the card.

## Connecting Your Device to Your Computer

Before using your device's mass storage capabilities, you need to prepare your device's data services to synchronize with your desktop or laptop computer. Once you have connected the device to the computer, you can transfer your data to or from the device memory.

#### To connect your device to a computer via USB

- Use the USB Cable that came with your phone to connect the phone to a USB port on your computer.
- 2. Open the Notifications panel and then tap USB connected.
- Tap the connection mode you want to use to connect to the PC. Choose from the following options: Charge only, Media sync (MTP), Internet connection, and Camera (PTP).

## Using Media sync (MTP) or Camera (PTP) mode

When you connect the phone and PC using a USB Cable and set your device's USB connection mode to Media sync (MTP) or Camera (PTP) mode, you will see one portable device for MTP or imaging device for PTP on the PC. You can copy files to/from the removable microSD card.

# Sending data from your phone using Bluetooth

#### Sending data using Bluetooth

You can use Bluetooth to send data by opening a corresponding application, not from the Bluetooth menu as on most other mobile phones.

- ▶ Sending pictures: Open the Gallery application, then open the picture. Tap Share S > Bluetooth. Check if Bluetooth is turned on, then tap Search for devices. Tap the device you want to send data to from the list.
- ➤ Exporting contacts: Open the Contacts application, then tap the Contact you want to export. Tap the Menu Key > Share > Bluetooth. Check if Bluetooth is turned on, then tap Search for devices. Tap the device you want to send data to from the list.
- ➤ Sending multiple contacts: Open the Contacts application. To select more than one contact, tap the Menu Key ► Share. Tap the corresponding checkbox for each of the entries to send (or tap the Select all checkbox), then tap Attach > Bluetooth. Check if Bluetooth is turned on, then tap Search for devices. Tap the device you want to send data to from the list.

If you want to search for this phone from other devices, from the Home screen, tap the Apps Key :: > Settings : > Bluetooth. Drag the switch to the right and tap the checkbox next to your device's name. Your device will be able to be detected by other devices for 120 seconds.

# **Placing and Ending Calls**

You can place calls using the **Phone** application. Manually dial calls using the **Dial** tab. Dial from your phone's memory using the **Recent** calls tab, the **Contacts** tab, the **Favorites** tab, or the **Groups** tab.

#### Phone application tabs

You can change the tabs (Dial, Recent, Contacts, Favorites, and Groups) at the top of the Phone application.

- 1. From the Home screen, tap the **Phone Key** in the Quick Keys bar.
- 2. Tap the Menu Key **==** > Edit tabs.

  - Tap the Favorites or Groups checkbox to remove the checkmark and delete it from the Phone application tabs list. Checkmark it to display it in the tab list again.
- 3. When you're finished making changes, tap Save.

## Scrolling between the Phone application tabs

Tap any of the **Phone** application tabs (**Dial**, **Recent**, **Contacts**, **Favorites**, and **Groups**) at the top of the screen to view that tab. You can also flick horizontally on the screen to scroll to the other tabs.

### To open the Phone application

▶ From the Home screen, tap the Phone Key 🔽 in the Quick Keys bar.

#### To place a call by dialing

1. From the Home screen, tap the **Phone Key** \( \subseteq \) in the Quick Key bar to open the **Dial** tab of the **Phone** application.

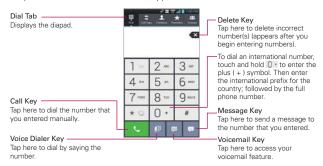

- 2. Enter the number you want to call on the dialpad.

  - To erase the entire number, touch and hold the Delete Key ■.
  - To dial an international number, touch and hold 0 to enter the plus (+) symbol. Then enter the international prefix for the country, followed by the full phone number.
- 3. Tap the Call Key \subseteq to dial the number that you entered.
  - You can use other phone features while the call is underway. If you
    open another application, the Call icon appears in the Status Bar for
    the duration of the call.
  - Press the Volume Keys to adjust the call volume.
  - Use the on-screen buttons to enter additional numbers, place the call on hold and take an incoming call, add another call, use the speakerphone, end the call, and other options.

NOTE If you opened other applications while on a call, you'll need to return to the Call screen to end the call. You can touch the Home Key so, then the Phone Key or drag the Notifications panel down and tap the Call icon so, you can also tap the Contact's name or number at the top left corner of the Home screen.

### Airplane mode

Some locations may require you to turn off your phone's wireless connections by placing your phone in Airplane mode.

- Press and hold the Power/Lock Kev 

   .
- 2. Tap Turn on Airplane mode in the dialog box that appears.

NOTE The Wireless & networks settings menu also has a switch to enable or disable Airplane mode.

# Answering or Rejecting Calls

When you receive a phone call, the Incoming call screen opens with the caller ID and any additional information about the caller that you have saved in the Contacts list. All incoming calls are recorded in the Recent tab.

#### To answer a call

- If the screen is unlocked, simply tap the Answer Key 📞.
- If the screen is locked, swipe the **Answer** icon in any direction to answer the call.
- If you were already on a call, tap the Answer Key 🔣 to place the first call on hold while you answer the new call.

NOTE To silence the incoming call ringer, press either of the Volume Keys.

#### Unlocked Screen

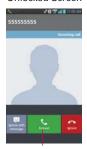

Tap the Answer Key to answer the call.

#### Locked Screen

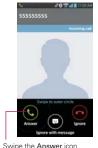

in any direction to answer the call.

#### To ignore a call and divert it to voicemail

- If the screen is unlocked, simply tap the Ignore Key ...
- If the screen is locked, swipe the **Ignore** icon in any direction to ignore the call.
- ▶ The caller is sent directly to your voicemail box to leave a message.

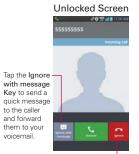

Tap the Ignore Key to ignore the call and send the caller directly to your voicemail box to leave a message.

#### Locked Screen

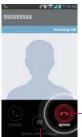

— Swipe the Ignore icon in any direction to Ignore the call.

Swipe the **Ignore with message** icon in any direction to send a quick message to the caller and forward them to your voicemail.

NOTE To silence the ringer, press either of the Volume Keys.

# To ignore a call and send a text message

- 1. When you receive an incoming call and the screen is unlocked, tap the Ignore with message icon . If the screen is locked, touch and drag the Ignore with message icon . In any direction.
- 2. Tap the text message you want to send in place of answering the call.

**NOTE** This feature can only be used to send a message to another mobile phone. It is not applicable to incoming landline calls.

# Working With the Recent tab

The Recent tab lists of all of the calls you've dialed, received, or missed. It offers a convenient way to redial a number, return a call, or add a number to your Contacts.

#### To open the Recent tab

▶ From the Home screen, tap the **Phone Key** (in the Quick Keys bar), then the **Recent** tab at the top of the screen.

Calls are listed in the **Recent** tab. The most recent calls are located at the top of the list. Scroll down to see older entries.

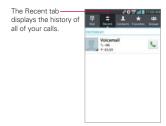

#### To dial a number in the Recent tab

► From the Recent tab, tap the Call Key sat the right of the call entry. You can also tap the image to the left of the entry to call any of the contact's other numbers.

## To add a number from the Recent tab to your Contacts

- 1. Touch and hold the call entry.
- 2. Tap Add to Contacts in the Context menu.
- Tap the New icon to add a new contact or choose an existing contact to add the new number to.

#### Clearing your Recent calls

You can delete the entire list of Recent calls at once or selectively delete entries

- Open the Recent tab.
- 2. Tap the Menu Key
  - ▶ Tap Clear to select entries to remove from the list. Checkmark the entries to delete, tap Clear, then Yes.
  - ▶ Tap Clear all to remove all of the entries from the list. Tap Yes to confirm you want to clear the entire list.

NOTE You can also delete a specific number to be deleted. Touch and hold an entry in the list to open the Context menu. Tap Clear all logs of this number, then tap Yes to confirm.

# Calling Your Contacts

Instead of manually dialing phone numbers using the dialpad, you can use your Contacts list to dial quickly and easily.

You can also quickly call a contact by using Quick Contact or Direct dial.

If you have contacts on the web, they're synchronized with your phone when you first synchronize with your Google™ Account.

#### To call a contact

- 1. From the Home screen, tap the Contacts Key III in the Quick Keys bar.
- 2. Tap the contact you want to call.
- 3. Tap the contact's phone number you want to call.

### To call a favorite contact

- 1. From the Home screen, tap the Contacts Key II in the Quick Keys bar, then tap the Favorites tab .
- 2. Tap the contact you want to call.
- 3. Tap the contact's phone number you want to call.

#### Instant List

Instant list is displayed on the **Dial** tab to help you use the information stored in your phone without needing to search for it first. Once you enter three or more numbers, Instant list displays entries from your Contacts list or Recent calls that match the sequence you entered.

#### Sequence matches

Your phone searches for the entered sequence anywhere in the number; beginning, end, or anywhere in-between. The matching number sequence is displayed within the number in blue text. The name and type of number (i.e., Mobile, Work, etc.) associated with the number you entered is displayed above the dialpad. When there are multiple matches, the Instant list displays the number of matches in your phone's memory. Tap the Instant list icon of to view the entire list of matching entries. Tap the Instant list icon again to close the list.

#### Selecting an Instant list entry

Tap an entry in the Instant list to insert it on the dialpad and tap the Call Key \(\mathbb{K}\) to dial it.

### **Voice Dialer**

You can use the Voice Dialer application to place a phone call by speaking the name of a contact or a phone number.

## To place a call by speaking

- 1. From the Home screen, tap the Apps Key :: > Voice Dialer ... If you have a Bluetooth headset that supports "voice-recognition" or "voice dialing," you may be able to open Voice Dialer by pressing your headset's main button or in some other way, and dial by voice using your headset. For details, see the documentation that came with your headset.
- Say "Call" followed by the name of the contact or say "Dial" followed by a phone number.

NOTE If a dialog box with possible request matches is displayed, touch the one you intended to voice dial.

# **Options During a Call**

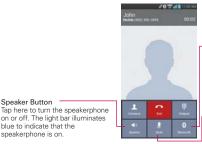

#### Bluetooth Button

Tap here to switch between a Bluetooth device and the phone. The light bar illuminates blue to indicate that the call is using a Bluetooth device. The button is greyed out when there is no Bluetooth device available.

#### Mute Button

Tap here to mute the microphone during a call.

The light bar illuminates blue to indicate that the microphone is muted

#### To mute the microphone during a call

▶ Tap the Mute button 🗾.

on or off. The light bar illuminates

Speaker Button

blue to indicate that the

speakerphone is on.

The light bar on the Mute button illuminates blue to indicate that the microphone is muted.

When viewing the in-call screen, you can unmute the microphone by tapping the Mute button I again.

The microphone is unmuted automatically when the call ends.

## To turn the speakerphone on or off

▶ Tap the Speaker button ■ 1.

The light bar on the Speaker button illuminates blue up to indicate that the speakerphone is on.

When viewing the in-call screen, you can turn the speakerphone off by tapping the Speaker button 💶 again.

The speaker is turned off automatically when the call ends.

#### WARNING!

To avoid damage to your hearing, do not hold the phone against your ear when the speakerphone is turned on.

## To switch between a Bluetooth headset and the phone

When a Bluetooth headset is paired and connected to your phone, you can conduct calls on the headset for hands-free conversation. During a call, you can opt to use the Bluetooth headset or just the phone.

When using the Bluetooth headset during a call, the Ongoing Call notification icon is blue in the Status Bar (the icon is green when using the phone).

▶ Tap the Bluetooth button 🔞 to switch the call from the phone to the Bluetooth device, or vice versa.

# Managing Multiple Calls

Contact your wireless service provider to find out which call services are supported.

#### To switch between current calls

▶ Tap Swap <a>S</a>.

The current call will be placed on hold and you will be connected with the other call

## To set up a conference call

Contact your wireless service provider to find out whether they support conference calls and how many participants you can include.

- 1. Place a call to the first participant.
- 2. When you're connected, tap Add call ...
- 3. Tap the keys on the dialpad to manually enter a phone number, then tap the Call Kev .
- 4. After you're connected, tap Merge calls . The participant is added to the conference call

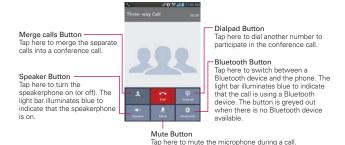

# Listening to Your Voicemail

When you have a new voicemail message, the **Voicemail notification** icon appears in the Status Bar. If you have not set up your voicemail number, or if you need to change it, you can do that in the Call settings.

microphone is muted.

The light bar illuminates blue to indicate that the

## To listen to your Voicemail

▶ Open the Notifications panel and tap New voicemail.

#### OR

▶ Tap the Voicemail icon on the Home screen.

#### OR

▶ From the Home screen, tap the Phone Key in the Quick Keys bar, then tap the Voicemail Key . Typically, your carrier's voicemail system guides you through the process of listening to and managing your voicemail. The first time you call your voicemail, it also guides you through the process of recording greetings, setting a password, etc.

#### To set up your Voicemail

- From the Home screen, tap the Phone Key in the Quick Keys bar. (The Phone application can also be accessed from the Applications screen.)
- 2. Tap the Voicemail Key pt to dial your voice mailbox.
- If you hear a system greeting, tap the Pound Key # to interrupt it, if applicable.
- 4. Follow the setup tutorial.
- 5. Enter a password.
- 6. Record a voice signature and greetings for your voice mailbox.

## Chrome

The **Chrome** application allows you to access the internet from your device. Access and selections within this feature are dependent upon your service provider. For specific information on internet access through your phone, contact your service provider.

- NOTES You may incur additional charges for accessing the web and downloading media. For details, contact your service provider.
  - · Chrome may differ from this user guide due to updates via Play Store.

#### Browse web pages

- From the Home screen, tap the Apps Key :: > Chrome or tap the Chrome icon on the Home screen. To access a specific web page, tap the URL input field, enter the web address (URL) of the web page, and tap on the keyboard.
- 2. Tap the Menu Key III to access the Chrome options.

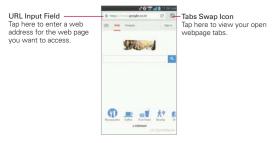

#### Search the web

Tap the address bar at the top of the screen to search the web or type in a web address. As you type, these icons appear next to the address bar suggestions:

- ▶ The Search icon Q appears next to searches.
- ▶ The Bookmark icon ★ appears next to bookmarked sites.
- ▶ The History icon ① appears next to sites from your browsing history.

▶ The Globe icon 

appears next to related sites.

You can configure the default search engine for the address bar by tapping the Menu Key **Search** engine.

#### Search within a webpage

- Tap the Menu Key > Find in page.
- 2. Type the text you're looking for. Matches are highlighted on the page.
  - ▶ The find bar displays the total number of matches. Use the up and down arrows to go to each match.
  - You can also jump to the highlighted sections in the scrollbar to view the found matches

#### Sign in to Chrome

When you sign in to Chrome with your Google Account, you can take advantage of several time-saving services:

- Sync lets you access your Chrome bookmarks, browsing history, and open tabs from other devices where you're also signed in.
- Chrome to Mobile lets you send webpages from your computer to your mobile device with one click.
- Auto sign-in helps you sign in to Google services with a touch of a button. No need to type your username and password.

To sign in, open Chrome and tap the Menu Key > Settings > SIGN IN TO CHROME.

## Browse with tabs

Your device displays webpages in a tab format allowing you to browse several webpages simultaneously. Create multiple tabs for the sites you want, then tap the Tabs swap icon a to quickly and easily access them.

#### Create a new tab

Tap the Menu Key ■ > New tab.

### The New Tab page

The following options are available when you create new tabs to help you open the page that you want quickly.

- Most Visited Snapshots of the webpages that you visit the most are shown here. Just tap a snapshot to visit the site.
- ▶ Bookmarks ★ Icons for sites that you've bookmarked are listed here. Touch a bookmark icon to visit the site.
- Other devices nu Chrome tabs that are opened on other devices are shown here. Tap a page icon to open the same tab on your device.
   You must be signed in to Chrome to sync your open tabs across devices

NOTE You can touch and hold items in the Most Visited and Bookmarks options to edit them. It can take up to 15 seconds for open tabs to refresh on other devices.

# Working with tabs

## Open an Incognito tab (browse in private)

Tap the Menu Key > New Incognito tab. When browsing in incognito mode, your browsing history, cookies, and cache are automatically cleared once you've closed all of your incognito tabs. You still have access to your usual bookmarks and omnibox predictions. Changes that you've made to your bookmarks are saved.

## Switch in and out of Incognito mode

- 1. Tap the Tabs swap icon at the top right of the screen.
- Drag from right to left to bring Incognito tabs to the front.Drag from left to right to return to your standard tabs.

#### Switch to another tab

- 1. Tap the Tabs swap icon at the top right of the screen.
- 2. Scroll up or down and tap the tab that you want to switch to.

You can also swipe to switch tabs:

- Swipe from the right-hand edge of the screen to the left to go to the next tab in the list.
- Swipe from the left-hand edge of the screen to the right to go to the previous tab in the list.

#### Close your tabs

- Close a single tab: Tap the Tabs swap icon ☐ and tap the X in the upper right-hand corner of the tab. Or swipe the tab to the left or right to close it.
- ▶ Close all tabs: Tap the Tabs swap icon ☐, then tap the Menu Key > Close all tabs.

#### Download files

- 1. Touch and hold a download link.
- 2. In the Context menu that appears, tap Save link.

#### To view downloaded files:

- From the Applications screen (or the Home screen), tap the **Downloads** icon ...
- ▶ To open an item, tap it.
- ▶ To view earlier downloads, tap the heading date you want to view.
- ▶ To share downloads, tap the Share icon <, checkmark the ones to share, then tap Share and choose a sharing method from the list.
- At the top left of the screen, tap Size or Date to switch the download file sort criteria

#### Use bookmarks

Bookmarks let you revisit your favorite webpages with one touch.

#### Create a bookmark

- 2. Edit the bookmark's name and address, if necessary.
- 3. By default it will be saved to your bookmark folder. Tap the drop-down menu marker \_\_ to change the location (or create a new folder for it).
- 4. Tap Save to save the bookmark.

#### Open a bookmark

- From the Chrome application, tap the Menu Key > Bookmarks (or open a new tab and tap at the bottom of the screen).
- 2. Tap the bookmark you want to visit.

NOTE If you don't see the bookmark, tap the folder you saved it in, or tap the filepath to go to the location where it was saved.

#### Edit or delete bookmark

- From the Chrome application, tap the Menu Key Bookmarks (or open a new tab and tap at the bottom of the screen).
- 2. Touch and hold the bookmark you want to edit or delete.
  - ▶ Tap Edit bookmark. Once you're finished editing, tap Save.
  - ▶ Tap Delete bookmark.

### **TIPS**

- Sign in to Chrome to sync your bookmarks to your Google Account.
   You can then access them from any device.
- Add bookmarks you frequently use to your Android Home screen as shortcuts.

- 2. Touch and hold the bookmark until a Context menu appears.
- Tap Add to home screen.

# **Chrome Settings**

### Preload webpages

Chrome helps you open webpages faster by predicting where you might go next on the page. The browser preloads the page's data in the background, so the page can open immediately if you tap its link. Keep in mind this feature may use a large amount of data on your mobile device. But you can always control when Chrome uses this feature:

- From the Chrome application, tap the Menu Key > Settings > Bandwidth management.
- 2. Tap Preload webpages.
- 3. Select an option:
  - Always: Chrome can preload webpages even when you're using mobile data.
  - Only on Wi-Fi: Chrome can preload webpages only if you're not using mobile data.
  - ▶ Never: Chrome won't preload webpages.

#### Autofill forms

Use the autofill feature to fill in web forms with a single tap.

#### Enable or disable autofill

- From the Chrome application, tap the Menu Key > Settings > Autofill forms.
- Slide the Autofill forms switch of the screen to either On (blue) or Off (grey).

#### Manage your autofill entries

- From the Chrome application, tap the Menu Key > Settings > Autofill forms
  - Tap Add profile to add your personal information such as company, address. etc.
  - Tap Add credit card to add a new credit card.
  - Edit an entry by tapping the profile in the list. Tap Save at the bottom
    of the screen when you've finished updating.
  - Delete an entry by tapping the profile in the list. Tap Delete at the bottom of the screen to remove the entry.

#### Clear all of your autofill entries

- 1. From the Chrome application, tap the Menu Key = > Settings.
- 2. Under the Advanced section, tap Privacy.
- 3. Tap Clear browsing data at the bottom of the screen.
- 4. Checkmark the Clear autofill data checkbox.
- 5. Tap Clear.

### Save passwords

You can let Chrome remember your passwords for the sites you use.

### Enable or disable saving passwords

- From the Chrome application, tap the Menu Key > Settings > Save passwords.
- Slide the switch of the screen to either On (blue) or Off (grey).

### Manage password prompts

If you enable Chrome to save your passwords, you'll get a prompt every time when you sign in to a new website.

Tap Yes if you want Chrome to remember your sign-in credentials for that site. Chrome will automatically complete the sign-in fields for you when you visit the websites again. ▶ Tap Never if you don't want Chrome to save your username and password for the website you're on.

The information below applies to Chrome for Android only.

#### Delete a saved password

- From the Chrome application, tap the Menu Key > Settings > Save passwords.
- 2. Tap the password that you want to remove.
- Tap Delete.

### Change password settings

- From the Chrome application, tap the Menu Key > Settings > Save passwords.
- 2. Tap the site that you want to remove from the Never saved list.
- Tap Delete.

### Manage content settings

Adjust the type of content that websites can show and the information they can use to enhance your web experience.

- From the Chrome application, tap the Menu Key > Settings.
- 2. Tap Content settings.
  - Accept cookies Checkmark to enable websites to store small files on your device in order to save your preferences on websites or keep you signed in. Deselect it to prevent webpages from storing cookies on your mobile device.
  - Enable JavaScript Checkmark to enable JavaScript. Many web developers use JavaScript to make their websites more interactive. Sites may function correctly only if they can run JavaScript on your mobile device.
  - Block pop-ups Checkmark to prevent websites from showing additional windows automatically.

- Google location settings Turn on to allow sites with location specific content to ask whether you want to share your location using your mobile device's location information.
- Website settings Tap this option to clear location permissions or local data stored on your device for a specific site.

### Accessibility

#### Adjust text size on webpages

- From the Chrome application, tap the Menu Key > Settings > Accessibility.
- 2. Drag the **Text scaling** slider along the bar to adjust the text size scaling. In the "Preview" box, you can see how it'll appear on webpages.

#### Force enable zoom

- From the Chrome application, tap the Menu Key > Settings > Accessibility.
- Checkmark the Force enable zoom box to override a site's zoom functionality and allow zooming in or out.

## Clear browsing data

You have control over your browsing data, like browsing history, site data, and autofill data, and can clear it in a few easy steps.

- 1. From the Chrome application, tap the Menu Key **Settings**.
- 2. Tap Privacy.
- 3. Tap CLEAR BROWSING DATA at the bottom of the screen.

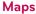

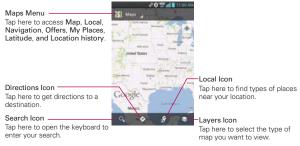

#### To search for a location

- 2. Tap the **Search** icon **Q** at the bottom of the screen.
- In the search box, enter the place you're looking for. You can enter an address, a city, or a type of business or establishment. For example, "theater in New York".
- 4. Tap the Search Key on the keyboard.

Red markers indicate search matches on the map.

You can tap a marker to open a balloon that contains a label. Tap the balloon to open a screen with more information about the location, as well as options for obtaining directions.

### To get directions

- From the Home screen, tap the Apps Key :: > Maps
- 2. Tap the **Directions** icon **4** at the bottom of the screen.
- Enter a starting point in the first box and your destination in the second box.

The starting point and destination can be entered manually using the keyboard or you can select places using their drop-down menus.

- The starting point pop-up menu includes My current location,
   Contacts, Point on map, and My Places.
- The destination pop-up menu includes Contacts, Point on map, and My Places.

NOTE When you search for a location in the Maps application, your current location is automatically entered as the starting point and a dialog box displays your recent searches allowing you to tap one to select it as the destination.

- 4. Tap the Car icon ♠ for driving directions, the Transit icon ♠ for transit directions, the Cycling icon ★ for cycling directions, or the Walking icon ★ for walking directions.
- 5. Tap GET DIRECTIONS at the bottom of the screen.
- 6. Your route is displayed on a map.
  - Tap a white circle marker on the map to see direction change indicators
  - Tap ≥ to display each direction instruction sequentially in a bubble at each juncture. You can tap < to step backward through the direction instructions.
  - To view the directions in text format, tap DIRECTIONS LIST at the bottom left corner of the screen.
  - ▶ Tap the Back Key 🕶 to return to map view.

NOTE To reverse the directions, from the Directions list, tap the Menu Key > Reverse.

### Switching between common features

The Maps application has icons for easy access to many common features used when searching for the places you want to go.

- ▶ Tap the Maps menu at the top left corner of the screen to access Map, Local, Navigation, Offers, My Places, Latitude, and Location history.
- ▶ Tap the Layers icon 
  in the Maps toolbar at the bottom right of the screen to access Traffic, Satellite, Terrain, Transit Lines, Latitude, My Maps, Bicycling, Wikipedia, and your search history.
- ▶ Tap the Local icon ☑ in the Maps toolbar at the bottom of the screen to search for places near your location or your destination.

- ▶ Tap the Directions icon icon in the Maps toolbar at the bottom of the screen to get directions.
- ▶ Tap the Search icon in the Maps toolbar at the bottom left of the screen to conduct a new search.
- ▶ Tap the My Location icon 🍥 in the top right corner of the screen to display your current location on the map.

## Maps settings

Access the Maps application, then tap the Menu Key **Settings**.

# Checking the Weather

The Weather application provides weather forecasts and other weather information. You can place a Weather widget on your Home screen for a summary of your local weather. Access the Weather application for more detailed weather information.

see the date, time, and weather,

NOTE

The Weather widget on your Home screen allows you to quickly view information for each city in your City list. Flick up or down within the widget to cycle through each city to

#### To get details about the weather

From the Home screen, tap the Apps Key :: > Weather ...

- Swipe right or left to scroll through the weather information for each of the cities in your list.
- Touch the Refresh icon in the lower right corner of the Weather application screen to update the current weather of the city displayed on the weather application screen.

# To add a city or update current location

To add a new city or update your current location, tap the Add icon in the upper right corner of the screen.

- ▶ Enter a location in the Search city box, then tap the city you want to add
- Tap Current location at the top of the screen to update your current location

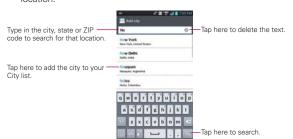

## Managing your City list

The City list screen allows you to manage a list of cities that you want to monitor. From the Weather application, tap the Menu Key > Settings > Edit city list.

- ▶ Tap the Add icon to add another location.
- Tap the Delete icon at the top of the screen to delete a city from your list. Checkmark the city, then tap Delete.
- ➤ Touch and drag the handle icon (on the right side of the screen) to move a city to a new position in your city list. This affects the order viewed when you swipe across the Weather application screen.

# **Changing Weather Settings**

You can configure a number of settings for the Weather application.

The location and related settings also affect the display of the Weather widget application.

 To open the Weather settings screen, from the Weather application, tap the Menu Key ■ > Settings.

You can configure a number of Weather application settings.

## List Settings

Edit city list: Opens a list of the cities you set to monitor.

## Data & Synchronization

**Update data:** Checkmark this setting to automatically update the weather data for the cities in your City list.

**Update interval:** Allows you to set the schedule to update the weather data for the cities in your City list.

### General Settings

**Temperature unit:** Allows you to set degrees to be display in Celsius or Fahrenheit.

Wind speed unit: Allows you to set wind speed unit MPH or m/s.

## Contacts

The **Contacts** application allows you to store names, phone numbers and other information in your phone's memory.

# **Using Your Contacts**

Use the **Contacts** application to add, view, and communicate with your friends and acquaintances.

#### To open your Contacts application

▶ From the Home screen, tap the Apps Key :: > Contacts ...

#### OR

▶ Tap the Home Key <a> > Contacts</a> In the Quick Keys bar.

All of your contacts are displayed alphabetically in a list. If you have a new phone and haven't added any contacts yet, the **Contacts** application will display hints on how to start adding contacts to your phone.

### Contacts list display

You can change your Contacts list to view an alphabetical directory for easy searching. The directory view displays only the letters of the alphabet (on the left side) that have entries stored under that letter. Corresponding to each letter is the number of entries that begin with the letter (on the right side)

- 1. Open the **Contacts** application.
- Pinch in on the screen to change the view to the alphabetical directory view.
- 3. Tap a letter to display entries under that letter.

# To open a list of your favorite contacts

 Open your Contacts application and tap the Favorites tab at the top of the screen.

Favorites lists the contacts you've added to the list.

- 1. Open your Contacts application.
- 2. Tap the contact whose details you want to view.

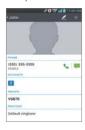

- The Contact's information will be displayed. The following options are available.
  - ▶ The Dial icon 📞 places a call to the number.
  - ▶ The Message icon starts a message.
  - ▶ The Mail icon starts an email.
  - The Chat icon starts a chat.
  - Tap the Menu Key for the following menu options: Delete, Share, Join, Export, Add to Home screen, and All calls to voicemail.

## **Adding Contacts**

You can add contacts on your phone and synchronize them with the contacts in your Google™ Account, Microsoft Exchange account, or other accounts that support syncing contacts.

Since your contacts can come from a variety of sources, the **Contacts** application attempts to join new information with existing similar contact entries, to create a single entry. You can also manage that process manually by joining or splitting entries.

#### To add a new contact

- 1. Open the Contacts application.
- 2. Tap the New contact icon to the right of the Search box.
- 3. If you have more than one account with contacts, select the account where you want to save the contact. You can change this later by tapping at the top of the screen and choosing the account to which you want to add the contact.
- 4. Enter the contact's name.
- 5. Tap a category of contact information, such as phone number or email address, to enter that kind of information about your contact.
- 6. Tap a category's Add new icon to add more than one entry for that category. For example, in the phone number category, enter a work number and add a home number. Tap the label field to the right of the entered information to open a drop-down menu of preset labels. For example. Work or Home for a phone number.
- 7. Tap the **Picture frame** icon to select a picture to display next to the name in your list of contacts and in other applications.
- 8. When you're finished, tap Save.

# Importing, Exporting, and Sharing Contacts

If you have contacts stored in vCard format on a microSD card you can import them into your Contacts application on your phone. You can also export contacts in vCard format onto a microSD card.

Export to back them up to a computer or other device or so you can send a contact via email.

## To import contacts from your microSD card

You can copy contacts, in vCard format, onto your microSD card then import them into your phone.

- 1. Insert the memory card (that contains the vCard files) into your phone.
- 2. Open the Contacts application.
- 3. Tap the Menu Key > Import/Export.
- 4. Tap Import from SD card.

- 5. If you have more than one account on your phone, tap the account into which you want to import the contacts.
- Tap the contacts you want to import from the microSD card. Then tap Import.

## To export contacts to your microSD card

You can export all of the contacts on your phone to your microSD card, as vCard files. You can then copy this file to a computer or another device that is compatible with this format, such as an address book application.

- 1. Open the Contacts application.
- 2. Tap the Menu Key **==** > Import/Export.
- 3. Tap Export to SD card.
- Tap the contacts you want to export to the microSD card. To export all contacts, tap Select all in the top left corner of the screen.
- 5. Tap Export and then Yes to confirm.
- 6. Enter a file name and tap OK.

#### To share a contact

You can share a contact with someone by sending it to them as a vCard file.

- 1. Open the Contacts application.
- 2. Tap the contact you want to share to view the contact details.
- 3. Tap the Menu Key **Share**.
- 4. Tap the method for sending.
- 5. Enter the necessary information and share it.

# Adding a Contact to Your Favorites

The **Favorites** section contains a short list of the contacts you communicate with most often.

# To add a contact to your Favorites list

Open the Contacts application.

- 2. Tap a contact to view its details.
- Tap the star to the right of the contact's name.When the contact is added to your Favorites list, the star will be gold-colored.

### To remove a contact from your Favorites list

- 1. Open the **Contacts** application and touch the **Favorites** tab.
- 2. Tap a contact entry to view its details.
- Tap the gold star to the right of the contact's name.The grey-colored star will indicate that the contact was removed from your Favorites list.

## Communicating with Your Contacts

From the **Contacts** or **Favorites** tab, you can quickly call or send a text (SMS) or multimedia message (MMS) to a contact's default phone number. You can also open a list of all of the ways you can communicate with that contact.

This section describes ways to initiate communication when viewing your list of contacts. The **Contacts** application shares your contacts with many other applications, such as Gmail™ and Messaging.

# To connect by using Quick Contact for Android™

1. Tap a contact's picture to open Quick Contact for Android.

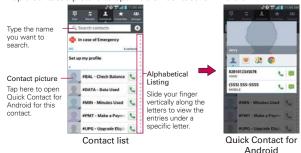

Tap the icon corresponding to the type of communication you want to start.

The communication icons displayed depend on the types of information you saved in the contact information.

#### To communicate with a contact

- 1. Open the Contacts application.
- 2. Tap the contact with whom you want to communicate.
- In the contact's details screen, tap the way to start communicating with the contact.
  - ▶ The Dial icon places a call to the number.
  - ▶ The Message icon 📮 starts a message.
  - ▶ The Mail icon M starts an email.
  - ▶ The Chat icon 

    starts a chat.

NOTE Anytime you see the Dial icon ♦ next to a number, such as in your Favorites or Recent tab, just tap it to call that number.

## To call a contact's default number

- 1. Open the Contacts application.
- 2. Tap the Dial icon & next to the contact entry you want to call.

# Selecting Which Contacts are Displayed

You can hide contacts that don't have phone numbers. You can also configure which groups of contacts you want to display in the Contacts list.

# To change which groups are displayed

- 1. Open the Contacts application.
- Tap the Menu Key > Settings > Display options.
- Tap All contacts to display contacts from all of your sync'd accounts, tap a single account, or tap Customize to select more than one (but not all) account types to display their contacts.

## **Joining Contacts**

When you add an account or add contacts in other ways, such as by exchanging emails, the **Contacts** application attempts to avoid duplication by joining contact information automatically. You can also join contacts manually.

### To join contacts

- 1. Open the Contacts application.
- Tap the contact entry to which you want to add information. The contact name for this entry will remain unchanged after you join with another contact.
- 3. Tap the Menu Key **To > Join**.
- Tap the contact whose information you want to join with the first contact. The information from the two contacts will be merged and displayed under the name from the first contact.

# Separating Contact Information

Each contact entry in your phone may contain 'joined' information from a variety of sources.

If contact information from different sources was joined in error, you can separate the information back into individual contact entries in your phone.

## To separate contact information

- 1. Open the Contacts application.
- 2. Tap the contact entry whose information you want to separate.
- 3. Tap the Menu Key **Separate**.
- Tap Yes to confirm you want to separate the entries. The contact information will separated into individual contact entries in the Contacts list.

# **Email**

The Email application allows you to read email from services other than Gmail™. The following account types are supported: Microsoft Exchange, Windows Live Hotmail, Yahoo! Mail, Gmail, AOL Mail, Verizon and other accounts.

#### **Email icons**

|            | New Exchange mail message received or sending succeeded | £6       | Exchange mail message sending or receiving failed    |
|------------|---------------------------------------------------------|----------|------------------------------------------------------|
| ADL        | AOL mail message received or sending succeeded          | × 8      | AOL mail message sending or receiving failed         |
| <b>©</b> ! | Yahoo! mail message received<br>or sending succeeded    |          | Yahoo! mail message sending<br>or receiving failed   |
| M          | Gmail message received or<br>sending succeeded          | ×        | Gmail message sending or receiving failed            |
| 8          | Hotmail received or sending succeeded                   | -        | Hotmail message sending or receiving failed          |
| S S        | Verizon.net mail received or sending succeeded          | No.      | Verizon.net mail message sending or receiving failed |
| @          | Other mail received or sending succeeded                | <b>@</b> | Other mail message sending or receiving failed       |

## To open the Email application

From the Home screen, tap the Apps Key ::: > Email or tap the Email icon of directly from the Home screen.

- ▶ Tap in the upper right-hand corner to compose a new message.
- Tap next to an email message to designate it as an important or favorite message.

The first time you open the **Email** application, a setup wizard opens to help you add an email account. After the initial setup, the **Email** application displays the contents of your Inbox.

#### The Accounts list

The Accounts list displays all of your email accounts.

 Open the Email application. If you're not in the Accounts list, tap the Accounts drop-down list icon \_\_\_\_ in the upper-left corner of the screen.

Each account in the Accounts list displays the number of unread mail.

You can tap an account to view its Inbox.

The account from which you send email by default is indicated with a checkmark

# Reading Your Email

You can read your email from the Inbox, or from other folders within each individual account

#### To read an email

From the Accounts list, simply tap any account to display that account's folders and contents.

You can also go to the folder list of the account by tapping the Menu Key

Folders from the Inbox.

NOTE When new email arrives, a notification appears in the Status Bar. Drag the Notifications panel downward and tap the email notification.

# **Email settings**

To access the Email settings, from the Inbox, tap the Menu Key Settings.

### General settings

- Tap Set default account to select which email account to designate as your default account.
- ▶ Tap Storage to select to save email to Internal storage or SD card.
- Tap Roaming to checkmark this setting to automatically retrieve email while roaming outside your home network. Data fees will be charged.
- Tap Email preview to set how many lines of email text to download on your device for preview.

- ▶ Tap Show images to set when to show images.
- Tap Ask before deleting to checkmark this setting if you want to be asked before deleting email.
- Tap Screen after deleting to select which screen to display after deleting an email.
- Tap Geotagging notification to checkmark this setting to display a notification pop-up when sharing pictures with location information.
- Tap Share pictures to set whether location information is included in the picture file.

#### Accounts

Tap an account to access settings specific to that email account including:

#### Display names

- ▶ Tap Account name to change the general account name.
- Tap Your name to change your name displayed when an email is sent
- Tap Use signature to checkmark this setting to send a signature with your emails.
- ▶ Tap **Signature** to change the signature sent with your emails.

### Sync. Send & Receive

- ▶ Tap Retrieve interval to select the time interval to retrieve email.
- Tap Number of email to show to select the number of email to display.
- Tap Message size limit to set the size of each message retrieved from the server.
- Tap Download over Wi-Fi to choose to download email attachments over Wi-Fi.
- ▶ Tap Download file size to choose the size limit for files that need to be downloaded using Wi-Fi.
- ▶ Tap Accounts & sync to set synchronization.
- Tap Security settings to set Signature, digital signatures and encryption to secure email.

#### Notification

- Tap Notifications to checkmark this setting to that you are notified of new email notifications.
- Tap Notification sound to set the sound when you receive new email notifications.
- ▶ Tap Vibrate to set a vibration to alert you to a new notification.

## Server settings

- Tap Incoming server settings to manually change your incoming server settings.
- ▶ Tap Outgoing server settings to manually change your outgoing server settings.

### Voicemail

The **Voicemail** application allows the management of voicemail directly from the device rather than accessing voicemail via traditional methods.

Voicemail displays a list of your messages and allows you to choose which message(s) to listen to or delete, without having to dial into your mailbox and listen to voice instructions or prior messages.

#### To be able to use Voicemail

- - NOTE Listening to voicemail and setting up your voicemail service depends on subscription to the visual mail service. When you tap the Voicemail Key 

    on the dialpad, and you have subscribed to the visual mail service, the Visual Voicemail application will be launched. If you are not subscribed, you will be dialed into your traditional voicemail box.
- The first time you access the Voicemail application, you will have to subscribe to the Visual Voicemail service to be able to use it.
- After subscription to the Visual Voicemail service, you will be prompted to enter the password. To change the password call voicemail (dial \*86).
- 4. After entering the password, your voicemail entries will be displayed in your Inbox.

- Tap a voicemail entry to listen to it. Then you can tap Call back, Save, Erase, or Speaker. To forward or reply to a message, tap the Menu Key
   > Forward or Reply.
- If you decide to reply with a voicemail or forward it, record a message. The keys at the bottom of the screen allow you to record, stop, re-record, or cancel the message.

NOTE A 30-day free trial of Visual Voice Mail is available for a new user.

# **Gmail**

## **Opening Gmail and Your Inbox**

When you open the **Gmail** application, the most recent conversations are displayed in your Inbox.

## To open the Gmail application

From the Home screen, tap the Apps Key :: > Gmail ...

All of your conversations are displayed in your Inbox unless you delete, archive, or filter them.

The current Google Account is displayed at the top of the Inbox. If you have more than one account, you can switch accounts to view the messages in each Inbox. Simply tap the account drop-down icon \_\_\_\_ to the right of the current account to select another account to display.

Conversations with new messages are displayed with bold subject lines. To read a message in a conversation, tap its subject line text.

- ) indicates that you were copied on this message.
- indicates that this message was sent directly to you.

### Adding another Google Account

- 1. From your Gmail Inbox, tap the Menu Key **> Settings**.
- 2. Tap ADD ACCOUNT at the top right corner of the screen.
- 3. Tap Existing or New, then enter the necessary information.

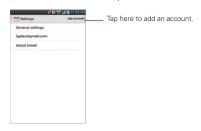

#### To switch accounts

Gmail displays conversations and messages from one Google Account at a time. If you have set up more than one Google Account on your device, you can easily switch between them.

▶ From your Gmail Inbox, tap the Accounts icon \_\_ on the Inbox header, then tap the account that contains the email you want to read.

NOTE The number to the right of the selected Google Account indicates the number of unread messages you have in that account.

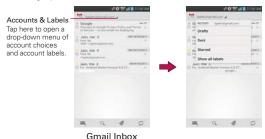

### Navigating in the Gmail application

If you are viewing a message or another label, tap the Back Key until you return to your Inbox. You can also tap  ${\mathscr Q}$  and select Inbox.

The icons at the bottom of the screen allow you to navigate within the Gmail application.

While viewing your Inbox, swipe the screen up and down to scroll through the list and use the following icons and gestures:

- ▶ Compose : Tap to start a new Gmail message.
- ▶ Search <a>□</a>: Tap to search within the Gmail application.
- ▶ Labels <a>∅</a>: Tap to view your messages by Gmail label.
- ▶ Refresh ②: Tap to sync your Google Account(s) on your device.
- Swipe a Gmail message off the screen to the left or right to quickly and easily archive the message. Tap Undo to restore it to your Inbox.

While viewing a message, swipe the screen left and right to scroll through all of your messages and use the following icons:

- Archive : Tap to send the message to your archive folder.
- ▶ Delete : Tap to delete the message.
- Labels Q: Tap to set labels for the message to help organize your messages.
- ▶ Unread : Tap to return the message to an unread state.

# Reading Your Messages

While viewing a list of conversations in your Inbox or in any list of labeled conversations, you can open a conversation to read its messages.

### To read a message

▶ Tap a conversation that contains the message you want to read.

The conversation opens to the first new (unread) message, or to the first starred message, if you've previously starred a message in the conversation.

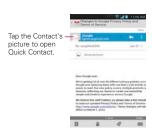

The Google Talk online status will appear next to the name of the sender of each message if the sender has a Google Account. Tap the contact's picture to open Quick Contact.

While reading messages in a conversation, you can use the icons at the bottom of the screen to archive the entire conversation , delete it , add a label , or label it as unread . After you archive or delete a conversation, you can tap **Undo** in the dialog box that appears at the bottom of the screen to undo the last action and restore the message to its previous location.

You can also swipe left and right across the screen to scroll though and read the messages in your Inbox (or the conversation list you're working in).

While viewing a message, tap the message action icons on the message header to access options which include to mark it as important, to reply to the sender, and to access Reply all to reply to all addresses and Forward to forward the message to someone else.

## To reread a message

When you open a conversation, messages that you've already read are minimized into a tab that indicates the number of hidden messages.

- 2. Tap the contact name to open that message.

While reading a message you can tap to return a read message to the unread state. For example, to remind yourself to read it again later.

# Composing and Sending a Message

You can compose and send a message to people or groups with Gmail addresses or other email addresses.

#### To compose and send a message

From the Home screen, tap the Apps Key :: > Gmail > the Compose icon at the bottom left corner of the screen.

NOTE If you want to send the message from a different Google Account, tap the Accounts icon of to the right of the current Google Account, then tap the account you want to use

2. Enter a recipient's address.

As you enter text, matching addresses are offered from your Contacts list. You can tap a suggested address or continue entering text to enter a new one.

- Tap the Menu Key > Add Cc/Bcc to copy (normal or blind copy) recipients, if necessary.
- 4. Enter a subject for the message in the Subject field.
- 5. Enter your email text in the Compose email field.
- 6. Tap the Menu Key **11** > Attach picture or Attach video if you want to add an attachment to the email.
- Tap the Send icon > at the top right corner of the screen to send your message.

NOTE If you aren't ready to send the message, tap the Menu Key : , then tap Save draft.

# Replying to or Forwarding a Message

You can continue an email conversation by replying to a message or by forwarding it.

## To reply to or forward a message

1. Open the message you want to reply to or forward.

2. On the message header, tap 5 or 1, then tap Reply all or Forward.

Replying to or forwarding messages without changing the subject adds your reply to the current conversation.

Changing the subject starts a new conversation.

The message will open in a new screen where you can add or remove addresses, edit the subject, and add or remove text or attachments.

You can add one or more people to an ongoing conversation by replying to all and then adding the new person's address(es) to the reply.

Note that the conversation text and previous messages are also included in your reply (or forwarded message).

 Tap the Send icon > at the top right corner of the screen to send your message.

NOTE You can change the message action after you've started the message. Simply tap \_i in the message header next to the current message action and tap the one you want. For example, if you chose Reply but decide you want to Reply all instead.

#### Google Account settings

- 1. From the Home screen, tap the Apps Key :: > Gmail ...
- 2. Tap the Menu Key **Settings** > General settings.

Confirm before deleting: Mark the checkbox to ask to confirm before deleting a message.

Confirm before archiving: Mark the checkbox to ask to confirm before archiving a message.

**Confirm before sending:** Mark the checkbox to ask to confirm before sending a message.

Swiping conversation list: Allows you to set the action when you swipe while viewing a Gmail conversation.

Reply all: Mark the checkbox to make Reply all the default message action.

**Auto-fit messages:** Mark the checkbox to shrink the messages to fit the screen and allow zooming.

Auto-advance: Allows you to set which conversation list is viewed after archive or deletion.

100

Hide checkboxes: Mark the checkbox to hide checkboxes and allow touch and hold to select an item.

Message actions: Allows you to set when to show message actions.

### Responding with quoted text

When you respond to a Gmail message you can choose to type within the previous text. For example, if the previous text includes multiple questions, you can insert your responses immediately after each question instead of responding as a separate message.

- Open a Gmail message and initiate your response action (e.g., Reply, Forward, etc.).
- Tap the Quote text checkbox below the Compose field to checkmark it, then tap Respond Inline.
- Tap where you want to insert your text, then enter your text as necessary.
- 4. Tap the **Send** icon in the upper right corner of the screen to send it.

# Messaging

## Opening the Messaging Application

### To open Messaging

▶ From the Home screen, tap the Messaging Key 
in the Quick Keys har

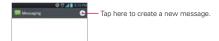

- Tap the New message icon to start a new text or multimedia message.
- ▶ Tap an existing message thread to open it.

### To delete a message thread from the Messaging window

- 1. Touch and hold the message thread.
- 2. Tap **Delete** in the Context menu that opens.
- 3. Tap Yes to confirm you want to delete the message thread.

#### To send a text message

- 1. On the Messaging screen, tap the New message icon .
- 2. Enter a mobile phone number in the To field.

As you enter the mobile phone number, matching contacts appear. You can tap a suggested recipient or continue entering the phone number.

NOTE Instead of a phone number, you can enter a name. As you enter characters, matching Contact entries are displayed for you to select.

3. Tap the text field to start entering your message.

A character counter is displayed to the right of the message field to let you know how many more characters you can type and also the number of pages in the message.

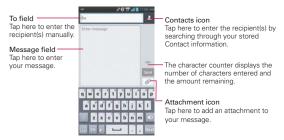

If you tap the **Back Key** while composing a message, it's saved as a draft. Tap the message to resume composing it.

4. Tap the Send button to send the message. Your message is displayed and responses appear in the same window, creating a message thread with that contact.

### To create and send a multimedia message

- On the Messaging screen, tap the New message icon 

   at the top right corner of the screen.
- Enter a mobile phone number, email address, or Contact name in the To field. As you type, matching contacts appear. You can tap a suggested contact or continue typing.
- 3. Tap the text field to start entering your message.
- 4. Tap the Menu Key **TO** > Add subject to add a message subject.
- Tap the Attachment icon to open a dialog box where you can choose the type of media file to attach to the message.
  - ▶ Tap Picture to select a picture from your Gallery.
  - ▶ Tap Take photo to take a photo and attach it.
  - ▶ Tap Video to select a video from your Gallery.
  - ▶ If you tap Record video to record a video and attach it.
  - ▶ Tap Audio to select an audio file.
  - ▶ Tap Record voice to record an audio message and attach it.
  - ▶ Tap Location to select a map location to send.
  - ▶ Tap Contact to select either vCard or text to attach.
  - Tap Slide to assemble photos, audio file(s), videos, texts into a slide (up to 10 slides) to attach to the message.

NOTE To delete an attachment, simply touch the Delete icon So to the right of the attached file.

6. Tap the **Send MMS** button to send the message.

## To send a group message

- On the Messaging screen, tap the New message icon in the upper right corner of the screen.
- 2. Add the recipients.
- When you enter more than one recipient, the Group Conversation button and the Individual Messages button appear below the message recipients.

- ▶ Tap the Group Conversation button to allow all of the recipients to be viewed by each other so they can respond to you and the group. The message is sent as a multimedia message (MMS).
- ▶ Tap the Individual Message button so that none of the recipients can see the other recipients (similar to BCC). Each individual can only respond to your message.

NOTE Tap the Help icon to view information regarding using these buttons.

4. Complete the message as necessary, then tap the **Send to all** button.

### To respond to messages you receive

If you're working in a message window, messages that you receive from that contact are displayed. Otherwise, you receive a new message notification and a new message icon papears in the Status Bar. When you tap the new message notification, the Message screen opens where you can reply to the message.

If the Auto-retrieve setting is not checkmarked, you must tap the Download button to view the message.

If the message contains a media file, tap the Play button to view, watch, or listen to it. Touch and hold the media file to open a Context menu with additional options.

### To view details about a message

- 1. Touch and hold a message in a message window.
- 2. Tap View message details in the Context menu that opens.

# Changing Messaging Settings

▶ To change Messaging settings, open the Messaging application, tap the Menu Kev = > Settings.

### Storage

Delete old messages: Checkmark this setting to allow the phone to delete older messages in a thread when the Text message limit or Multimedia message limit is reached. Uncheckmark this setting to keep all messages. **Text message limit:** Tap to set the number of text messages to save per thread.

**Multimedia message limit:** Tap to set the number of multimedia messages to save per thread.

**Signature:** Allows you to enter a signature to automatically send with your messages. Checkmark appears after a signature is entered.

**Callback number:** Allows you to view or edit the callback number sent with your messages. Checkmark appears after dialog box is closed.

### Text message

**Delivery reports:** Checkmark this setting to allow your phone to receive delivery reports for the messages you send.

Manage SIM card messages: Tap to manage messages stored on your SIM card.

**Set priority:** Allows you to set the default priority for your text messages.

## Multimedia message

**Delivery reports:** Checkmark this setting to allow your phone to receive delivery reports for the messages you send.

**Delivery report allow:** Checkmark this setting to send a delivery report when it is requested.

**Auto-retrieve:** Uncheckmark this setting to download only the heading of multimedia messages, allowing you to manually download the whole message when you're ready. This is useful for controlling how much data you download.

Roaming auto-retrieve: Checkmark this setting to automatically retrieve messages while roaming.

Set priority: Allows you to set the default priority for your multimedia messages.

#### **Group Conversation**

Group Conversation: Checkmark to allow everyone to reply to everyone in the group conversation.

Help: Information for group conversation settings.

#### Conversation skin

Allows you to change how each segment of your conversations are displayed. Slide the screen right or left to view conversation skin choices, then tap **Select** to set your choice.

#### Notification

Notifications: Checkmark this setting to allow your phone to receive a notification in the Status Bar whenever you receive a new message.

Preview: Checkmark to preview message contents when a new message is received

New message popup: Checkmark to show a popup when new messages are received

Notification sound: Allows you to select the ringtone to sound when you receive a new message notification.

Vibrate: Allows you to to set the phone vibration setting when you receive a new message notification.

Message Reminder: Checkmark to be reminded of unread messages every 2 minutes.

## Receive emergency alerts

Turn emergency alerts types on or off and set alert reminder. These are the settings associated with Commercial Mobile Alert System.

Presidential alert: This setting allows presidential alert to be always presented. This setting is greyed-out because it cannot be changed.

Extreme alert: Checkmark this setting so that you will always be notified of an Extreme alert

106

Severe alert: Checkmark this setting so that you will always be notified of a Severe alert.

AMBER alert: Checkmark this setting so that you will always be notified of an AMBER alert.

Alert reminder: Allows you to to select how often you want to be reminded when notified of an alert.

# Talk

## To open Google Talk and sign in

▶ From the Home screen, tap the Apps Key : > Talk .
When you first open Google Talk, your Accounts list will be displayed.
This list includes all of the Google Accounts you've added. Tap an

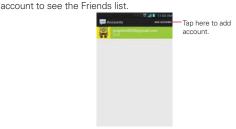

### To sign out of Google Talk

You can sign out of Google Talk. For example, if you want to limit Google Talk conversations to your computer. Also, signing out can extend your battery life.

▶ From your Friends list, tap the Menu Key ■ > Sign out.
You will no longer receive chat notifications or see others' Google Talk status in other applications, such as Gmail™.

### Chatting with Friends

#### To chat with a friend

- 1. From the Home screen, tap the Apps Key :: > Talk ......
- 2. From your Friends list, tap the friend you want to chat with.
- 3. Enter your message then tap the **Send** icon >.

#### Options from your Friends list

From the Friends list, tap the **Menu Key** to choose from **Display options**. End all chats. Sign out. Settings. Help and Send feed back.

#### To accept an invitation to chat

When a friend sends you a Google Talk message, you will receive a notification. The friend's name in the Friends list turns white and displays the message.

▶ Tap the name of the person in your Friends list.

#### OR

Open the Notifications panel then tap the chat notification. A chat window will open where you can exchange messages with vour friend.

#### Options while chatting

While you chat, tap the Menu Key to choose from End chat, Go off the record, Friend info, Add to chat, Clear chat history, Settings, Help and Send feedback.

# **Changing and Monitoring Online Status**

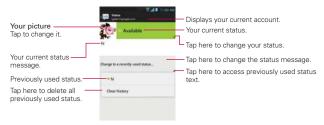

#### Status Icons

Icons in Google Talk, Gmail, and other applications indicate the Google Talk status for you and your friends.

|   | Available: Signed into Google Talk and available to chat           |
|---|--------------------------------------------------------------------|
|   | Away: Signed into Google Talk but not active                       |
|   | Busy: Signed into Google Talk but too busy to chat                 |
| × | Signed out of Google Talk                                          |
|   | Invisible: Signed into Google Talk but appear signed out to others |
| 1 | Video Chat: Video chat is available.                               |
| - | Voice Chat: Voice chat is available.                               |

# **Changing Google Talk Settings**

To change the Google Talk settings, tap the **Menu Key** from the Friends list and tap **Settings**.

NOTE Each Google account uses its own settings. If you use more than one Google account on your device, tap the account you want to modify.

## Voice Dialer

# Call a Contact by Voice Dialing

You can call numbers directly by saying the contact's name or number.

- 1. From the Home screen, tap the Apps Key :: > Voice Dialer ...
- 2. Say "Call" or "Dial" then a name or a phone number. Or you can say "Redial" to redial the last number dialed.
- 3. If a list of results is displayed, tap the one you want to use.

## Open an Application using Voice Dialer

- 1. From the Home screen, tap the Apps Key :: > Voice Dialer ...
- 2. Say "Open" and then an application name.
- 3. If a list of results is displayed, tap the one you want to use. The device opens the corresponding application.

## Camera

To open the Camera application, from the Home screen tap the Apps Key

:: > Camera . This can also be accessed by tapping Camera from
the Home screen.

TIP If you've set your phone to use the Swipe unlock method, from the Locked screen, simply press the Power/Lock Key, then drag the Camera icon upward to open the Camera application.

#### Getting to know the viewfinder

—Time catch shot – Tap to capture the missing moments by taking five sequential pictures at once before the shutter key is tapped.

—Cheese Shutter – Tap to activate the camera shutter by voice command.

─Swap Camera – Tap to swap between the rear camera lens and the front camera lens.

\_The number of pictures can be taken in the storage with the image size presently set.

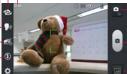

- Mode Switch Tap to toggle between Camera mode and Video mode.
- Capture Tap to take a photo.

-Gallery - Tap to access your saved photos from within Camera mode. Simply tap this icon and your Gallery will appear on the screen.

Settings - Tap to open the Camera settings menu.

-Flash - Tap to set the Flash to Off, On, or Auto.

### Rear camera lens options

You can make adjustments to optimize your shot. The following options are available when you tap **Settings** on the viewfinder screen for the rear camera lens:

- Edit quick menu : Allows you to edit the quick menus for access to your favorite options.

- Focus : Defines the focus of the shot.

- Auto: Sets the camera to focus automatically on the object you tap on the screen before tapping the Capture icon .
- Face tracking: Sets the camera to automatically detect and focus on human faces. When set, tapping the screen does not activate the focus box.
- Image size Defines the resolution for the photo. Choose from 5M (2560x1920), 3M (2048x1536), W3M (2304x1296), 1M (1280x960), W1M (1536x864).

NOTE The default resolution is 5M(2560x1920)

- Scene mode Adjust for better image capture in different environments. Choose from Normal, Portrait, Landscape, Sports, Sunset, Night, and Smart shutter.
- ISO Defines and controls the camera's sensitivity to light. Choose from Auto, 400, 200, and 100.
- White balance Defines the ambient lighting to improve the color qualities of the photo under different lighting conditions. Choose from Auto, Incandescent, Sunny, Fluorescent, and Cloudy.
- Color effect Applies artistic effects to pictures. Choose from None, Mono, Sepia, and Negative.
- Timer : Sets a timer to delay taking the picture. Choose from Off, 3 sec, 5 sec, and 10 sec.
- Shutter sound Sets the shutter sound. Choose from Tone 1, Tone 2. Tone 3. Tone 4. and Off.
- Auto review : Sets the amount of time the shot remains on screen after you take it. Choose from Off, On, 2 sec, and 5 sec.
- Storage Sets where your pictures are saved. Choose SD card or Internal storage.

- Reset : Resets all of the rear camera lens settings back to the default values
- Camera help guide ?: Touch to get information of camera.

#### Front camera lens options

The following options are available when you tap **Settings** on the viewfinder screen for the front camera lens:

- Edit quick menu Allows you to edit the quick menus for access to your favorite options.
- Image size 

  □: Defines the resolution for the photo. Choose 1M(1280x960), W1M(1280x720), or VGA(640x480).
- Scene mode Adjusts for better image capture in different environments. Choose Normal or Night.
- White balance : Defines the ambient lighting to improve the color qualities of the photo under different lighting conditions. Choose from Auto, Incandescent, Sunny, Fluorescent, and Cloudy.
- Color effect : Applies artistic effects to pictures. Choose from None, Mono, Sepia, and Negative.
- Timer S: Sets a delay timer for the camera. Choose from Off, 3 sec, 5 sec. and 10 sec.
- Geotagging : Sets the camera to add location information to the picture. Choose Off or On.
- Save as flipped M: Sets the camera to save the image as flipped.
- Shutter sound Sets the shutter sound for the camera. Choose from Tone 1, Tone 2, Tone 3, Tone 4, and Off.
- Auto review : Sets the amount of time the shot remains on the screen after taking it. Choose from Off, On, 2 sec, and 5 sec.
- Storage Sets where your pictures are saved. Choose SD card or Internal storage.
- Reset : Resets all of the front camera lens settings back to the default values.

NOTE When viewing the front camera lens, the Beauty shot option is available. This option makes your skin look brighter and smoother.

#### Taking a quick photo

- 1. Open the Camera application.
- Hold the phone horizontally and point the lens toward the subject you want to photograph.
- 3. Touch the subject on the screen and a focus box will appear in the viewfinder.
- When the focus box turns green, the camera has focused on your subject.
- 5. Tap the **Capture** button to take the picture.

#### Once you've taken the photo

Your captured photo will appear on the screen until you touch an option or icon to proceed (if Auto review is set to On).

The following options are available after taking a photo:

Share Tap to share your photo using any of the available applications that support sharing.

Set as Tap to use the image as a Contact photo, Home screen wallpaper, or Lock screen Wallpaper.

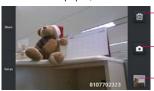

Tap to delete the image, then tap Yes to confirm.

 Tap to take another photo immediately. Your current photo will be saved to your Gallery.

Tap to view the Gallery of your saved photos. The thumbnail shows the recently taken photo.

### Viewing your saved photos

You can access your saved photos from Camera mode. Just tap the image thumbnail at the bottom of the Camera screen.

TIP

- Slide or flick your finger left or right to scroll through your photos or videos in full size.
- Tap the screen to display smaller film-like images of your photos across the bottom of the screen, then tap the one you want to view.

While viewing a photo, tap the screen to access the following options:

- Tap to share the photo using SmartShare (turn on Wi-Fi if it's not already on).
- Tap to take a new photo, or record a video.
- Tap to select which application to use to share the photo.
- Tap to delete the photo.

Tap the **Menu Key** to access the following additional options.

- ▶ Add location: Tap to set a location tag where the photo was taken.
- Set image as: Tap to set the photo as the icon identifying a contact or set it as your Lock screen wallpaper or Home screen wallpaper.
- ▶ Move: Tap to move the picture to another album or folder.
- ▶ Copy: Tap to copy the picture to another album you select.
- Rename: Tap to open the keyboard to rename the photo for easy identification
- ▶ Rotate left: Tap to rotate the photo counter-clockwise.
- ▶ Rotate right: Tap to rotate the photo clockwise.
- Crop: Tap to open a cropping box tool that allows you to manually crop the photo. Use your finger to move or resize the cropping box to encompass only the part of the photo you want to see, then tap OK.
- ▶ Edit: Tap to edit the photo.
- ▶ Slideshow: Tap to see your photos played in a slideshow.
- Details: Tap to display information about the photo (e.g., file type, file size, etc.).
- TIP You can use the pinch-to-zoom gesture to easily zoom in and out of the displayed picture.

# Video Camera

To open the Video Camera, from the Home screen tap the Apps Key :: > Camera ... Then tap the Mode Switch icon at to toggle from Camera to Video camera mode.

#### Getting to know the viewfinder

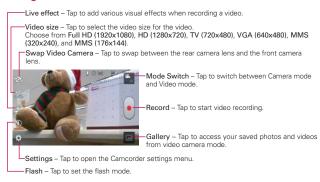

#### Video options

You can make adjustments to optimize your video. The following options are available when you tap the **Settings** icon on the viewfinder screen:

NOTE The Zoom and Flash settings are not available when using the front camera lens to record video.

- ► Edit quick menu 

  : Allows you to edit the quick menus for access to your favorite options.
- ▶ Brightness : Defines and controls of the amount of light entering the lens. Slide the brightness indicator along the bar toward "-" for a lower brightness image or toward "+" for a higher brightness image.

- White balance : Defines the ambient lighting to improve the color qualities of the video under different lighting conditions. Choose from Auto, Incandescent, Sunny, Florescent, and Cloudy.
- ▶ Color effect 

  : Applies artistic effects to videos. Choose from None, Mono, Sepia, and Negative.
- ▶ Geotagging 
  Sets the camcorder to add location information to the video. This is ideal for geotagging purposes. Choose Off or On.
- ► Audio recording ■: Sets the camcorder to record audio with the video. Choose On or Off.
- ▶ Auto review : Sets the amount of time the shot remains on the screen after taking it. Choose from Off, On, 2 sec, or 5 sec.
- Storage : Sets where to store your videos. Choose from SD card or Internal storage.
- Reset : Resets all of the settings back to the default values.
- ▶ Video help guide ? : Provides camcorder information.

## Recording a quick video

- 1. Open the Camera application.
- 2. Tap the Mode switch icon 1 to toggle it to Video mode. The camera Mode switch icon changes to 1 and the Capture icon changes to 1.
- Hold the phone horizontally and point the lens toward the subject of the video.
- 4. Tap the **Record** icon once to start recording.
- 5. The video length timer begins counting.
- 6. Tap the **Stop** icon to stop recording.

#### After recording a video

A still image representing your video will appear on the screen until you tap an option or icon to proceed (if Auto review is set to On).

The following options are available:

Play Play Tap to play the video you just recorded.

Share Tap to open a dialog box to select which application to use to share your video.

NOTE Additional charges may apply when multimedia messages are downloaded while roaming.

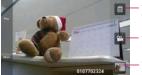

Tap to delete the video you just made, and confirm by tapping **Yes**. The viewfinder will reappear.

Tap to record another video right away.

Tap to view the Gallery of your saved videos. The thumbnail shows the recently recorded video.

#### Watching your saved videos

- In the viewfinder, tap the video thumbnail at the bottom of the Camera application.
- 2. Your Gallery will appear on the screen.
- 3. Tap the video to play it automatically.

### Your Photos and Videos

### Adjusting the volume when viewing a video

To adjust the volume of a video while it is playing, use the **Volume Keys** on the left side of the phone.

# Gallery

## **Opening Gallery and Viewing Your Albums**

Open the Gallery application to view albums of your pictures and videos.

#### To open Gallery and view your albums

▶ From the Home screen, tap the Apps Key : > Gallery . This can also be accessed by tapping Gallery . from the Home screen.

#### OR

- Open Gallery from the Camera application by tapping the thumbnail image at the bottom corner of the screen.
  - The **Gallery** application presents the pictures and videos saved in your phone, including those you've taken with the **Camera** application and those you downloaded from the web or other locations.
- ▶ Tap an album to open it and view its contents.
- ▶ Tap a picture or video in an album to view it.
- ▶ Return to the main Gallery screen at any time by tapping 

  at the top left of the screen.
- Tap the Menu Key to access New album, Delete, Hide/Show album, and Settings.

#### To share an album

You can share the entire contents of one or more albums or individual images or videos from an album.

- 2. Touch and hold the desired album, tap **Share**, then select the application to use to share your images.

### Working with photos

Use the Gallery application to view pictures that you've taken with the Camera application, downloaded, copied onto your microSD card or that are stored in Picasa web albums

### To view and browse photos

- 1. From the Home screen, tap the Apps Key : > Gallery .
- 2. Open an album and tap a picture.
- Tap the Menu Key to access Add/Remove location, Set image as, Move, Copy, Rename, Rotate left, Rotate right, Crop, Edit, Slideshow or Details.

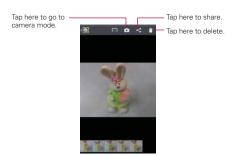

## To edit pictures

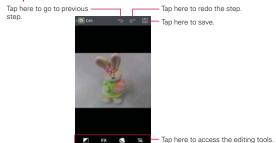

# Working with Videos

Use the **Gallery** application to play videos that you've taken with the **Camera** application and to share them with friends.

## To play videos

Open a Gallery album then tap a video.
 The video plays in the orientation you recorded it in.

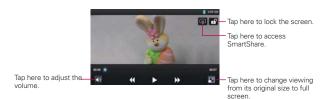

 Tap the screen while the video is playing to view the playback controls

#### To share a video

You can share your videos in a variety of ways, including sending it by email or multimedia message (MMS), or via SmartShare or a Bluetooth device. You even have the option to share your videos publicly by uploading it to the YouTube™ website.

- 2. While viewing an album, tap the Share icon <.
- 3. Checkmark the desired videos, then tap Share.
- In the dialog box that opens, tap the application you would like to use to share the selected videos.
- 5. Enter the necessary information and share it.

#### To delete a video

- While viewing an album, tap the Delete icon at the top right corner of the screen.
- 3. Tap to checkmark the video(s) you want to delete.
- 4. Tap Delete at the bottom of the screen.
- 5. Tap Yes to confirm.
  - NOTE Touch and hold a video file to delete a single video. Tap Delete, then tap Yes to confirm.

#### Video Editor

You can edit the photos or videos stored on the phone.

From the Home screen, tap the Apps Key :: > Video Editor ...

NOTE The Video Editor app supports only photos or videos which were recorded using this device.

#### Project list screen

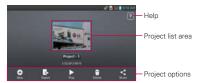

- ▶ New ☐: Tap to create a new project.
- Export : Tap to export the finished project to play in other applications.
- ▶ Play ▶: Tap to play your video project.
- ▶ Delete : Tap to delete the video project.
- ▶ Share <: Tap to share the video project with other applications, such as YouTube.</p>

### Project edit screen

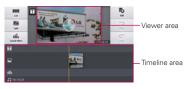

- List :: Displays the project list screen. The current project is saved automatically.
- ▶ Split **※**: Splits the selected video clip into two portions.
- ▶ Sound effect .....: Adds a sound effect.

- ▶ Add additional video, images, or audio clips.
- ▶ Undo '=: Undo the last action.
- ▶ Redo : Redo the previously removed action.
- ▶ Add text <a>T</a>: Adds text to a video or image clip.

# Video Wiz

You can make your own movie using your images, video and music.

1. From the Home screen, tap the Apps Key :: > Video Wiz ...

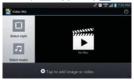

- 2. Tap the Add icon oto add images and/or video to your movie.
- 3. Tap the images and/or videos you want to make a video with, then tap the **Done** icon **√**.
  - ► To remove images or videos, tap the **Delete** icon the tap the **Remove** icon on each image to remove, then tap the **Done** icon .
  - ► To rearrange the files, touch and hold an image/video, then drag and drop it to the desired position.
- 4. Tap Select style to select the desired movie style.
  - Scroll through and select the style you want. As you tap the desired style, a preview is displayed.
  - ▶ Tap OK.
- 5. Tap Select music to set the background music.
  - ▶ Select Default for this style or Music track.
- 6. Tap the Play icon to play your movie.
- Tap the Edit icon to edit the video clip using Text, Sticker, or Magic spot.

- ▶ After editing the video, tap the Done icon ...
- 8. Tap the Save icon To save the video.
- 9. Tap the **Revert** icon to remove all of the edits previously applied to the images.

NOTE Tap the Help icon of if you want to see Help information about Video Wiz.

# **Play Store**

Play Store allows you to browse and search for free and paid applications.

## To open the Play Store application

From the Home screen, tap the Apps Key 

→ Play Store 

or touch the Play Store icon 

on the Home screen.

When you open the **Play Store** application for the first time, you must read and accept the terms of service to continue.

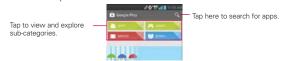

#### To get help with Play Store

Play Store Help web pages are available from all Play Store screens.

▶ Tap the Menu Key ■ > Help.

The **Chrome** application opens to the Play Store Help page, with links to many help topics.

## To open a screen with details about an application

At any time while browsing in Play Store, tap an application to open its details screen.

The Application details screens include a description, ratings, comments, and related information about the application. From this screen, you can download, install, uninstall, rate the application, and more.

## To return to the Play Store home screen

You can return directly to the Play Store home screen from most other screens in Play Store.

▶ Tap the Play Store icon at the top left corner the screen.

## **Downloading and Installing Applications**

When you find an application you want, you can install it on your phone.

#### To download and install an application

NOTE Before you can download a paid application, you must set up a billing arrangement.

1. Find an application you want and open its details screen.

In the application's details screen, you can read more about the application, including its cost, overall rating, and comments by users. Scroll down to the Developer Info section to view more applications by this developer, visit the developer's website, or send the developer an email message.

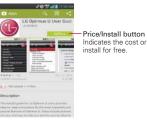

Tap the Price button (for paid applications) or the Install button (for free applications). The screen will display what the application can access, such as your data and device functions, if you continue with the download

If the application requires access to your data or control of any functions on your phone, Play Store tells you what the application can access.

#### WARNING!

Read this screen carefully. Be especially cautious with applications that have access to many functions or to a significant amount of your data. Once you accept the application download on this screen, you are responsible for the results of using this item on your phone.

- 3. If you agree to the application's access requirements, tap ACCEPT.
  - If you selected a paid application, you're redirected to the Google™ Checkout screen to pay for the application before it's downloaded to your phone.
  - After accepting the application's access requirements, you receive a series of notifications as the application is downloaded and then installed on your phone.

When the application is installed, you can tap the notification to open the application or open it by tapping its icon in the Applications screen.

You have 15 minutes to try out an application and, if you decide you don't want it, to uninstall it for a refund.

If you have another Android™ phone, you can download a paid application to that phone using the same Play Store account, at no additional charge.

#### To create a Google Checkout account

You must have a Google Checkout account associated with your Google Account to purchase items from Play Store.

 On your computer, go to http://checkout.google.com to establish a Google Checkout account.

#### OR

The first time you use your phone to buy an item from Play Store, you're prompted to enter your billing information to set up a Google Checkout account.

#### WARNING

When you've used Google Checkout once to purchase an application from Play Store, the phone remembers your password, so you don't need to enter it the next time. For this reason, you should secure your phone to prevent others from using it without your permission.

#### Music

### Transferring Music Files to Your Phone

The Music application plays audio files that are stored on your phone's microSD card. Copy audio files from your computer onto the microSD card before you open the Music application.

NOTE The LG USB driver needs to be installed on your PC before connecting your phone to transfer music.

#### To copy music files onto the phone's microSD card

- 1. Connect the phone to your computer with a USB Cable. If the default connection mode is not set to Media sync (MTP), open the Notifications panel and tap USB connected > Media sync (MTP). Your computer will prompt you with different actions to take. Choose to open the folder to view files
  - ▶ Use the computer to organize your audio files then create a music folder at the top level of the microSD card.

NOTES • The phone can use a removable microSD card to store user content, such as music. photos, videos, and voice recordings.

- If the USB connection mode is set to Media sync (MTP) when connecting the phone to a PC via USB Cable, two portable device drives will be displayed on your PC, one for the internal memory and another for the microSD card (if installed). You can copy files to and from both disk drives.
- 2. Use the computer to copy music and other audio files into the folder that vou created on the microSD card.
  - You can use subfolders on the microSD card to organize your music files or you can simply copy the audio files to the top level of the microSD card
- 3. To disconnect your phone, open the **Notifications panel** and tap **USB** connected > Charge only. Then disconnect the USB Cable from the phone.

## Opening Music and Working with Your Library

After you've copied some music onto your microSD card you can open the Music application and view your library of music files. Your music files are sorted and displayed based on the Music tab you select.

#### To open Music and view your music library

From the Home screen, tap the Apps Key :: > Music ...

The Music application searches the microSD card for music files you copied into it, then builds a catalog of your music based on the information contained in each music file. This can take from a few seconds to several minutes, depending on how many files you have copied onto the microSD card.

When the catalog is complete, the Music library screen opens with tabs at the top of the screen that you can tap to view your music library organized by Songs, Albums, Artists, Genres, Playlists, or Folders

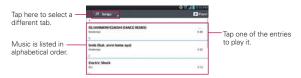

You can return to the main Library screen from the Playback screen in the Music application by tapping .

### To search for music in your library

- Open the main Library screen then tap the Menu Key > Search.
- 2. Start typing the name of the artist, album, or track you're looking for. Matching songs are displayed in the list below the search box.
- 3. Tap a matching song to play it or tap a matching album or artist to view a list of associated songs.

### To delete a song from the microSD card

 Touch and hold a song in a Library list. In the Context menu that opens, tap Delete, then tap Yes.

#### OR

▶ On the Playback screen, tap the Menu Key ■ > Delete > Yes.

You can also delete music files from the microSD card when your phone is connected to the computer. To do this, browse for the music files you want to delete then delete them from the folder.

## **Playing Music**

You can listen to music using the phone's built-in speaker, through a wired headset, or through a wireless Bluetooth stereo headset that supports the A2DP profile.

#### To play music

▶ Tap a song in your library to listen to it.

#### OR

▶ While viewing a list of tracks in an album, tap the Menu Key ■ > Select to play > choose the songs you want to play > Play.

The Playback screen opens and the song you tapped or the first song in the album or other playlist starts to play. Your music continues to play even when you switch applications or receive a phone call. The tracks in the current playlist play in order until it reaches the end, then stops. If you choose a repeat option, playback only stops when you stop it.

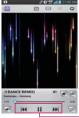

Tap here to restart, pause, play, or skip.

You can return to the Playback screen from most other screens in the Music application by tapping the currently playing song at the bottom of the screen.

You can return to the Playback screen from any other application by opening the Notifications panel and tapping the ongoing music notification

### To control playback

The Playback screen contains several icons that you can tap to control the playback of songs, albums, and playlists:

| Ш   | Tap to pause playback.                                                                                                    |
|-----|----------------------------------------------------------------------------------------------------|
| •   | Tap to resume playback.                                                                                                    |
| ₩   | Tap to skip to the next track in the album, playlist, or shuffle. Tap and hold to fast forward.                              |
| 144 | Tap to restart the current track or skip to the previous track in the album, playlist, or shuffle. Tap and hold to rewind.   |
| 100 | Tap to open the current playlist.                                                                                            |
| ×   | Tap to play the current playlist in shuffle mode (tracks are played in random order).                                        |
| 0   | Tap to set repeat mode to repeat all songs, repeat current song, or repeat off.                                              |
| ø   | Tap to set the Dolby Mobile setting, which enhances your music listening experience when listening with a connected headset. |
| 五   | Tap to find the song on YouTube.                                                                                             |
|     | Tap to share the song via SmartShare.                                                                                        |
| *   | Tap to add the song to your Favorites playlist.                                                                              |

#### To control playback volume

In addition to the techniques for setting media volume, you can control the volume of music in the **Music** application.

Press the phone's up/down Volume Keys.
 A panel opens to show the current media volume.

## To customize settings in the Playback or a Library screen

Tap the Menu Key **Settings** in a Library or Playback screen.

- ▶ Show notification: Shows the controller on the notification bar.
- Sleep timer: Turns off the player automatically. Tap the following options to apply sleep timer: Off, After 10 min, After 20 min, After 30 min. After 1 h. After 2 h.
- Dolby Mobile: Applies the following sound effect options:
   Off, Neutral, Expansive, Bass Boost, Treble Boost, Vocal Boost.

#### To use a song as a ringtone

You can use a song as your phone ringtone, in place of one of the ringtones that come with the phone.

Touch and hold a song in a Library list. In the Context menu that opens, tap Set as ringtone.

OR

▶ On the Playback screen, tap the Menu Key ■ > Set as ringtone.

### Working with Playlists

You can create playlists to organize your music files into sets of songs, which you can play in the order you set or in a shuffle.

### To create a playlist

- From the Music Library, tap the Playlists tab.
- 2. Tap the Menu Key **> New playlist**.
- Enter a name for the playlist and tap OK. The new playlist is added to the Playlist tab.

#### To add a song to a playlist

- From the Music Library, touch and hold the song you want to add to a playlist.
- 2. In the context menu that opens, tap Add to playlist and tap the name of the playlist you want to add it to.

#### To remove a song from a playlist

- 1. Open a playlist.
- 2. Touch and hold the song you want to remove then tap **Remove from** playlist in the Context menu that appears.

#### To delete a playlist

- 1. Open the Playlists library.
- Touch and hold the playlist, then tap Delete in the Context menu that appears.
- 3. Tap Yes to confirm.

# To rename a playlist

- 1. Open the Playlists library.
- 2. Tap and hold the playlist to display the Context menu, then tap Rename.
- 3. Enter a name and tap OK.

# **Videos**

You can play a wide variety of videos using the Videos.

**NOTE** Supported file formats are dependent on the software version of the phone.

#### To open the Videos application

- 1. From the Home screen, tap the Apps Key :: > Videos ...
- 2. Tap the video you want to play.

#### Playback controls

Tap the screen to display the playback controls. The following options allow you to control the video playback:

| П           | Tap to pause playback.                                                                                                    |
|-------------|----------------------------------------------------------------------------------------------------|
| <b>&gt;</b> | Tap to play the video file.                                                                                                    |
| <b>*</b>    | Tap to fast-forward playback in 10 seconds of the video. Touch and hold to fast-forward playback in about 3 second increments. |
| *           | Tap to rewind playback in 10 seconds of the video. Touch and hold to rewind playback in 3 second increments.                   |
| ■0          | Tap to display a sliding scale to adjust the volume of the video.                                                              |
| (B)         | Tap to share the video via SmartShare.                                                                                         |
| <b>d</b>    | Tap to lock the screen to prevent accidental screen taps while viewing videos.                                                 |
| 8           | Tap to change the screen size for the video.                                                                                   |

### Videos options

The following options are available from the Videos Options menu.

From the Home screen, tap the Apps Key :: > Videos > Menu Key :: .

- Auto play next: Tap to choose On or Off. The On setting automatically plays the next video in the list after the video ends.
   The Off setting displays your video list after the video ends.
- ▶ Delete: Tap to select video(s) to delete. Checkmark each video to

delete, tap the Delete button at the bottom of the screen, then the Yes button to confirm.

▶ DivX® VOD: Tap to display a pop-up window with the DivX registration code. Register your device with DivX before using this video on demand feature.

## YouTube™

# Opening YouTube and Watching Videos

You can browse, search for, view, upload, and rank YouTube videos on your phone with the YouTube application.

#### To open the YouTube application

Tap a video to watch it or tap the Menu Key I for other YouTube options.

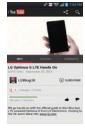

#### To watch and interact with YouTube videos

▶ Tap a video to play it.

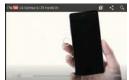

- ▶ Tap the screen to view the Playback controls. You can pause and play the video or drag the slider to the point in the video you want to watch.
- ▶ Tap the Back Key to stop playback and return to the videos list.
- ▶ Tap the Menu Key for the following options: Add to, Like, Dislike, Copy URL, Flag, Settings, Feedback, and Help.

For details about these features, visit the YouTube website.

#### To search for videos

- At the top of the main YouTube screen, tap the Search icon <a>Q</a>.
- Enter the text to search for or tap the Microphone icon to search by voice.
- 3. Tap a suggestion below the search box or tap the **Search Key** on the keyboard.
- 4. Scroll through the search results and tap a video to watch it.

### To share your videos on YouTube

You can share a video using the **YouTube** application. First, you must create a YouTube account and sign into it on your phone.

You can also share the videos you record with the **Camera** application by uploading them to YouTube.

- 1. From the Home screen, tap Apps > YouTube ■.
- 2. Tap (You Time and tap your account.
- 3. Tap the Upload icon and select the video.
- 4. Enter a title, description, and tags for your video.
- If you want to share the video with everyone, tap the Privacy field and then tap Public. If not, tap Private or Unlisted.
- 6. Tap the **Upload** icon 1 to upload the video.

# **FileShare**

The FileShare application allows you to share files from your phone. It allows you to share multimedia files and documents to other devices via Wi-Fi Direct

- 1. To access this application, from the Home screen, tap the Apps Key :: > FileShare 🛜.
- 2. Choose the types of content you would like to share. Tap Images, Videos, Music, or Documents.
- 3. Tap the Send file icon in the upper right corner of the screen, then checkmark the file(s) you want to share.
- 4. Tap Send at the bottom of the screen to begin scanning for available devices, then select the device you want from the list.
- 5. Tap Send at the bottom of the screen to use the selected device to send vour file(s).

## **SmartShare**

SmartShare uses DLNA (Digital Living Network Alliance) technology to share digital content through a wireless network. Both devices must be DLNA certified to support this feature.

#### To turn SmartShare on and allow sharing contents

1. From the Home screen, tap the Apps Key :: > SmartShare ...

NOTE Make sure that you are connected to a Wi-Fi network.

- Tap the Menu Key > Settings.
- 3. Tap Discoverable to checkmark it to allow your device to be detected by other devices.
  - Checkmark Always accept requests if you would like to automatically accept sharing requests from other devices.
  - ▶ Checkmark Receive files if you would like to allow other devices to upload media files to my phone.

- NOTE Make sure that the microSD card is correctly mounted and the Receive files option in the Settings menu is checkmarked.
- Under the Shared contents section, tap to checkmark the types of content you would like to share. Choose from Photos, Videos, and Music.
- 5. SmartShare is now activated and ready to share the available content type(s) you selected for sharing.

## To control your renderer devices

Let your renderer device (e.g., TV) play multimedia contents from your remote content library (e.g., PC).

NOTE Make sure that the DLNA functionality of your devices is properly configured (e.g., TV and PC).

- 1. From the Home screen, tap the Apps Key :: > SmartShare ...
- Tap the To icon at the top right of the screen, then tap the device you want to use from the renderer device list.
- 3. Tap the From icon at the top left of the screen, then tap the device that has your remote content library.
- You can browse through the content library to find the content(s) you want.
- Touch and hold a content thumbnail and tap Play or tap the Menu Key
   Play.

## To share contents from your phone to your renderer device (e.g., TV)

- 1. While watching your photos or videos using the **Gallery** application, tap one of the icons **(a)** / **(b)** at the top of the screen.
- 2. Select the device from the renderer device list to play the files.

NOTE Videos and Music use similar steps to share contents.

- Image: Need to connect to a network. Allows you to connect.
- : Allows you to select a device on the network.
- Content is currently being shared through SmartShare.

NOTICE Check that your device is connected with your home network using a Wi-Fi connection to use this application. Some DLNA enabled devices (e.g., TV) support only the DMP feature of DLNA and will not appear in the renderer device list. Your device might not be able to play some contents.

#### To download contents from the remote content library

- 1. From the Home screen, tap the Apps Key :: > SmartShare ...
- 2. Tap the From icon at the top left of the screen, then tap the device that has your remote content library.
- 3. You can browse through the content library to find the content(s) you want.
- 4. Touch and hold a content thumbnail, then tap **Download** in the Context menu.

NOTICE Some content types are not supported.

#### To upload contents to the remote content library

- From the Home screen, tap the Apps Key :: > SmartShare ...
- 2. Tap the From icon at the top left of the screen, then tap My phone.
- 3. You can browse through the local content library to find the content(s) you want.
- 4. Touch and hold a content thumbnail, then tap **Upload** in the Context menu.
- Select the device from the remote content library to be uploaded.

NOTICE • Some DLNA enabled devices do not support the DMS upload functionality and will not upload files.

Some content types are not supported.

#### Voice Recorder

The Voice Recorder application records audible files for you to use in a variety of ways. Use them simply to remind you about something you don't want to forget (like a grocery list) or record sound effects that you can attach to a message.

#### Record a Voice Memo

- 2. Tap the **Record** button to start recording.
- 3. Speak into the microphone.

138

When you're finished, tap the Stop button • 500.
 The recording is automatically saved to your recordings list.

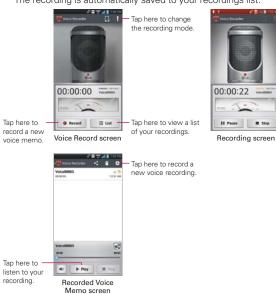

# Play a Voice Memo

- 1. From the Home screen, tap the Apps Key :: > Voice Recorder ......
- 3. Tap the voice memo you want to play.

#### Managing your Voice Memos

- 1. From the Home screen, tap the Apps Key :: > Voice Recorder ......
- 2. Tap the List button
- 3. Tap the following options from the guick action bar at the top of the screen.
  - ▶ Tap the New icon o to return to the Voice Record screen to record a new audio file.
  - ▶ Tap the Share icon to send via Bluetooth, Email, Gmail, FileShare, Messaging, Richnote, or other compatible applications vou have downloaded.
  - ▶ Tap the **Delete** icon to delete voice memo(s). Checkmark the voice memo(s) to delete, tap Delete at the bottom of the screen, then tap Yes to confirm

You can also touch and hold an audio file in the list to select Details, Share, Delete, or Rename in the Context menu that appears.

## Calendar

#### Viewing Your Calendar and Events

Open the Calendar application to view events you've created or that others have invited you to.

When you first set up your phone, you configured it to use an existing Google Account or you created a new account. The first time you open the **Calendar** application on your phone, it displays any existing calendar events from your Google Account on the web.

#### To open the Calendar application

From the Home screen, tap the Apps Key :: > Calendar 24.

Events from each account you've added to your phone and configured to synchronize calendars is displayed in your Calendar.

Events from each calendar account are displayed in a different color.

#### To change your calendar view

No matter where you are in the Calendar application, you can easily switch calendar views. Simply tap the date in the upper left corner of the screen to display a drop-down menu of calendar views. Tap Day, Week, Month, or Agenda.

- ➤ To view more information about an event in the Agenda, Day, or Week view, tap the event.
- To view the events of a day in Month view, tap a day. The event will be displayed below the month calendar in one of the other views. Tap the event to view its details.

#### **Dual Calendar Views**

There is a calendar handle at the top center of the screen in Day, Week, and Agenda view. It allows you to open the Month view calendar at the top of the screen and another calendar view at the bottom. Drag the calendar handle down to open the month calendar above the currently selected calendar type. Drag it up to close it.

# Working in Day View

Day view displays a list of the events of one day, in a table of one-hour rows. The current time will be designated as a horizontal black line. If it's a day of commemoration (e.g., a holiday) it is displayed in blue at the top of the calendar. All-day and multi-day events are displayed at the top of the screen before the time slots. Part of the title of each event is displayed in the row that corresponds to when it occurs.

To view other days, simply swipe left to see future days and right to see past days.

### To switch to Day view

▶ Tap the date in the top left corner above the calendar, then tap Day in the drop-down menu.

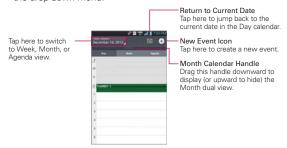

## To learn more about events in Day view

▶ Tap an event to view its details.

## To add an event in Day view

Tap and hold a timeslot in the day to open a Context menu then tap New event to create a new event at that time.

#### OR

▶ Tap the New event icon .

NOTE You can create a new event in the same time slot allowing you to juggle multiple events within the same timeframe.

# Working in Week View

Week view displays a chart of the events of one week. All-day and multi-day events are displayed at the top of the calendar. To view other weeks, simply swipe left to see future weeks and right to see past weeks.

#### To switch to Week view

▶ Tap the date in the top left corner above the calendar, then tap Week in the drop-down menu.

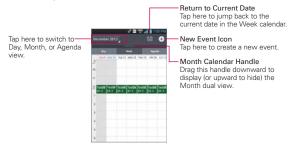

#### To learn more about events in Week view

▶ Tap an event to view its details.

#### To add an event in Week view

Touch and hold a timeslot in the week to open a Context menu then tap New event to create a new event at that time.

#### OR

▶ Tap the New event icon •

NOTE You can create a new event in the same time slot allowing you to juggle multiple events within the same timeframe.

# Working in Month View

Month view displays a chart of the events of the month. Segments of each day with scheduled events are blue in the day's vertical bar. To view other months, simply swipe upward to see future months and downward to see past months.

### To switch to Month view

Tap the date in the top left corner above the calendar, then tap Month in the drop-down menu.

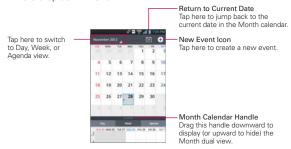

## To view more information about events in Month view

▶ Tap a day to display the events for that day at the bottom of the screen. You can then tap an event to view more information about it.

## To choose Month view style

From the Home screen, tap the Apps Key : > Calendar 34 > Menu Key ■ > Settings > Calendar view settings > Month view style.

Event brief displays a brief description of the event in the timeslot on the calendar.

Timeline displays a line to indicate a calendar event occurs in the timeslot

# Working in Agenda View

Agenda view is a list of your events in chronological order by day. A month's worth of events is displayed. To show earlier Agenda events, tap Touch to view events before at the top of your Agenda list. To show later Agenda events tap Touch to view events after at the bottom of your Agenda list. All-day and multi-day events are listed at the start of each day.

## To switch to Agenda view

 Tap the date in the top left corner above the calendar, then tap Agenda in the drop-down menu.

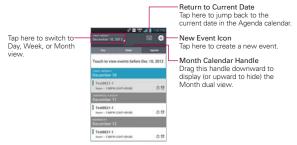

## To learn more about events in Agenda view

▶ Tap an event to view its details.

## Viewing Event Details

You can view more information about an event in a number of ways. depending on the current view.

#### To view information about an event

- ▶ In Agenda, Day, or Week view, tap an event to view its details.
- In Month view, tap a day to display the event(s) at the bottom of the screen in Day, Week, or Agenda calendar view. Then tap an event to view its details

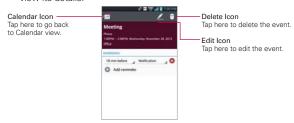

Tap the Reminders field to change reminder settings, tap Add reminder to add another reminder, or tap the Remove reminder icon 120 to remove the reminder.

If you have permission to change the event, you can tap the Edit icon / (at the top of the screen) to edit the event or tap the **Delete** icon (at the top right corner of the screen) to delete the event.

To share an event, tap the Menu Key , then tap Share in the Options menu. Choose the method for sharing and complete as necessary.

# Setting an Event Reminder

You can set one or more reminders for an event, whether or not you created the event or have permission to edit its other details.

### To set an event reminder

- 1. Tap an event to view its details.
- Tap Add reminder to automatically add a reminder for 10 minutes before the event.
- Tap the Time field to set the length of time before the event that you want to be reminded of it. Tap the Notification field to set how you want to be reminded (by Notification or by email).

When the time comes, you receive a notification about the event.

You can use Google Calendar on the web to configure additional reminder settings.

### To delete an event reminder

- 1. Tap an event to view its details.
- 2. Tap the Remove reminder icon a next to the reminder field.

# Calculator

The Calculator application allows you to perform simple mathematical calculations

## To open and use the Calculator

From the Home screen, tap the Apps Key : > Calculator .

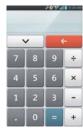

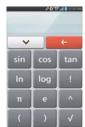

- Enter numbers and arithmetic operators on the Basic panel.
- ▶ Drag the Basic panel to the left to open the Advanced panel, then drag to the right to go back to the Basic panel.
- ▶ Touch and hold the Calculator's display to open a Context menu where you can copy what you've entered to use it in other tools that vou access.
- Tap the Clear Key to delete the last number or operator you entered. Touch and hold the Clear Key ( to delete all of the entered information.
- ▶ Tap the **History Key** to view your calculator history. You can tap an entry to calculate it again or edit it.
- ▶ Tap the Menu Key to open an Options menu to clear your calculation(s) history or change panels between Advanced and Basic.

# Alarm/Clock

You use the Alarm/Clock application to access the Alarms, Timer, World clock, and Stopwatch functions. These functions are accessed by tapping the tabs across the top of the screen.

## To open the Alarm/Clock application

# **Setting Alarms**

The Alarms tab allows you to set varying alarm clocks. You can set an alarm by modifying an existing alarm or by adding a new one. After you've created one or more alarms, you can easily activate or deactivate an alarm by tapping its Alarm icon 50 to toggle it on (blue) or off (grey).

- 1. On the Home screen, tap the Apps Key :: > Alarm/Clock [3].
- 2. Touch the Alarms tab at the top of the screen, if necessary.
- Tap the New alarm icon to add a new alarm or tap a current alarm icon to activate an existing alarm (when the icon is blue, the alarm is set).

#### To set an alarm

- Open the Alarm/Clock application, then tap the Alarms tab in the upper left corner of the screen.
- Tap the New alarm icon o in the lower left corner of the screen, or tap an existing alarm to modify it.

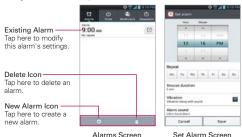

- 3. Scroll the time wheel to set the alarm time (Hour and Minute) and the time of day (AM or PM).
- 4. Tap the day(s) when you want the alarm to sound in the Repeat field. If you don't tap the Repeat setting, the alarm sounds only the one day you set it
- 5. Tap Snooze duration to open a dialog box to set the amount of time to wait before sounding the alarm again if it is not dismissed. You can set the alarm to ring repeatedly from 5 minutes up to 1 hour.
- 6. Tap Vibration to checkmark the setting and have the phone vibrate, in addition to playing the alarm sound.
- 7. Tap Alarm sound to select a sound (e.g., ringtone or music) for the alarm, then tap OK. The ringtone plays briefly when you select it.
- 8. Slide the button on the Alarm volume slider to the right to increase the alarm volume and to the left to decrease it.
- 9. Tap Auto app starter to set the application you want to automatically open when you stop the alarm.
- 10. Tap Puzzle lock to checkmark the setting, which requires you to wake up enough to solve a simple puzzle to dismiss the alarm.
- 11. Tap Memo to enter information about the alarm. For example, to identify when to use it (e.g., class day).
- 12. When you're finished, tap Save.

### When the alarm sounds

- ▶ Tap Dismiss or, if set, use the gesture feature of simply flipping the device over to stop the alarm.
- ▶ Tap Snooze to stop the alarm for the snooze duration you set.

NOTE If Puzzle lock is set to On, using the gesture feature of flipping the device over will snooze the alarm instead of turning it off.

# Setting the Timer

The Timer tab can be used to alert you with an audible signal when a set amount of time has passed.

- 1. Open the Alarm/Clock application and tap the Timer tab ...
- Set the time on the digital timer. Tap the Hour, Minute and/or Second field(s) and enter the numbers as necessary.
- 3. Tap Vibration to checkmark the setting and have the phone vibrate when the set time expires.
- Tap Alert sound to select an alert sound (e.g., ringtone or music) for the timer, then tap OK. Adjust the alert volume on the Alert volume slider bar, if necessary.
- 5. Tap Start at the bottom of the screen to begin the time countdown.
- 6. Once the alarm sounds, tap **Stop** to stop the timer.

# Setting the World Clock

The **World clock** tab allows you to set up a list of cities to easily check current times in other time zones with a quick glance.

- 1. Open the Alarm/Clock application and touch the World clock tab @.
- 2. Tap the **New City** icon 💽 at the bottom of the screen then search through the available cities for the one you want.

# Managing the World Clock Cities

- Tap the New City icon ⊕ at the bottom of the screen to select another city for your list.
- ▶ Tap the Delete icon at the bottom right corner of the screen to select one or more cities to delete from your list.
- ► Tap the Menu Key to delete all of the cities in your World Clock list.
- Touch and hold an entry in the list to open a Context menu to select Set daylight saving or Delete.

## Using the Stopwatch

The Stopwatch tab allows you to use your phone as a Stopwatch.

- 1. Open the Alarm/Clock application and tap the Stopwatch tab 0.
- Tap Start at the bottom of the screen to start timing and tap Stop to stop the time.
  - You can use the Lap function by tapping Lap to record lap times.
- Tap Reset to reset the Stopwatch or tap Resume to continue monitoring time

# Polaris Office 4

With Polaris Office 4 you can view, create and edit document files on your device. Files can be accessed from a microSD card mounted on your device, or from downloaded email attachments.

The Polaris Office 4 application supports the following file formats: txt, doc, docx, xls, xlsx, ppt, pptx, pdf.

### Create a New Document

- 1. From the Home screen, tap the Apps Key :: > Polaris Office 4 ...
- 2. Register your email address on the Registration page.
- 3. Tap the **New file** icon 1 to start a new document.
- 4. Tap a document type.
- 5. Enter contents in the document using the tools at the top of the screen and the on-screen keyboard.
- 6. When you're done working on the document, tap > Save (or Save as to enter a new document name) to save.
- Enter the document name and tap Save in the top right corner of the screen.
- 8. Tap the Back Key to exit.

### View and edit a document on your device

- 1. From the Home screen, tap the Apps Key :: > Polaris Office 4 ...
- Tap List view, Grid view, or Favorites to search for documents on your microSD card.
- 3. Tap the document that you want to view or edit.

**NOTE** You can also open an attachment in an email by tapping the attachment in the message.

- The document opens for you to view. If you want to edit it, tap anywhere on the document.
  - To move between pages or pan through the document, scroll in the corresponding direction.
  - ➤ To change the zoom level, simply pinch-to-zoom to achieve the zoom level you want.
  - Use the toolbar at the top of the screen to edit the document (Word, Excel, or PowerPoint file).
  - Tap for the following additional options: Save, Save as, PDF Export, Find & Replace, Page layout, Full width view, Reflow text, Text-to-speech, and Share.
- When you're finished editing, tap > Save. Then tap the Back Key to exit.

### Polaris Office 4 toolbar

The Polaris Office 4 application has a toolbar that appears automatically when you create a document.

- 1. To display the toolbar in an existing document, tap 

  ...
- 2. Tap the Font, Paragraph, or Style tab and choose the desired options.
- 3. To hide the tools, tap again.

# File Manager

The File Manager application allows you to manage files in your internal/ external storage.

## To open the File Manager application

From the Home screen, tap the Apps Key :: > File Manager ...

## File Manager Options

- Allows you to create a new folder.
- ▶ Im: Allows you to move files and folders to another folder.
- ▶ ☐: Allows you to delete files and folders.
- Allows you to search for files.

Tap the Menu Key to access the following options.

- Sort by: Allows you to sort files and folders by Name, Size, Date, and Type.
- ▶ View by: Allows you to change the view mode to List or Grid.
- ▶ Copy: Allows you to copy files and folders and paste them in another location.
- ▶ Share: Allows you to share files and folders with others.
- ▶ Zip: Allows you to compress files and folders into a .zip file.
- ▶ Exit: Allows you to exit the application.

# **Tasks**

The Tasks application can be synchronized with MS Exchange account. You can create task, revise it and delete it in MS Outlook or MS Office Outlook Web Access.

## To open the Tasks application

From the Home screen, tap the Apps Key :: > Tasks .....

## Tasks options

- ▶ ■: Tap to view All tasks, Overdue tasks, and Due today tasks.
- ▶ ☑: Tap to refresh your task list.
- ▶ <a>□</a>: Tap to search for tasks.
- ▶ ⊕: Tap to create a new task.

Tap the Menu Key to access the following options:

- Sort by: Allows you to sort tasks by Creation order, Due date, Subject, and Priority.
- Accounts and Lists: Allows you to select which accounts and lists to display.
- Import/Export: Allows you to import or export tasks to the SD card or internal storage.
- ▶ Settings: Allows you to set the following settings.

### TASKS VIEW SETTINGS

- Set default account: Allows you to set the default tasks account.
- Hide completed task: Allows you to set when to hide completed tasks.

#### REMINDER SETTINGS

 Notifications: Allows you to enable or disable reminder notifications.

- Notification sound: Allows you to set the reminder notification sound.
- Vibrate: Allows you to set the vibrate setting for reminder notifications.
- Pop-up notification: Checkmark to display a pop-up reminder notification

The following options are available when you touch and hold a task in the tasks list

- ▶ Edit: Allows you to edit the task.
- ▶ Move: Allows you to move the task to another list.
- ▶ Delete: Allows you to delete the task.
- ▶ Share: Allows you to share the task with others.

# **Settings**

The Settings application contains most of the tools for customizing and configuring your phone. All of the settings in the Settings application are described in this section. For settings specific to the Chrome application, see the Chrome section and for settings specific to the Google account, see the Gmail section.

## To open the Settings application

▶ From the Home screen, tap the Menu Key = > Settings.

#### OR

From the Home screen, tap the Apps Key :: > Settings ...

### To switch to tab view

Tab view categorizes all of the settings options into four tabs, as opposed to displaying a single list. You can swipe to the left or right to switch between tabs or tap each tab.

- From the Home screen, tap the Menu Key > Settings .
- 2. Tap the Menu Key > Switch to tab view.
- 3. Tap **OK** to confirm.

NOTE Instructions to perform tasks in this guide are based on the default list view.

## WIRELESS & NETWORKS

The Wireless and Networks section allows you to configure and manage your device's wireless radio communications.

## Airplane mode

Tap the Airplane mode switch mode between On and Off. On disables all wireless connections.

### Wi-Fi

Tap the Wi-Fi switch on to toggle between On and Off. Tap Wi-Fi to access the following Wi-Fi settings:

**Notify Me:** Checkmark to be notified when a Wi-Fi network is in range when you launch an application.

**Auto connect:** Checkmark to automatically turn on Wi-Fi and connect without notification.

#### WI-FI NETWORKS

The list of all of the Wi-Fi networks that are within access range. Tap one to access it.

NOTE Tap SEARCH at the bottom of the screen to scan for available Wi-Fi networks. Tap ADD NETWORK at the bottom of the screen to add a new network.

Tap the Menu Key in the Wi-Fi menu to access the following options.

WPS Push Button: Information to connect to a secured Wi-Fi network with a WPS button

WPS Pin Entry: Information to connect to a secured Wi-Fi network with a WPS PIN

Wi-Fi Direct: Allows direct connection with Wi-Fi devices without any access point.

Advanced: Accesses the following advanced Wi-Fi settings.

Keep Wi-Fi on during sleep: Allows you to set Wi-Fi during sleep.

**Avoid poor connections:** Checkmark to only use a Wi-Fi network that it has a good Internet connection.

Wi-Fi frequency band: Allows you to specify the frequency range of operation.

MAC address: Displays the MAC address.

IP address: Displays the IP address.

Manage networks: Allows you to specify the order in which the available networks will be detected.

## Bluetooth

Tap the **Bluetooth** switch **s** to toggle between On and Off. Turn it on and tap **Bluetooth** to access the following settings:

VS870 4G: Checkmark to allow other Bluetooth devices to see your phone for pairing and connection.

### AVAILABLE DEVICES

The list of all of the available in-range Bluetooth devices.

Tap the Menu Key **II** in the Bluetooth menu to access the following options.

Rename phone: Changes your phone name. Enter your new phone name, then tap Save.

**Visibility timeout:** Allows you to set the amount of time other Bluetooth devices can see your phone for pairing and connection.

Show received files: Displays a list of your Bluetooth received files.

Device search option: Allows you to select the type of Bluetooth device(s) you want to search for. Choose from All devices, Headset, Mobile phone, PC, or Input device (keyboard, mouse, etc.). The default setting is All devices.

Help: Displays information about Bluetooth features including What is Bluetooth?, Pair and connect to devices, Make my phone visible, Search for devices, and Configure a Bluetooth device.

NOTE Tap Search for devices at the bottom of the screen to search for in-range Bluetooth devices.

### Mobile data

This menu allows you to manage your mobile data usage. Tap the **Mobile** data switch switch to toggle between On and Off.

Limit mobile data usage: Checkmark to limit your mobile data. Your mobile data connection will be disabled when you reach the limit you set.

Alert me about data usage: Checkmark to allow your phone to alert you when your mobile data usage reaches the warning amount you have set.

Data usage cycle: Displays your current data usage cycle. Tap the drop-down menu icon \_ato change the cycle date.

Data usage graphic: Displays your data usage on a graph.

Data usage applications: Applications are displayed with their data usage on a bar graph. Tap one to see more detailed information.

To access advanced options, tap the Menu Key

Data roaming: Checkmark to allow you to use data connections when you are roaming.

Restrict background data: Checkmark to disable sync in the background while using a mobile network.

Auto-sync data: Checkmark to set the device to sync contact, calendar, email, bookmark, and social network image data automatically.

Show Wi-Fi usage: Checkmark to view your data usage via Wi-Fi.

**Mobile hotspots:** Allows you to search for and use another device's mobile network.

### Call

This menu allows you to manage various call settings.

Voicemail: Tap to set your voicemail details, including the following:

Service: Changes your voicemail service. The default is My carrier.

Setup: Changes your voicemail access (e.g., the number that dials your voicemail service)

Notification sound: Sets the sound for notifications

Vibrate: Sets the vibrate mode.

Call forwarding: Enables or disables call forwarding.

Ignore with message: Checkmark to enable the Quick text message feature. It allows you to use the Ignore with message option to ignore an incoming call and respond to the caller with a specified text message instead. Tap Settings to manage your Quick messages. Tap the New icon ● to create a new quick message, tap a message to edit it, or tap the Delete icon ■ to delete a message.

**Privacy keeper:** Sets whether the phone displays the caller's information when you receive a call.

Power button ends call: Checkmark to allow you to end voice calls by pressing the Power/Lock Key ...

**Show dialpad:** Sets which types of calls will automatically display the dialpad.

Auto retry: Sets the amount of time to wait before automatically redialing a call that failed to connect.

TTY mode: Sets the TTY mode to communicate with other TTY devices.

**DTMF tones:** Sets the length of the DTMF tones.

Assisted dialing: Configures the Assisted dialing options when you are traveling outside of your home country.

Voice privacy: Checkmark to enable enhanced privacy mode.

Auto answer: Sets the time before a connected hands-free device automatically answers an incoming call.

## Tethering & Networks

This menu allows you to manage other network and wireless settings.

Mobile Broadband Connect: Tap the Mobile Broadband Connect switch to toggle between On and Off. On allows you to share the phone's mobile data connection using a USB connection. This setting is greyed out if not connected via USB.

Bluetooth tethering: Tap the Bluetooth tethering switch to toggle between On and Off. On shares the phone's internet connection with other Bluetooth devices.

Help: Displays information regarding mobile broadband connection.

VPN: Sets up and manages Virtual Private Networks (VPNs).

**Mobile networks:** Sets up options for roaming, networks, and APNs (Access Point Names).

### DEVICE

The Device section allow you to configure and manage the general device functions such as sound and display options.

## Mode change

Changes the mode used to operate the phone. Starter mode helps new smartphone users become accustomed to using the device. Standard mode is recommended for experienced smartphone users.

#### Sound

This menu allows you to manage your device's sound settings.

### SOUND PROFILE

Quiet mode: Tap the Quiet mode switch to toggle between On and Off. Tap Quiet mode to set the days and times to automatically turn off all sounds except alarms and media. You can also set call exceptions.

Silent mode: Sets the Silent mode to Off, Vibrate, or On.

**Volumes:** Allows you to individually set the volumes for Phone ringtone, Notification sound, Touch feedback & system, and Music, video, games, and other media. Move the slider button on each volume bar to set the volume.

### RINGTONE & NOTIFICATIONS

Ringtone with vibration: Sets the phone to also vibrate when you receive calls

Phone ringtone: Sets the ringtone for calls. You can also add a ringtone by tapping the New icon 

at the top right corner of the screen.

Notification sound: Allows you to set the sound for notifications. You can also add a sound by tapping the New icon 

at the top right corner of the screen

#### FFFDBACK & VIBRATE

**Gentle vibration:** Checkmark to gradually increase the vibration strength up to the full vibration set.

Vibrate strength: Sets the vibration strength for Incoming calls, Notifications, and Vibrate on touch.

Incoming call vibration: Sets the the type of vibration for incoming calls. Choose from Long lasting, Rapid, Short repeated, Standard, or Ticktock.

Dial pad touch tones: Checkmark to set the phone to make a sound when you tap the dialpad.

Touch sounds: Checkmark to set the phone to make a sound when you tap an item to activate it (e.g., tapping a checkbox).

Screen lock sound: Checkmark to set the phone to make a sound when the screen is locked using the Power/Lock Key and also when it is unlocked

Sound when roaming: Checkmark to enable Enhanced Roaming Indication

**Emergency tone:** Sets the device's behavior when an emergency call is placed.

**Vibrate on touch:** Checkmark to set the phone to vibrate when you tap the front keys.

# Display

This menu allows you to manage your phone's display settings.

#### SCREEN

**Brightness:** Adjusts the brightness of the screen. For best battery performance, use the dimmest comfortable brightness.

Screen timeout: Sets the amount of time before the screen times out.

Auto-rotate screen: Checkmark to set the phone to automatically rotate the screen based on the phone orientation (portrait or landscape).

#### FONT

Font type: Sets the type of font used for the phone and menus.

Font size: Sets the size of the font displayed in the phone and menus.

#### ADVANCED SETTINGS

Front touch key light: Sets whether or not the front keys are illuminated and how long they will stay lit.

Notification flash: Sets which notifications will flash the LED light.

Motion sensor calibration: Calibrates the device to improve the tilt accuracy and the sensor's speed.

### Home screen

This menu allows you to manage your Home screen settings.

Theme: Sets the screen theme for your device.

Animation: Sets the device to use the available animations.

Screen swipe effect: Sets the effect when you swipe to change

screens

Wallpaper: Sets the wallpaper to use on your Home screen.

Portrait view only: Checkmark to always display the Home screen in portrait view.

Scroll home screens circularly: Checkmark to set the Home screens to scroll continuously, eliminating the need to scroll back in the opposite direction when you reach one end.

Scroll all apps tray circularly: Checkmark to set the Applications screen items to scroll continuously, eliminating the need to scroll back in the opposite direction when you reach either end.

Help: Displays information regarding the Home screen items and functions.

### Lock screen

This menu allows you to manage your Lock screen settings.

### SCREEN

Select screen lock: Sets how to secure your phone from unauthorized use.

Wallpaper: Sets your Lock screen wallpaper.

Clocks & shortcuts: Sets the clock widget displayed on the Lock screen. Also allows you to change the shortcuts on the Lock screen when the unlock method is set to Swipe or Pattern.

To display the shortcuts from the Pattern Lock screen, pause at the final dot in your unlock pattern. Tap a shortcut to open and use it.

Screen effect: Sets the screen effect when unlocking the device.

Owner info: Checkmark to set the device owner's name to be displayed on the Lock screen. Tap Settings 🐞 to enter the text to be displayed as the Owner info

#### LOCK TIME

Security lock timer: Sets the amount of time before the screen automatically locks after the screen has timed-out.

Power button instantly locks: Checkmark to instantly lock the screen when the Power/Lock Key is pressed.

### FFFDBACK

Vibrate on touch: Checkmark to turn on touch feedback when unlocking the screen

#### Gestures

This menu allows you to manage various gesture settings.

Move Home screen items: Checkmark to be able to move items within the Home screen or applications by touching and holding an item, then tilting the device in the direction you want to move it.

Tilt sensitivity: Allows you to test and adjust the sensitivity of the tilt sensors used for the Home screens and applications. To adjust the sensitivity, tap the Default sensitivity checkbox, then move the slider along the bar toward slow or fast to suit your preference.

Silence incoming calls: Checkmark to enable you to simply flip the device to mute an incoming call ringtone.

Snooze or stop alarm: Checkmark to enable you to simply flip the device to snooze or stop the alarm.

Pause video: Checkmark to enable you to simply flip the device to pause the currently playing video.

**Help:** Opens a help guide on how to use the Gestures features of your device.

## Storage

Use the Storage menu to monitor the used and available space in your phone and on your microSD card. You can also manage your microSD card and, if necessary, erase all of your personal information.

#### INTERNAL STORAGE

**Total space:** Displays the total amount of space in the phone's memory. It's listed in Gigabytes and also on a colored bar graph with a color-coordinated list of the applications as well as the amount of space they use. Remaining memory space is grey-colored.

### SD CARD

Total space: Displays the total amount of memory space on the microSD card. It's listed on a colored bar graph and in Gigabytes.

Mount/Unmount SD card: Mounts and unmounts the microSD card from your phone so that you can format the card or safely remove it. This setting is dimmed if there's no microSD card installed, if you've already unmounted it, or if you've mounted the microSD card on your computer.

**Erase SD card:** Permanently erases everything on the microSD card and prepares it for use with your phone.

## **Battery**

### **BATTERY INFORMATION**

The Battery charge information is displayed on a battery graphic along with the percentage of the remaining charge and its status. Touch the Battery charge icon to display the Battery use screen to see battery usage level and battery use details. It displays which components and applications are using the most battery power. Tap one of the entries to see more detailed information.

Battery percentage: Checkmark to display the battery level percentage on the Status Bar next to the battery icon.

### **POWER SAVER**

Tap the **Power saver** switch **to** to toggle between On and Off. Tap **Power saver** to access the following settings:

Turn Power saver on: Sets the battery charge percent level to automatically turn on Power saver.

### POWER SAVING ITEMS

Auto-sync: Checkmark to turn off Auto-sync when Power saver is activated.

Wi-Fi: Checkmark to turn Wi-Fi off when data is not being used when Power saver is activated.

**Bluetooth:** Checkmark to turn Bluetooth off when not connected when Power saver is activated.

Vibrate on touch: Checkmark to turn off touch feedback when Power saver is activated.

**Brightness:** Checkmark to turn off the screen brightness you set in Power saver. Tap **Settings** to change the setting.

Screen timeout: Checkmark to turn off the screen timeout you set in Power saver. Tap Settings & to change the setting.

Front touch key light: Checkmark to turn off the front key light settings in Power saver. Tap Settings & to change the settings.

Notification flash: Checkmark to turn off the LED light for notifications.

Power saver Tips: Displays tips for using the Power saver function.

## Application manager

Use the Application manager menu to view details about the applications installed on your phone, manage their data, and force them to stop.

Select one of the three tabs across the top of the screen to view detailed information for **Downloaded**, **Running**, and **All** applications.

### **PERSONAL**

The Personal section allow you to configure and manage your accounts.

## Accounts & sync

Use the Accounts & sync settings to manage your Google™ and other supported accounts. You also use these settings to control data synchronization. You can set how and whether each application sends, receives, and syncs data on their own schedules or whether user data is synchronized automatically.

Gmail<sup>TM</sup>, Calendar, and other applications may also have their own settings to control how they synchronize data; see the sections on those applications for details

Tap Accounts & sync to access the settings below.

Auto-sync data: Checkmark to turn on the sync function.

### **ACCOUNTS**

Displays a list of all of your accounts, including your Google Account. Tap one of the entries to access their settings.

NOTE Tap ADD ACCOUNT at the bottom of the screen to add a new account to your device.

## Backup Assistant Plus

This menu allows you to manage the Backup Assistant Plus application.

Last backup status: Displays the status of the last backup attempt.

Daily backup schedule: Sets the daily backup schedule.

About: Displays information about the Backup Assistant Plus application.

Backup now: Allows you to backup your contacts now.

### Location access

Use the Location access menu to set your preferences for using and sharing your location when you search for information and use location-based applications, such as Maps.

Access to my location: Tap the Access to my location switch to toggle between On and Off. On allows applications that have asked your permission use your location information.

#### LOCATION SOURCES

**E911:** E911 Location cannot be turned off on any mobile phone. Intended for personal safety in urgent situations, this setting cannot be altered by the user.

Verizon Location Services: Checkmark to enable Verizon Wireless and third party authenticated and validated location services to access certain location information available through this service and/or the network.

Standalone GPS Services: Checkmark to enable your phone's standalone global positioning system (GPS) satellite receiver to pinpoint your location to within an accuracy as close as several meters ("street level"). Actual GPS accuracy depends on a clear view of the sky and other factors.

Wi-Fi & mobile network location: Checkmark to use information from Wi-Fi and mobile networks to determine your approximate location that is used while searching in Google Maps and other applications. When you checkmark this option, you're asked whether you consent to sharing your location anonymously with Google's location service.

## Security

Use the Security menu to configure how to help secure your phone and its data.

#### **FNCRYPTION**

**Encrypt phone:** Allows you to encrypt the phone to keep it secure. After encryption, a PIN or password needs to be entered each time you power the phone on.

#### STORAGE ENCRYPTION

Encrypt SD card: Enables SD card encryption and synchronization with previously encrypted data. You can encrypt the data stored on the microSD card.

#### SIM CARD LOCK

Set up SIM card lock: Allows you to set if you want to require a PIN to be able to access the SIM card. And, if set, allows you to change the PIN

#### **PASSWORDS**

Password typing visible: Checkmark to briefly show each character of the password as you type so that you can see what you enter.

#### PHONE ADMINISTRATION

Phone administrators: Allows you to view and/or deactivate device administrators

**Unknown sources:** Checkmark to allow installation of non-Play Store applications.

### CREDENTIAL STORAGE

Trusted credentials: Allows applications to access your phone's encrypted store of secure certificates, related passwords and other credentials. The screen has a **System** tab and a **User** tab. Credential storage is used to establish some kinds of VPN and Wi-Fi connections. This setting is dimmed if you have not set a password to secure your credential storage.

**Install from storage:** Allows you to install a secure certificate from a microSD card.

Clear credentials: Deletes all secure certificates and related credentials and erase the secure storage's own password. You are prompted to confirm you want to clear this data.

## Language & input

Use the Language & input menu to select the language for the text on your phone and for configuring the on-screen keyboard. You can also manage your language dictionary for personal words that you've added.

Language: Sets the language to use on your device.

Personal dictionary: Displays a list of the personal words that you've added that are not in the standard dictionaries

#### KEYROARD & INPLIT METHODS

Default: Sets the default keyboard to use when entering text.

Google voice typing: Checkmark to select Google voice typing to enter data. Tap Settings 🐞 to change the Google voice settings.

**Choose input languages:** Sets the languages supported with Google voice typing.

Block offensive words: Checkmark to hide recognized offensive text.

**Download offline speech recognition**: Enables voice input while offline.

LG Keyboard: Checkmark to select the LG Keyboard to enter data. Tap Settings to change the following settings:

Input language and type: Sets the keyboard language and type.

### COMMON SETTINGS

Word suggestion: Sets word prediction and auto word correction.

Auto capitalize: Checkmark to automatically capitalize the first letter of each sentence

Auto punctuation: Checkmark to insert a period when the space key is double-tapped.

Voice typing key: Checkmark to display the Voice typing key on the keyboard.

**Touch feedback:** Sets key preview, sound feedback, and vibrate feedback when typing.

**Handwriting:** Checkmark to set handwriting style. Tap **Settings** to set the pen thickness, color, and delay time.

Path keyboard: Checkmark to enter a word by drawing a path through all of the letters.

#### ADVANCED SETTINGS

Hide keyboard: Checkmark to allow the keyboard to be hidden by swiping it downward.

#### CHINESE

Fuzzy pinyin: Checkmark to automatically correct common pinyin mistakes

#### ABOUT

**Software version:** Displays the LG Keyboard software version.

#### SPEECH

Voice Search: Allows you to set voice search options.

Language: Sets the Google search by voice language.

Speech output: To turn on speech output only when you've got a

headset attached to your phone, select Hands-free only.

Block offensive words: Checkmark to hide offensive voice results.

Hotword detection: Checkmark to allow you to say "Google" when viewing the Google Now screen rather than touching the Microphone icon to initiate a voice search or action.

Download offline speech recognition: Sets one or more additional languages for speech recognition when you don't have a network connection.

**Personalized recognition:** Checkmark to improve speech recognition accuracy.

Google Account dashboard: Allows you to manage your collected data.

Bluetooth headset: Records audio through Bluetooth headset if available

**Text-to-speech output:** Allows you to set the preferred speech engine and other general settings.

#### PREFERRED ENGINE

Google Text-to-speech Engine: Sets your preferred text-to-speech engine. Tap Settings 🌣 to set the language and other settings.

#### GENERAL

Speech rate: Sets the speed at which the text is spoken.

Listen to an example: Plays a short demonstration of speech synthesis.

#### MOUSE/TRACKPAD

Pointer speed: Sets the pointer speed.

### Backup & reset

This menu allows you to back up and erase your data.

#### **BACKUP & RESTORE**

Back up my data: Checkmark to backup application data, Wi-Fi passwords, and other settings to Google servers.

Backup account: Sets the account to backup.

Automatic restore: Checkmark to allow the device to automatically restore backed up settings and data when an application is reinstalled on the device.

#### PERSONAL DATA

Factory data reset: Allows you to erase all of the data on the phone. Read the warning, then tap Reset phone at the bottom of the screen and Erase everything to confirm.

## **SYSTEM**

The System section allows you to manage various system settings.

## Date & time

This menu allows you to manage your date and time formats.

Use 24-hour format: Checkmark to display the time using the 24-hour time format (for example, 13:00 instead of 1:00 pm).

Select date format: Sets the format for displaying dates.

## Accessibility

Use the Accessibility menu to configure any accessibility plug-ins you have installed on your phone.

#### SFRVICES

TalkBack: Allows you to set up the TalkBack function which assists people with impaired vision by providing verbal feedback. Tap the TalkBack switch at the top right corner of the screen to turn it on. Tap SETTINGS at the bottom of the screen to adjust the TalkBack settings.

#### VISION

Install web scripts: Allows you to enable (or disable) installation of web scripts.

Large text: Checkmark to increase the size of the text.

Invert color: Checkmark to invert color.

Shades: Set the screen to be shade of black

#### HEARING

Mono audio: Checkmark to allow headset sound routed to both the right and left channel.

#### PHYSICAL AND MOTOR

Touch & hold delay: Sets the touch and hold delay (short, medium, or lona).

Universal touch: Switch to toggle between on and off. Universal touch can replace all hardware buttons.

### SYSTEM

Auto-rotate screen: Checkmark to allow the device to rotate the screen depnding on the device orientation (portrait or landscape).

Speak passwords: Checkmark so that you can say your log in passwords (instead of typing your passwords).

Power button ends call: Checkmark so that you can end voice calls by pressing the Power/Lock Key. When this option is enabled, pressing the Power/Lock Key during a call does not lock the screen.

Easy access: Turning this feature on allows you to activate an accessibility feature by pressing the Home Key three (3) times. Select an accessibility option to use with this feature from Show all, TalkBack, Invert color, Universal touch, and Accessibility settings.

Text-to-speech output: Text-to-speech output provides audible readout of text, for example, the contents of text messages, and the Caller ID for incoming calls.

### PC connection

This menu allows you to manage the default USB connection type and other functions.

### USB CONNECTION

**USB connection type:** Sets the default mode when connecting your phone to a PC using a USB Cable.

Ask on connection: Checkmark to confirm the USB connection type when you connect to a PC.

Help: Displays connection settings information.

### Auto-launch

Car Home: Checkmark to automatically set the phone to the Car Home mode when it's mounted in the car cradle.

Media Home: Checkmark to set the phone to Media Home mode when it's mounted in the desk cradle.

## Developer options

Keep in mind that turning on these developer settings may result in irregular device behavior.

Take bug report: This will collect information about your current device state, to send as an email message.

**Desktop backup password:** Sets a password to back up the desktop.

Stay awake: Checkmark to set the screen to never timeout while charging.

**Protect SD card**: Checkmark to protect the microSD card. When the microSD card is protected, applications must request permission to read data from external storage.

#### DEBUGGING

**USB debugging**: Checkmark to turn on debug mode when USB is connected.

Allow mock locations: Checkmark to set the device to a mock location.

**Select debug app**: Allows you to select the debugging application.

Wait for debugger: Checkmark to wait for debugger. Debugged application waits for debugger to attach before executing.

#### INPUT

Show touches: Checkmark to show visual feedback when the screen is tapped.

Show touch data: Checkmark to make tap data visible on the screen.

#### DRAWING

Show layout bounds: Checkmark to show clip bounds, margins, etc.

Show GPU view updates: Checkmark to flash views inside windows when drawn with the GPLL

Show screen updates: Checkmark to flash areas of the screen when they are updated.

Window animation scale: Allows you to set the window animation scale.

Transition animation scale: Allows you to set the transition animation scale.

Animator duration scale: Allows you to set the animator duration scale.

Disable HW overlays: Checkmark to use the GPU for screen compositing.

Force GPU rendering: Checkmark to use the 2D hardware acceleration in applications.

#### MONITORING

Enable strict mode: Checkmark to flash the screen when applications operate for a long period of time on the main thread.

Show CPU usage: Checkmark to overlay the current CPU usage on the screen.

Profile GPU rendering: Checkmark to measure rendering time in adb shell dumpsys afxinfo.

Enable traces: Allows you to select enabled traces.

### APPS

Don't keep activities: Checkmark to force stop every activity as soon as the user leaves it.

Background process limit: Allows you to set the background process limit.

**Show all ANRs:** Checkmark to show a dialog box when applications running in the background are not responding.

## About phone

This menu allows you to manage your software updates and view various information relating to your device.

**Software update:** Allows you to check for Android system software updates and other current information.

**Network:** Allows you to view your network, network type and strength, service state, roaming status, mobile network state, IMS registration status, and IP address.

Phone identity: Allows you to view the model number, phone number, PRL version, ERI version, IMEI, IMEI SVN, ICCID, up time, lifetime calls, and warranty date code.

Battery: Allows you to view battery status, battery level, and battery use.

Hardware information: Allows you to view Wi-Fi MAC address and Bluetooth address.

**Software information:** Allows you to view Android version, baseband version, kernel version, build number, and software version.

**Legal information:** Allows you to view open source licenses and Google legal information.

Patent information: Displays LG patent information.

**WARNING:** This product contains chemicals known to the State of California to cause cancer and birth defects or reproductive harm. *Wash hands after handling.* 

### HAC

This phone has been tested and rated for use with hearing aids for some of the wireless technologies that it uses. However, there may be some newer wireless technologies used in this phone that have not been tested yet for use with hearing aids. It is important to try the different features of this phone thoroughly and in different locations, using your hearing aid or cochlear implant, to determine if you hear any interfering noise. Consult your service provider or the manufacturer of this phone for information on hearing aid compatibility. If you have questions about return or exchange policies, consult your service provider or phone retailer.

## FCC Part 15 Class B Compliance

This device and its accessories comply with part 15 of FCC rules. Operation is subject to the following two conditions: (1) This device and its accessories may not cause harmful interference, and (2) this device and its accessories must accept any interference received, including interference that causes undesired operation.

Any changes or modifications not expressly approved in this user guide could void your warranty for this equipment. Use only the supplied antenna.

Use of unauthorized antennas (or modifications to the antenna) could impair call quality, damage the phone, void your warranty and/or violate FCC regulations.

Don't use the phone with a damaged antenna. A damaged antenna could cause a minor skin burn. Contact your local dealer for a replacement antenna.

## FCC RF Exposure Information

WARNING! Read this information before operating the phone.

In August 1996, the Federal Communications Commission (FCC) of the United States, with its action in Report and Order FCC 96-326, adopted an updated safety standard for human exposure to Radio Frequency (RF)

electromagnetic energy emitted by FCC regulated transmitters. Those guidelines are consistent with the safety standard previously set by both U.S. and international standards bodies. The design of this phone complies with the FCC guidelines and these international standards.

## **Bodily Contact During Operation**

This device was tested for typical use with the back of the phone kept 0.39 inches (1.0 cm) from the body. To comply with FCC RF exposure requirements, a minimum separation distance of 0.39 inches (1.0 cm) must be maintained between the user's body and the back of the phone, including the antenna, whether extended or retracted. Third-party belt-clips, holsters, and similar accessories containing metallic components should not be used. Avoid the use of accessories that cannot maintain 0.39 inches (1.0 cm) distance between the user's body and the back of the phone and have not been tested for compliance with FCC RF exposure limits.

### Vehicle-Mounted External Antenna

(Optional, if available.)

To satisfy FCC RF exposure requirements, keep 8 inches (20 cm) between the user / bystander and vehicle-mounted external antenna. For more information about RF exposure, visit the FCC website at www.fcc.gov.

#### **FCC Notice and Cautions**

This device and its accessories comply with part 15 of FCC rules. Operation is subject to the following two conditions: (1) This device and its accessories may not cause harmful interference, and (2) this device and its accessories must accept any interference received, including interference that causes undesired operation.

Any changes or modifications not expressly approved in this user guide could void your warranty for this equipment. Use only the supplied antenna. Use of unauthorized antennas (or modifications to the antenna) could impair call quality, damage the phone, void your warranty and/or violate FCC regulations.

Don't use the phone with a damaged antenna. A damaged antenna could cause a minor skin burn. Contact your local dealer for a replacement antenna.

### Part 15 19 statement

This device complies with part15 of FCC rules. Operation is subject to the following two conditions:

- (1) This device may not cause harmful interference.
- (2) This device must accept any interference received, including interference that may cause undesired operation.

### Part 15.21 statement

Changes or modifications that are not expressly approved by the manufacturer could void the user's authority to operate the equipment.

### Part 15.105 statement

This equipment has been tested and found to comply with the limits for a class B digital device, pursuant to Part 15 of the FCC rules. These limits are designed to provide reasonable protection against harmful interference in a residential installation. This equipment generates, uses, and can radiate radio frequency energy and, if not installed and used in accordance with the instructions, may cause harmful interference to radio communications.

However, there is no guarantee that interference will not occur in a particular installation. If you experience interference with reception (e.g., television), determine if this equipment is causing the harmful interference by turning the equipment off and then back on to see if the interference is affected. If necessary, try correcting the interference by one or more of the following measures:

- Reorient or relocate the receiving antenna.
- Increase the separation between the equipment and receiver.
- Connect the equipment into an outlet on a circuit different from that to which the receiver is connected
- Consult the dealer or an experienced radio/TV technician for help.

The phone operates on Verizon's 4G network, based on Long Term Evolution (LTE) technology and Mobile Broadband 4G networks in the United States\*

Now you can connect easily at high speeds to the Internet, your corporate Intranet, and your email while you're away from the office.

- \* Service not available everywhere. Visit website (verizonwireless.com/4G) for a complete list of available areas.
- \* Information subject to change.

### Wi-Fi Caution

This device is capable of operating in 802.11a/n mode. For 802.11a/n devices operating in the frequency range of 5.15 - 5.25 GHz, they are restricted for indoor operations to reduce any potential harmful interference for Mobiles Satellite Services (MSS) in the US.

WIFI Access Points that are capable of allowing your device to operate in 802.11a/n mode(5.15 - 5.25 GHz band) are optimized for indoor use only.

If your WIFI network is capable of operating in this mode, please restrict your WIFI use indoors to not violate federal regulations to protect Mobile Satellite Services

# Consumer Information About Radio Frequency Emissions

Your wireless phone, which contains a radio transmitter and receiver, emits radio frequency energy during use. The following consumer information addresses commonly asked questions about the health effects of wireless phones.

# Are wireless phones safe?

Scientific research on the subject of wireless phones and radio frequency ("RF") energy has been conducted worldwide for many years, and continues. In the United States, the Food and Drug Administration ("FDA") and the Federal Communications Commission ("FCC") set policies and procedures for wireless phones. The FDA issued a website publication on health issues related to cell phone usage where it states, "The scientific community at large ... believes that the weight of scientific evidence does not show an association between exposure to radiofrequency (RF) from cell phones and adverse health outcomes. Still the scientific community does

recommend conducting additional research to address gaps in knowledge. That research is being conducted around the world and FDA continues to monitor developments in this field. You can access the joint FDA/FCC website at http://www.fda.gov (under "c" in the subject index, select Cell Phones > Research). You can also contact the FDA toll-free at (888) 463-6332 or (888) INFO-FDA. In June 2000, the FDA entered into a cooperative research and development agreement through which additional scientific research is being conducted. The FCC issued its own website publication stating that "there is no scientific evidence that proves that wireless phone usage can lead to cancer or a variety of other problems, including headaches, dizziness or memory loss." This publication is available at http://www.fcc.gov/cgb/ cellular.html or through the FCC at (888) 225-5322 or (888) CALL-FCC.

### What does "SAR" mean?

In 1996, the FCC, working with the FDA, the U.S. Environmental Protection Agency, and other agencies, established RF exposure safety guidelines for wireless phones in the United States. Before a wireless phone model is available for sale to the public, it must be tested by the manufacturer and certified to the FCC that it does not exceed limits established by the FCC. One of these limits is expressed as a Specific Absorption Rate, or "SAR." SAR is a measure of the rate of absorption of RF energy in the body. Tests for SAR are conducted with the phone transmitting at its highest power level in all tested frequency bands. Since 1996, the FCC has required that the SAR of handheld wireless phones not exceed 1.6 watts per kilogram, averaged over one gram of tissue.

Although the SAR is determined at the highest power level, the actual SAR value of a wireless phone while operating can be less than the reported SAR value. This is because the SAR value may vary from call to call, depending on factors such as proximity to a cell site, the proximity of the phone to the body while in use, and the use of hands-free devices. For more information about SARs, see the FCC's OET Bulletins 56 and 65 at http://www.fcc.gov/Bureaus/Engineering\_Technology/Documents/bulletins or visit the Cellular Telecommunications Industry Association website at http://www.ctia.org/consumer\_info/index.cfm/AID/10371. You may also wish to contact the manufacturer of your phone.

# Can I minimize my RF exposure?

If you are concerned about RF, there are several simple steps you can take to minimize your RF exposure. You can, of course, reduce your talk time. You can place more distance between your body and the source of the RF, as the exposure level drops off dramatically with distance. The FDA/FCC website states that "hands-free kits can be used with wireless phones for convenience and comfort. These systems reduce the absorption of RF energy in the head because the phone, which is the source of the RF emissions, will not be placed against the head. On the other hand, if the phone is mounted against the waist or other part of the body during use, then that part of the body will absorb more RF energy. Wireless phones marketed in the U.S. are required to meet safety requirements regardless of whether they are used against the head or against the body. Either configuration should result in compliance with the safety limit." Also, if you use your wireless phone while in a car, you can use a phone with an antenna on the outside of the vehicle. You should also read and follow your wireless phone manufacturer's instructions for the safe operation of your phone.

# Do wireless phones pose any special risks to children?

The FDA/FCC website states that "the scientific evidence does not show a danger to users of wireless communication devices, including children." The FDA/FCC website further states that "some groups sponsored by other national governments have advised that children be discouraged from using wireless phones at all". For example, the Stewart Report from the United Kingdom ["UK"] made such a recommendation in December 2000. In this report a group of independent experts noted that no evidence exists that using a cell phone causes brain tumors or other ill effects. [The UK's] recommendation to limit cell phone use by children was strictly precautionary; it was not based on scientific evidence that any health hazard exists. A copy of the UK's leaflet is available at http://www.dh.gov.uk (search "mobile"), or you can write to: NRPB, Chilton, Didcot, Oxon OX11 ORQ, United Kingdom. Copies of the UK's annual reports on mobile phones and RF are available online at www.ieamp.org.uk and http://www.hpa.org. uk/radiation/ (search "mobile"). Parents who wish to reduce their children's RF exposure may choose to restrict their children's wireless phone use.

# Where can I get further information about RF emissions?

For further information, see the following additional resources (websites current as of April 2005):

# U.S. Food and Drug Administration

FDA Consumer magazine November-December 2000

Telephone: (888) INFO-FDA

http://www.fda.gov (Under "c" in the subject index, select Cell Phones > Research )

### U.S. Federal Communications Commission

445 12th Street, S.W. Washington, D.C. 20554

Telephone: (888) 225-5322

http://www.fcc.gov/oet/rfsafety

# Independent Expert Group on Mobile Phones

http://www.iegmp.org.uk

# Royal Society of Canada Expert Panels on Potential Health Risks of Radio Frequency Fields from Wireless Telecommunication Devices

283 Sparks Street Ottawa, Ontario K1R 7X9 Canada

Telephone: (613) 991-6990

http://www.rsc.ca/index.php?page=Expert Panels RF&Lang id=120

# World Health Organization

Avenue Appia 20 1211 Geneva 27 Switzerland

Telephone: 011 41 22 791 21 11

http://www.who.int/mediacentre/factsheets/fs193/en/

# International Commission on Non-Ionizing Radiation Protection

c/o Bundesamt fur Strahlenschutz Ingolstaedter Landstr. 1 85764

Oberschleissheim Germany

Telephone: 011 49 1888 333 2156

http://www.icnirp.de

### American National Standards Institute

1819 L Street, N.W., 6th Floor Washington, D.C. 20036 Telephone: (202)

293-8020

http://www.ansi.org

## National Council on Radiation Protection and Measurements

7910 Woodmont Avenue, Suite 800 Bethesda, MD 20814-3095

Telephone: (301) 657-2652 http://www.ncrponline.org

Engineering in Medicine and Biology Society, Committee on Man and Radiation (COMAR) of the Institute of Electrical and Electronics Engineers

http://ewh.ieee.org/soc/embs/comar/

# Consumer Information on SAR

# (Specific Absorption Rate)

This model phone meets the government's requirements for exposure to radio waves. Your wireless phone is a radio transmitter and receiver. It is designed and manufactured not to exceed the emission limits for exposure to Radio Frequency (RF) energy set by the Federal Communications Commission of the U.S. Government. These limits are part of comprehensive guidelines and establish permitted levels of RF energy for the general population. The guidelines are based on standards that were developed by independent scientific organizations through periodic and thorough evaluation of scientific studies. The standards include a substantial safety margin designed to assure the safety of all persons, regardless of age and health.

The exposure standard for wireless mobile phones employs a unit of measurement known as the Specific Absorption Rate, or SAR. The SAR

limit set by the FCC is 1.6 W/kg. Tests for SAR are conducted using standard operating positions specified by the FCC with the phone transmitting at its highest certified power level in all tested frequency bands. Although SAR is determined at the highest certified power level, the actual SAR level of the phone while operating can be well below the maximum value. Because the phone is designed to operate at multiple power levels to use only the power required to reach the network, in general, the closer you are to a wireless base station antenna, the lower the power output.

Before a phone model is available for sale to the public, it must be tested and certified to the FCC that it does not exceed the limit established by the government-adopted requirement for safe exposure. The tests are performed in positions and locations (e.g., at the ear and worn on the body) as required by the FCC for each model.

The highest SAR value for this model phone when tested for use at the ear is 0.59 W/kg and when worn on the body, as described in this user guide, is 1.12 W/kg (body-worn measurements differ among phone models, depending upon available accessories and FCC requirements). While there may be differences between SAR levels of various phones and at various positions, they all meet the government requirement for safe exposure.

The FCC has granted an Equipment Authorization for this model phone with all reported SAR levels evaluated as in compliance with the FCC RF emission guidelines. SAR information on this model phone is on file with the FCC and can be found under the Display Grant section of http://www. fcc.gov/oet/fccid after searching on FCC ID ZNFVS870. Additional information on Specific Absorption Rates (SAR) can be found on the Cellular Telecommunications Industry Association (CTIA) website at http:// www.ctia.org/.

\* In the United States and Canada, the SAR limit for mobile phones used by the public is 1.6 watts/kg (W/kg) averaged over one gram of tissue. The standard incorporates a substantial margin of safety to give additional protection for the public and to account for any variations in measurements.

# FCC Hearing-Aid Compatibility (HAC) Regulations for Wireless Devices

On July 10, 2003, the U.S. Federal Communications Commission (FCC) Report and Order in WT Docket 01-309 modified the exception of wireless phones under the Hearing Aid Compatibility Act of 1988 (HAC Act) to require digital wireless phones be compatible with hearing-aids. The intent of the HAC Act is to ensure reasonable access to telecommunications services for persons with hearing disabilities.

While some wireless phones are used near some hearing devices (hearing aids and cochlear implants), users may detect a buzzing, humming, or whining noise. Some hearing devices are more immune than others to this interference noise, and phones also vary in the amount of interference they generate.

The wireless telephone industry has developed a rating system for wireless phones, to assist hearing device users to find phones that may be compatible with their hearing devices. Not all phones have been rated. Phones that are rated have the rating on their box or a label located on the box.

The ratings are not guarantees. Results will vary depending on the user's hearing device and hearing loss. If your hearing device happens to be vulnerable to interference, you may not be able to use a rated phone successfully. Trying out the phone with your hearing device is the best way to evaluate it for your personal needs.

M-Ratings: Phones rated M3 or M4 meet FCC requirements and are likely to generate less interference to hearing devices than phones that are not labeled. M4 is the better/higher of the two ratings.

T-Ratings: Phones rated T3 or T4 meet FCC requirements and are likely to generate less interference to hearing devices than phones that are not labeled. T4 is the better/ higher of the two ratings.

Hearing devices may also be rated. Your hearing device manufacturer or hearing health professional may help you find this rating. Higher ratings mean that the hearing device is relatively immune to interference noise.

The hearing aid and wireless phone rating values are then added together. A sum of 5 is considered acceptable for normal use. A sum of 6 is considered for hest use

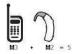

In the above example, if a hearing aid meets the M2 level rating and the wireless phone meets the M3 level rating, the sum of the two values equal M5. This should provide the hearing aid user with "normal usage" while using their hearing aid with the particular wireless phone. "Normal usage" in this context is defined as a signal quality that's acceptable for normal operation.

The M mark is intended to be synonymous with the U mark. The T mark is intended to be synonymous with the UT mark. The M and T marks are recommended by the Alliance for Telecommunications Industries Solutions (ATIS). The U and UT marks are referenced in Section 20.19 of the FCC Rules. The HAC rating and measurement procedure are described in the American National Standards Institute (ANSI) C63.19 standard.

When you're talking over the cell phone, it's recommended you'd turn the BT (Bluetooth) mode off for HAC.

This phone has been tested and rated for use with hearing aids for some of the wireless technologies that it uses. However, there may be some newer wireless technologies used in this phone that have not been tested yet for use with hearing aids. It is important to try the different features of this phone thoroughly and in different locations, using your hearing aid or cochlear implant, to determine if you hear any interfering noise. Consult your service provider or the manufacturer of this phone for information on hearing aid compatibility. If you have questions about return or exchange policies, consult your service provider or phone retailer.

For information about hearing aids and digital wireless phones

Wireless Phones and Hearing Aid Accessibility

http://www.accesswireless.org/hearingaid/

FCC Hearing Aid Compatibility and Volume Control

http://www.fcc.gov/cgb/consumerfacts/hac\_wireless.html

# Caution:

# Avoid potential hearing loss.

Prolonged exposure to loud sounds (including music) is the most common cause of preventable hearing loss. Some scientific research suggests that using portable audio devices, such as portable music players and cellular telephones, at high volume settings for long durations may lead to permanent noise-induced hearing loss. This includes the use of headphones (including headsets, earbuds and Bluetooth® or other wireless devices). Exposure to very loud sound has also been associated in some studies with tinnitus (a ringing in the ear), hypersensitivity to sound and distorted hearing. Individual susceptibility to noise-induced hearing loss and other potential hearing problems varies.

The amount of sound produced by a portable audio device varies depending on the nature of the sound, the device, the device settings and the headphones. You should follow some commonsense recommendations when using any portable audio device:

- Set the volume in a quiet environment and select the lowest volume at which you can hear adequately.
- When using headphones, turn the volume down if you cannot hear the people speaking near you or if the person sitting next to you can hear what you are listening to.
- Do not turn the volume up to block out noisy surroundings. If you choose to listen to your portable device in a noisy environment, use noisecancelling headphones to block out background environmental noise.

- Limit the amount of time you listen. As the volume increases, less time is required before your hearing could be affected.
- Avoid using headphones after exposure to extremely loud noises, such as concerts, that might cause temporary hearing loss. Temporary hearing loss might cause unsafe volumes to sound normal.
- Do not listen at any volume that causes you discomfort. If you experience ringing in your ears, hear muffled speech or experience any temporary hearing difficulty after listening to your portable audio device, discontinue use and consult your doctor.

# **TIA Safety Information**

The following is the complete TIA Safety Information for wireless handheld phones.

# Exposure to Radio Frequency Signal

Your wireless handheld portable phone is a low power radio transmitter and receiver. When ON, it receives and sends out Radio Frequency (RF) signals.

In August, 1996, the Federal Communications Commissions (FCC) adopted RF exposure guidelines with safety levels for handheld wireless phones. Those guidelines are consistent with the safety standards previously set by both U.S. and international standards bodies:

ANSI C95 1 (1992) \*

NCRP Report 86 (1986)

ICNIRP (1996)

\* American National Standards Institute: National Council on Radiation. Protection and Measurements: International Commission on Non-Ionizing **Radiation Protection** 

Those standards were based on comprehensive and periodic evaluations of the relevant scientific literature. For example, over 120 scientists, engineers, and physicians from universities, government health agencies, and industry reviewed the available body of research to develop the ANSI Standard (C95.1).

The design of your phone complies with the FCC guidelines (and those standards).

### Antenna Care

Use only the supplied or an approved replacement antenna. Unauthorized antennas, modifications, or attachments could damage the phone and may violate FCC regulations.

# **Phone Operation**

NORMAL POSITION: Hold the phone as you would any other telephone with the antenna pointed up and over your shoulder.

## Tips on Efficient Operation

For your phone to operate most efficiently:

Don't touch the antenna unnecessarily when the phone is in use. Contact with the antenna affects call quality and may cause the phone to operate at a higher power level than otherwise needed.

### **Electronic Devices**

Most modern electronic equipment is shielded from RF signals. However, certain electronic equipment may not be shielded against the RF signals from your wireless phone.

# **Pacemakers**

The Health Industry Manufacturers Association recommends that a minimum separation of six (6) inches be maintained between a handheld wireless phone and a pacemaker to avoid potential interference with the pacemaker. These recommendations are consistent with the independent research by and recommendations of Wireless Technology Research. Persons with pacemakers:

- Should ALWAYS keep the phone more than six (6) inches from their pacemaker when the phone is turned ON;
- · Should not carry the phone in a breast pocket;
- Should use the ear opposite the pacemaker to minimize the potential for interference:

 Should turn the phone OFF immediately if there is any reason to suspect that interference is taking place.

# Hearing Aids

Some digital wireless phones may interfere with some hearing aids. In the event of such interference, you may want to consult your service provider (or call the customer service line to discuss alternatives)

### Other Medical Devices

If you use any other personal medical device, consult the manufacturer of your device to determine if it is adequately shielded from external RF energy. Your physician may be able to assist you in obtaining this information

### Health Care Facilities

Turn your phone OFF in health care facilities when any regulations posted in these areas instruct you to do so. Hospitals or health care facilities may use equipment that could be sensitive to external RF energy.

### Vehicles

RF signals may affect improperly installed or inadequately shielded electronic systems in motor vehicles. Check with the manufacturer or its representative regarding your vehicle. You should also consult the manufacturer of any equipment that has been added to your vehicle.

### Posted Facilities

Turn your phone OFF in any facility where posted notices so require.

### Aircraft

FCC regulations prohibit using your phone while in the air. Switch OFF your phone before boarding an aircraft.

# **Blasting Areas**

To avoid interfering with blasting operations, turn your phone OFF when in a "blasting area" or in areas posted: "Turn off two-way radio". Obey all signs and instructions.

# Potentially Explosive Atmosphere

Turn your phone OFF when in any area with a potentially explosive atmosphere and obey all signs and instructions. Sparks in such areas could cause an explosion or fire resulting in bodily injury or even death.

Areas with a potentially explosive atmosphere are often, but not always marked clearly. Potential areas may include: fueling areas (such as gasoline stations); below deck on boats; fuel or chemical transfer or storage facilities; vehicles using liquefied petroleum gas (such as propane or butane); areas where the air contains chemicals or particles (such as grain, dust, or metal powders); and any other area where you would normally be advised to turn off your vehicle engine.

# For Vehicles Equipped with an Air Bag

An air bag inflates with great force. DO NOT place objects, including either installed or portable wireless equipment, in the area over the air bag or in the air bag deployment area. If in-vehicle wireless equipment is improperly installed and the air bag inflates, serious injury could result.

# Safety Information

Please read and observe the following information for safe and proper use of your phone and to prevent damage.

# **∧** Caution

# Violation of the instructions may cause minor or serious damage to the product.

- Do not disassemble or open crush, bend or deform, puncture or shred.
- Do not modify or remanufacture, attempt to insert foreign objects into the battery, immerse or expose to water or other liquids, expose to fire, explosion or other hazard. Such conditions may present the risk of fire or explosion.
- Only use the battery for the system for which it is specified.
- Only use the battery with a charging system that has been approved and qualified with the system per IEEE-Std-1725-2006. Use of an unqualified

and non-approved battery or charger may present a risk of fire, explosion, leakage, or other hazard.

- Do not short circuit a battery or allow metallic conductive objects to contact battery terminals.
- Replace the battery only with another battery that has been approved and qualified with the system per this standard, IEEE-Std-1725-2006. Use of an unqualified and non-approved battery may present a risk of fire, explosion, leakage or other hazard.
- Promptly dispose of used batteries in accordance with local regulations.
- Battery usage by children should be supervised.
- Avoid dropping the phone, battery or exposing the phone or battery to a liquid. If the phone or battery is dropped, especially on a hard surface, or is exposed to a liquid or comes into contact with a sharp object take it to a service center for inspection.
- At least, one of the Authentication methods may be implemented. (e.g. H/W, S/W, Mechanical, Hologram, etc.)
- Improper battery use may result in a fire, explosion or other hazard.

# Charger and Adapter Safety

- The charger and adapter are intended for indoor use only.
- Insert the battery pack charger vertically into the wall power socket.
- Only use the approved battery charger. Otherwise, you may cause serious damage to your phone.
- Use the correct adapter for your phone when using the battery pack charger abroad.

# Battery Information and Care

- Always unplug the charger from the wall socket after the phone is fully charged to save unnecessary power consumption of the charger.
- Please read the manual of proper installation and removal of the battery.
- Please read the manual of specified charger about charging method.

- Do not damage the power cord by bending, twisting, or heating. Do not use the plug if it is loose as it may cause electric shock or fire.
- Do not place any heavy items on the power cord. Do not allow the power cord to be crimped as it may cause electric shock or fire.
- Unplug the power cord prior to cleaning your phone, and clean the power
  plug pin when it's dirty. When using the power plug, ensure that it's firmly
  connected. If not, it may cause excessive heat or fire. If you put your
  phone in a pocket or bag without covering the receptacle of the phone
  (power plug pin), metallic articles (such as a coin, paperclip or pen) may
  short-circuit the phone. Always cover the receptacle when not in use.
- Recharge the battery after long periods of non-use to maximize battery life. Battery life will vary due to usage pattern and environmental conditions.
- Please use only an approved charging accessory to charge your LG phone. Improper handling of the charging port, as well as the use of an incompatible charger, may cause damage to your phone and void the warranty.
- Never store your phone in temperature less than -4°F or greater than 122°F. Charge the battery in range of 0°C ~ 45°C.
- Charging temperature range is regulated between 0°C and 45°C. Do not
  charge the battery out of recommended temperature range. Charging out
  of recommended range might cause the generating heat or serious
  damage of battery. And also, it might cause the deterioration of battery's
  characteristics and cycle life.
- Do not use or leave the battery under the blazing sun or in heated car by sunshine. The battery may generate heat, smoke or flame. And also, it might cause the deterioration of battery's characteristics or cycle life.
- The battery pack has protection circuit to avoid the danger. Do not use nearby the place where generates static electricity more than 100V which gives damage to the protection circuit. If the protection circuit were broken, the battery would generate smoke, rupture or flame.

- When the battery has rust, bad smell or something abnormal at first-timeusing, do not use the equipment and go to bring the battery to the shop which it was bought.
- In case younger children use the battery, their parents should teach them how to use batteries according to the manual with care.
- If the skin or cloth is smeared with liquid from the battery, wash with fresh water. It may cause the skin inflammation. Remove and do not use the battery.
- Do not handle the phone with wet hands while it is being charged. It may cause an electric shock or seriously damage your phone.
- The charger and adapter are intended for indoor use only.
- Insert the battery pack charger vertically into the wall power socket.
- Only use the approved battery charger. Otherwise, you may cause serious damage to your phone and risk of overheating, fire or explosion may occur.
- Use the correct adapter for your phone when using the battery pack charger abroad.
- Talking on your phone for a long period of time may reduce call quality due to heat generated during use.
- Do not use harsh chemicals (such as alcohol, benzene, thinners, etc.) or detergents to clean your phone. This could cause a fire. Do not place or answer calls while charging the phone as it may short-circuit the phone and/or cause electric shock or fire. Don't short-circuit the battery. Metallic articles such as a coin, paperclip or pen in your pocket or bag may short-circuit the + and terminals of the battery (metal strips on the battery) upon moving. Short-circuit of the terminal may damage the battery and cause an explosion.
- Never use an unapproved battery since this could damage the phone and/ or battery and could cause the battery to explode. Only use the batteries and chargers. The warranty will not be applied to products provided by other suppliers. Only authorized personnel should service the phone and

its accessories. Faulty installation or service may result in accidents and consequently invalidate the warranty.

# Explosion, Shock, and Fire Hazards

- Do not put your phone in a place subject to excessive dust and keep the minimum required distance between the power cord and heat sources.
- Unplug the power cord prior to cleaning your phone, and clean the power plug pin when it's dirty.
- When using the power plug, ensure that it's firmly connected. If not, it
  may cause excessive heat or fire.
- If you put your phone in a pocket or bag without covering the receptacle
  of the phone (power plug pin), metallic articles (such as a coin, paperclip
  or pen) may short-circuit the phone and may cause an explosion. Always
  cover the receptacle when not in use.
- Don't short-circuit the battery. Metallic articles such as a coin, paperclip or pen in your pocket or bag or contact with sharp objects including animal bites may short-circuit the + and – terminals of the battery (metal strips on the battery) upon moving. Short-circuit of the terminal may damage the battery and cause an explosion.

### General Notice

- Using a damaged battery or placing a battery in your mouth or animal's mouth may cause serious injury including a fire or explosion.
- Do not place items containing magnetic components such as a credit card, phone card, bank book, or subway ticket near your phone. The magnetism of the phone may damage the data stored in the magnetic strip.
- Talking on your phone for a long period of time may reduce call quality due to heat generated during use.
- When the phone is not used for a long period time, store it in a safe place with the power cord unplugged.
- Using the phone in proximity to receiving equipment (i.e., TV or radio)

may cause interference to the phone.

- Do not use the phone if the antenna is damaged. If a damaged antenna contacts skin, it may cause a slight burn. Please contact an LG Authorized Service Center to replace the damaged antenna.
- Do not immerse your phone in water, liquid, or expose to high humidity. If this happens, turn it off immediately and remove the battery.
   Immediately, take it to an LG Authorized Service Center.
- Do not paint your phone.
- The data saved in your phone might be deleted due to careless use, repair of the phone, or upgrade of the software. Please backup your important phone numbers. (Ringtones, text messages, voice messages, pictures, and videos could also be deleted.) The manufacturer is not liable for damage due to the loss of data.
- When you use the phone in public places, set the ringtone to vibration so you don't disturb others.
- Do not turn your phone on or off when putting it to your ear.
- Use accessories, such as earphones and headsets, with caution. Ensure that cables are tucked away safely and do not touch the antenna unnecessarily.

# FDA Consumer Update

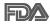

The U.S. Food and Drug Administration's Center for Devices and Radiological Health Consumer Update on Mobile Phones:

# 1. Do wireless phones pose a health hazard?

The available scientific evidence does not show that any health problems are associated with using wireless phones. There is no proof, however, that wireless phones are absolutely safe. Wireless phones emit low levels of Radio Frequency (RF) energy in the microwave range while being used. They also emit very low levels of RF when in standby mode. Whereas high levels of RF can produce health effects (by heating tissue), exposure to low level RF that does not produce heating effects causes no known adverse

health effects. Many studies of low level RF exposures have not found any biological effects. Some studies have suggested that some biological effects may occur, but such findings have not been confirmed by additional research. In some cases, other researchers have had difficulty in reproducing those studies, or in determining the reasons for inconsistent results.

# 2. What is the FDA's role concerning the safety of wireless phones?

Under the law, the FDA does not review the safety of radiation-emitting consumer products such as wireless phones before they can be sold, as it does with new drugs or medical devices. However, the agency has authority to take action if wireless phones are shown to emit Radio Frequency (RF) energy at a level that is hazardous to the user. In such a case, the FDA could require the manufacturers of wireless phones to notify users of the health hazard and to repair, replace, or recall the phones so that the hazard no longer exists.

Although the existing scientific data do not justify FDA regulatory actions, the FDA has urged the wireless phone industry to take a number of steps, including the following:

- Support needed research into possible biological effects of RF of the type emitted by wireless phones;
- Design wireless phones in a way that minimizes any RF exposure to the user that is not necessary for device function; and
- Cooperate in providing users of wireless phones with the best possible information on possible effects of wireless phone use on human health.

The FDA belongs to an interagency working group of the federal agencies that have responsibility for different aspects of RF safety to ensure coordinated efforts at the federal level. The following agencies belong to this working group:

- National Institute for Occupational Safety and Health
- Environmental Protection Agency
- · Occupational Safety and Health Administration

National Telecommunications and Information Administration

The National Institutes of Health participates in some interagency working group activities, as well.

The FDA shares regulatory responsibilities for wireless phones with the Federal Communications Commission (FCC). All phones that are sold in the United States must comply with FCC safety guidelines that limit RF exposure. The FCC relies on the FDA and other health agencies for safety questions about wireless phones.

The FCC also regulates the base stations that the wireless phone networks rely upon. While these base stations operate at higher power than do the wireless phones themselves, the RF exposures that people get from these base stations are typically thousands of times lower than those they can get from wireless phones. Base stations are thus not the subject of the safety questions discussed in this document.

### 3. What kinds of phones are the subject of this update?

The term "wireless phone" refers here to handheld wireless phones with built-in antennas, often called "cell", "mobile", or "PCS" phones. These types of wireless phones can expose the user to measurable Radio Frequency (RF) energy because of the short distance between the phone and the user's head.

These RF exposures are limited by FCC safety guidelines that were developed with the advice of the FDA and other federal health and safety agencies. When the phone is located at greater distances from the user, the exposure to RF is drastically lower because a person's RF exposure decreases rapidly with increasing distance from the source. The so-called "cordless phones," which have a base unit connected to the telephone wiring in a house, typically operate at far lower power levels, and thus produce RF exposures far below the FCC safety limits.

# 4. What are the results of the research done already?

The research done thus far has produced conflicting results, and many studies have suffered from flaws in their research methods. Animal experiments investigating the effects of Radio Frequency (RF) energy

exposures characteristic of wireless phones have yielded conflicting results that often cannot be repeated in other laboratories. A few animal studies. however, have suggested that low levels of RF could accelerate the development of cancer in laboratory animals. However, many of the studies that showed increased tumor development used animals that had been genetically engineered or treated with cancer-causing chemicals so as to be pre-disposed to develop cancer in the absence of RF exposure. Other studies exposed the animals to RF for up to 22 hours per day. These conditions are not similar to the conditions under which people use wireless phones, so we do not know with certainty what the results of such studies mean for human health. Three large epidemiology studies have been published since December 2000. Between them, the studies investigated any possible association between the use of wireless phones and primary brain cancer, glioma, meningioma, or acoustic neuroma. tumors of the brain or salivary gland, leukemia, or other cancers. None of the studies demonstrated the existence of any harmful health effects from wireless phone RF exposures. However, none of the studies can answer auestions about long-term exposures, since the average period of phone use in these studies was around three years.

# 5. What research is needed to decide whether RF exposure from wireless phones poses a health risk?

A combination of laboratory studies and epidemiological studies of people actually using wireless phones would provide some of the data that are needed. Lifetime animal exposure studies could be completed in a few years. However, very large numbers of animals would be needed to provide reliable proof of a cancer promoting effect if one exists. Epidemiological studies can provide data that is directly applicable to human populations, but ten or more years follow-up may be needed to provide answers about some health effects, such as cancer. This is because the interval between the time of exposure to a cancer-causing agent and the time tumors develop — if they do — may be many, many years. The interpretation of epidemiological studies is hampered by difficulties in measuring actual RF exposure during day-to-day use of wireless phones. Many factors affect this measurement, such as the angle at which the phone is held, or which model of phone is used.

# 6. What is the FDA doing to find out more about the possible health effects of wireless phone RF?

The FDA is working with the U.S. National Toxicology Program and with groups of investigators around the world to ensure that high priority animal studies are conducted to address important questions about the effects of exposure to Radio Frequency (RF) energy.

The FDA has been a leading participant in the World Health Organization International Electro Magnetic Fields (EMF) Project since its inception in 1996. An influential result of this work has been the development of a detailed agenda of research needs that has driven the establishment of new research programs around the world. The project has also helped develop a series of public information documents on EMF issues.

The FDA and the Cellular Telecommunications & Internet Association (CTIA) have a formal Cooperative Research And Development Agreement (CRADA) to do research on wireless phone safety. The FDA provides the scientific oversight, obtaining input from experts in government, industry, and academic organizations. CTIA-funded research is conducted through contracts with independent investigators. The initial research will include both laboratory studies and studies of wireless phone users. The CRADA will also include a broad assessment of additional research needs in the context of the latest research developments around the world.

# 7. How can I find out how much Radio Frequency energy exposure I can get by using my wireless phone?

All phones sold in the United States must comply with Federal Communications Commission (FCC) guidelines that limit Radio Frequency (RF) energy exposures. The FCC established these guidelines in consultation with the FDA and the other federal health and safety agencies. The FCC limit for RF exposure from wireless phones is set at a Specific Absorption Rate (SAR) of 1.6 watts per kilogram (1.6 W/kg). The FCC limit is consistent with the safety standards developed by the Institute of Electrical and Electronic Engineering (IEEE) and the National Council on Radiation Protection and Measurement. The exposure limit takes into consideration the body's ability to remove heat from the tissues that absorb

energy from the wireless phone and is set well below levels known to have effects. Manufacturers of wireless phones must report the RF exposure level for each model of phone to the FCC. The FCC website (http://www. fcc.gov/oet/rfsafety) gives directions for locating the FCC identification number on your phone so you can find your phone's RF exposure level in the online listing.

# 8. What has the FDA done to measure the Radio Frequency energy coming from wireless phones?

The Institute of Electrical and Electronic Engineers (IEEE) is developing a technical standard for measuring the Radio Frequency (RF) energy exposure from wireless phones and other wireless handsets with the participation and leadership of FDA scientists and engineers. The standard. "Recommended Practice for Determining the Spatial-Peak Specific Absorption Rate (SAR) in the Human Body Due to Wireless Communications Devices: Experimental Techniques", sets forth the first consistent test methodology for measuring the rate at which RF is deposited in the heads of wireless phone users. The test method uses a tissue-simulating model of the human head. Standardized SAR test methodology is expected to greatly improve the consistency of measurements made at different laboratories on the same phone. SAR is the measurement of the amount of energy absorbed in tissue, either by the whole body or a small part of the body. It is measured in watts/kg (or milliwatts/a) of matter. This measurement is used to determine whether a wireless phone complies with safety guidelines.

# 9. What steps can I take to reduce my exposure to Radio Frequency energy from my wireless phone?

If there is a risk from these products — and at this point we do not know that there is — it is probably very small. But if you are concerned about avoiding even potential risks, you can take a few simple steps to minimize your exposure to Radio Frequency (RF) energy. Since time is a key factor in how much exposure a person receives, reducing the amount of time spent using a wireless phone will reduce RF exposure. If you must conduct extended conversations by wireless phone every day, you could place more distance between your body and the source of the RF, since the exposure

level drops off dramatically with distance. For example, you could use a headset and carry the wireless phone away from your body or use a wireless phone connected to a remote antenna. Again, the scientific data does not demonstrate that wireless phones are harmful. But if you are concerned about the RF exposure from these products, you can use measures like those described above to reduce your RF exposure from wireless phone use.

# 10. What about children using wireless phones?

The scientific evidence does not show a danger to users of wireless phones, including children and teenagers. If you want to take steps to lower exposure to Radio Frequency (RF) energy, the measures described above would apply to children and teenagers using wireless phones. Reducing the time of wireless phone use and increasing the distance between the user and the RF source will reduce RF exposure.

Some groups sponsored by other national governments have advised that children be discouraged from using wireless phones at all. For example, the government in the United Kingdom distributed leaflets containing such a recommendation in December 2000. They noted that no evidence exists that using a wireless phone causes brain tumors or other ill effects. Their recommendation to limit wireless phone use by children was strictly precautionary; it was not based on scientific evidence that any health hazard exists.

# 11. What about wireless phone interference with medical equipment?

Radio Frequency (RF) energy from wireless phones can interact with some electronic devices. For this reason, the FDA helped develop a detailed test method to measure Electro Magnetic Interference (EMI) of implanted cardiac pacemakers and defibrillators from wireless telephones. This test method is now part of a standard sponsored by the Association for the Advancement of Medical Instrumentation (AAMI). The final draft, a joint effort by the FDA, medical device manufacturers, and many other groups, was completed in late 2000. This standard will allow manufacturers to ensure that cardiac pacemakers and defibrillators are safe from wireless phone EMI.

The FDA has tested hearing aids for interference from handheld wireless phones and helped develop a voluntary standard sponsored by the Institute of Electrical and Electronic Engineers (IEEE). This standard specifies test methods and performance requirements for hearing aids and wireless phones so that no interference occurs when a person uses a "compatible" phone and a "compatible" hearing aid at the same time. This standard was approved by the IEEE in 2000.

The FDA continues to monitor the use of wireless phones for possible interactions with other medical devices. Should harmful interference be found to occur, the FDA will conduct testing to assess the interference and work to resolve the problem.

### 12. Where can I find additional information?

For additional information, please refer to the following resources:

FDA web page on wireless phones (http://www.fda.gov/cellphones/)

Federal Communications Commission (FCC) RF Safety Program (http://www.fcc.gov/oet/rfsafety)

International Commission on Non-Ionizing Radiation Protection (http://www.icnirp.de)

World Health Organization (WHO) International EMF Project (http://www.who.int/emf)

National Radiological Protection Board (UK) (http://www.hpa.org.uk/radiation/)

# Driving

Check the laws and regulations on the use of wireless phones in the areas where you drive and always obey them. Also, if using your phone while driving, please observe the following:

- Give full attention to driving -- driving safely is your first responsibility;
- Use hands-free operation, if available:

 Pull off the road and park before making or answering a call if driving conditions or the law require it.

# 10 Driver Safety Tips

Your wireless phone gives you the powerful ability to communicate by voice almost anywhere, anytime. An important responsibility accompanies the benefits of wireless phones, one that every user must uphold.

When operating a car, driving is your first responsibility. When using your wireless phone behind the wheel of a car, practice good common sense and remember the following tips:

- 1. Get to know your wireless phone and its features such as speed dial and redial. Carefully read your instruction manual and learn to take advantage of valuable features most phones offer, including automatic redial and memory. Also, work to memorize the phone keypad so you can use the speed dial function without taking your attention off the road.
- 2. When available, use a hands-free device. A number of hands-free wireless phone accessories are readily available today. Whether you choose an installed mounted device for your wireless phone or a speaker phone accessory, take advantage of these devices if available to you.
- 3. Make sure you place your wireless phone within easy reach and where you can reach it without removing your eyes from the road. If you get an incoming call at an inconvenient time, if possible, let your voicemail answer it for you.
- 4. Suspend conversations during hazardous driving conditions or situations. Let the person you are speaking with know you are driving; if necessary, suspend the call in heavy traffic or hazardous weather conditions. Rain, sleet, snow, and ice can be hazardous, but so is heavy traffic. As a driver, your first responsibility is to pay attention to the road.
- 5. Don't take notes or look up phone numbers while driving. If you are reading an address book or business card, or writing a "to-do" list while driving a car, you are not watching where you are going. It is common sense. Do not get caught in a dangerous situation because you are reading or writing and not paying attention to the road or nearby vehicles.

- 6. Dial sensibly and assess the traffic; if possible, place calls when you are not moving or before pulling into traffic. Try to plan your calls before you begin your trip or attempt to coincide your calls with times you may be stopped at a stop sign, red light, or otherwise stationary. But if you need to dial while driving, follow this simple tip - dial only a few numbers, check the road and your mirrors, then continue.
- 7. Do not engage in stressful or emotional conversations that may be distracting. Stressful or emotional conversations and driving do not mix; they are distracting and even dangerous when you are behind the wheel of a car. Make people you are talking with aware you are driving and if necessary, suspend conversations which have the potential to divert your attention from the road.
- 8. Use your wireless phone to call for help. Your wireless phone is one of the greatest tools you can own to protect yourself and your family in dangerous situations - with your phone at your side, help is only three numbers away. Dial 911 or other local emergency number in the case of fire, traffic accident, road hazard, or medical emergency, Remember, it's a free call on your wireless phone!
- 9. Use your wireless phone to help others in emergencies. Your wireless phone provides you a perfect opportunity to be a "Good Samaritan" in your community. If you see an auto accident, crime in progress or other serious emergency where lives are in danger, call 911 or other local emergency number, as you would want others to do for you.
- 10. Call roadside assistance or a special wireless non-emergency assistance number when necessary. Certain situations you encounter while driving may require attention, but are not urgent enough to merit a call for emergency services. But you can still use your wireless phone to lend a hand. If you see a broken-down vehicle posing no serious hazard, a broken traffic signal, a minor traffic accident where no one appears injured or a vehicle you know to be stolen, call roadside assistance or other special non-emergency wireless number.

The above tips are meant as general guidelines. Before deciding to use your mobile device while operating a vehicle, it is recommended that you consult your applicable jurisdiction's local laws or other regulations regarding such use. Such laws or other regulations may prohibit or

otherwise restrict the manner in which a driver may use his or her phone while operating a vehicle.

### Cautions

- ▶ The user interface of Google applications (Google Search, Google) Maps, Navigation, etc.) can vary depending on its software version.
- ▶ Locations are inaccurate when GPS and Wi-Fi are not set
- ▶ With the Android operating system, some available Play Store applications only operate correctly with phones that have a specific screen resolution.
  - Please be advised that some of the applications on the Play Store may not be available for your phone due to LCD resolution requirement that does not match your phone. In addition, please be aware that third party applications with programming defects may cause issues with your phone, including lock ups and resets.
- ▶ All of the contents, including content which you create or download, will be deleted after a factory reset.

# DivX Mobile DIVX

ABOUT DIVX VIDEO: DivX® is a digital video format created by DivX, LLC, a subsidiary of Rovi Corporation. This is an official DivX Certified® device that plays DivX video. Visit divx.com for more information and software tools to convert your files into DivX videos.

ABOUT DIVX VIDEO-ON-DEMAND: This DivX Certified® device must be registered in order to play purchased DivX Video-on-Demand (VOD) movies. To obtain your registration code, locate the DivX VOD section in your device setup menu. Go to vod.divx. com for more information on how to complete your registration.

DivX Certified® to play DivX® video up to HD 720p, including premium content.

DivX®, DivX Certified® and associated logos are trademarks of Rovi Corporation or its subsidiaries and are used under license.

# **Dolby Digital Plus License notice**

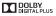

Manufactured under license from Dolby Laboratories. Dolby and the double-D symbol are trademarks of Dolby Laboratories.

Please check to see if any problems you have encountered with your phone are described in this section, before taking the phone in for service or calling a service representative.

| CATEGORY  | SUB-CATEGORY         | QUESTION                                                                                                    | ANSWER                                                                                                    |
|-----------|----------------------|----------------------------------------------------------------------------------------------------|----------------------------------------------------------------------------------------------------|
| Bluetooth | Bluetooth<br>Devices | What are the functions available via Bluetooth?                                                                  | Connecting to Stereo/Mono Headset,<br>Car Kit, and FTP server is possible.<br>When it's connected to another phone<br>via Bluetooth, you can receive Contacts<br>data.                                                                                                    |
| Bluetooth | Bluetooth<br>Headset | If my Bluetooth<br>headset is connected,<br>can I listen to my<br>music through my<br>3.5mm wired<br>headphones? | When a Bluetooth headset is connected, all system sounds are played over the headset. As a result, you will not be able to listen to music through your wired headphones.                                                                                                    |
| Data      | Contacts Backup      | How can I back up<br>Contacts?                                                                                   | The Contacts data can be synchronized between your phone and Gmail™.                                                                                                    |
| Data      | Synchronization      | Is it possible to set up<br>one-way-sync with<br>Gmail?                                                          | Only two-way synchronization is available.                                                                                                    |
| Data      | Synchronization      | Is it possible to<br>synchronize all of the<br>Email folders?                                                    | The Inbox is automatically synchronized. You can view other folders by tapping the Menu Key and selecting Folders.                                                                                                    |
| Data      | Synchronization      | Is it possible to transfer Contacts data from a feature phone to an Android™ phone?                              | Yes, if your contacts can be extracted into a .CSV file. How to transfer:  1. Create ".CSV" file with the contacts on your current phone (you may be able to use the PC suite software provided by LGE).  2. Log into Gmail with your PC.  3. Click Contacts.  4. Click Import.  5. Attach the ".CSV" file.  6. Your contacts will then be synchronized between your Android phone and Gmail. |

| CATEGORY           | SUB-CATEGORY   | QUESTION                                                                                                    | ANSWER                                                                                                    |
|--------------------|----------------|----------------------------------------------------------------------------------------------------|----------------------------------------------------------------------------------------------------|
| Google™<br>Service | Gmail Log-In   | Should I have to log into Gmail whenever I want to access Gmail?                                                      | Once you log into Gmail, you don't need to log into Gmail again.                                                     |
| Google<br>Service  | Google Account | Is it possible to filter emails?                                                                                      | No, email filtering is not supported via the phone.                                                                  |
| Phone<br>Function  | YouTube™       | Is it possible to play<br>YouTube videos?                                                                             | Yes, YouTube videos are supported but may have to be viewed through the YouTube application (and not the Browser).   |
| Phone<br>Function  | Email          | What happens when I execute another application while writing an email?                                               | Your email will automatically be saved as a draft.                                                                   |
| Phone<br>Function  | Ringtone       | Is there a file size<br>limitation for when I<br>want to use an .MP3<br>file as a ringtone?                           | There is no file size limitation.                                                                                    |
| Phone<br>Function  | Message Time   | My phone does not<br>display the time of<br>receipt for messages<br>older than 24 hours.<br>How can I change<br>this? | Touch and hold the desired message.<br>Then tap <b>View message details</b> .                                        |
| Phone<br>Function  | microSD Card   | What is the maximum supported size for a memory card?                                                                 | 32GB memory cards are compatible.                                                                                    |
| Phone<br>Function  | Navigation     | Is it possible to install<br>another navigation<br>application on my<br>phone?                                        | Any application that is available on Play<br>Store and is compatible with the<br>hardware can be installed and used. |

| CATEGORY          | SUB-CATEGORY    | QUESTION                                                                          | ANSWER                                                                                                    |
|-------------------|-----------------|-----------------------------------------------------------------------------------|----------------------------------------------------------------------------------------------------|
| Phone<br>Function | Synchronization | Is it possible to<br>synchronize my<br>contacts from all of<br>my email accounts? | Only Gmail and MS Exchange server (Company Email Server) contacts can be synchronized.                                                                                       |
|                   | Wait and Pause  | Is it possible to save a contact with Wait and Pause in the numbers?              | If you transferred a contact with the Wait and Pause functions saved into the number, you will not be able to use those features. You will need to re-save each number.      |
| Phone             |                 |                                                                                   | How to re-save numbers with Wait and Pause:                                                                                                    |
| Phone<br>Function |                 |                                                                                   | 1. From the Home screen, tap the Phone Key in the Quick Keys bar.                                                                                                    |
|                   |                 |                                                                                   | 2. Dial the number, then tap the Menu<br>Key                                                                                                    |
|                   |                 |                                                                                   | Tap Add 2-sec pause or Add wait,<br>enter the remaining numbers, then<br>save the number for the Contact.                                                                    |
| Phone<br>Function | Security        | What are the phone's security functions?                                          | You are able to set the phone to require<br>the entry of an unlock sequence (face<br>recognition, pattern, PIN, or password)<br>before the phone can be accessed or<br>used. |
| Phone<br>Function | Unlock Pattern  | What should I do if I<br>forget my Unlock<br>Pattern?                             | After attempting the Unlock Pattern 5 times, you can tap the Forgot Pattern? option and use your Google Account information or Backup PIN to unlock your phone.              |
| Phone<br>Function | Unlock Pattern  | How do I create the<br>Unlock Pattern?                                            | 1. From the Home screen, tap the Menu Key                                                                                                    |
|                   |                 |                                                                                   | 2. Tap Settings > Lock screen.                                                                                                    |
|                   |                 |                                                                                   | 3. Tap Select screen lock.                                                                                                    |
|                   |                 |                                                                                   | Tap Pattern. The first time you do<br>this, a short tutorial about creating an<br>unlock pattern appears.                                                                    |
|                   |                 |                                                                                   | Set up by drawing your pattern once     Continue, draw again > Confirm.                                                                                                    |

| CATEGORY          | SUB-CATEGORY        | QUESTION                                                                                                    | ANSWER                                                                                                    |
|-------------------|---------------------|----------------------------------------------------------------------------------------------------|----------------------------------------------------------------------------------------------------|
| Phone<br>Function | Speed Dial          | Is Speed Dialing supported?                                                                                                  | Yes. You can set Speed Dials as well as save a contact directly on your Home screen.                                                                                                    |
|                   |                     |                                                                                                    | To set a Speed Dial:                                                                                                    |
|                   |                     |                                                                                                    | Open the Contacts application.     Tap the Menu Key    Speed dial.     Tap the speed dial location and select the desired contact.                                                        |
|                   |                     |                                                                                                    | To set a Direct Dial shortcut to your Home screen:                                                                                                    |
|                   |                     |                                                                                                    | Touch and hold an empty area on your Home screen.     Tap the Widgets tab > Direct dial.     Tap the contact in your Contacts list.                                                       |
| Phone<br>Function | Memory              | Will I know when my memory is full?                                                                                          | Yes, you will receive a notification.                                                                                                    |
| Phone<br>Function | Language<br>Support | Is it possible to change the language?                                                                                       | The phone has multi-lingual capabilities. To change the language:  1. From the Home screen, tap the Menu Key Settings.  2. Tap Language & input > Language.  3. Tap the desired language. |
| Phone<br>Function | Language<br>Support | Which languages are supported when using Play Store?                                                                         | The <b>Play Store</b> application supports English and Spanish. Third party applications may not support all languages.                                                                   |
| Phone<br>Function | VPN                 | How do I set up a<br>VPN?                                                                                                    | VPN access configuration is different according to each company. To configure VPN access from your phone, you must obtain the details from your company's network administrator.          |
| Phone<br>Function | Screen time out     | My screen turns off<br>after only 30 seconds.<br>How can I change the<br>amount of time for<br>the backlight to turn<br>off? | 1. From the Home screen, tap the Menu Key  2. Tap Settings > Display > Screen timeout. 3. Tap the preferred screen backlight timeout time.                                                |

| CATEGORY          | SUB-CATEGORY | QUESTION                                                                                    | ANSWER                                                                                                    |
|-------------------|--------------|---------------------------------------------------------------------------------------------|----------------------------------------------------------------------------------------------------|
| Phone<br>Function | Wi-Fi & 4G   | When Wi-Fi and 4G<br>are both available,<br>which service will my<br>phone use?             | When using data, your phone may default to the Wi-Fi connection (if Wi-Fi connectivity on your phone is set to On). However, there will be no notification when your phone switches from one to the other.  To know which data connection is being used, use the 4G or Wi-Fi icon at the top of your screen. |
| Phone<br>Function | Home screen  | Is it possible to<br>remove an application<br>from the Home<br>screen?                      | Yes. Just touch and hold the icon until the Remove bar appears at the top of the screen. Then, without lifting your finger, drag the icon to the Remove bar.                                                                                                    |
| Phone<br>Function | Application  | I downloaded an<br>application and it<br>causes a lot of errors.<br>How do I remove it?     | 1. From the Home screen, tap the Menu Key  2. Tap Settings > Application manager. 3. Tap the application > Uninstall.                                                                                                    |
| Phone<br>Function | Ringtones    | Can I use music files for my ringtones?                                                     | Yes. After saving a music file as a ringtone, you can use it anywhere you can set ringtones as an alert.  Touch and hold a song in a library list. In the Context menu that opens, tap Set as ringtone.                                                                                                    |
| Phone<br>Function | Alarm        | Will my alarm be<br>audible or will it go off<br>if the phone is turned<br>off?             | No, this is not supported.                                                                                                    |
| Phone<br>Function | Alarm        | If my Ringer Volume<br>is set to <b>Off</b> or<br><b>Vibrate</b> , will I hear my<br>alarm? | Your alarm is programmed to be audible even in these scenarios.                                                                                                    |

| CATEGORY      | SUB-CATEGORY  | QUESTION                                                                                                  | ANSWER                                                                                                    |
|---------------|---------------|----------------------------------------------------------------------------------------------------|----------------------------------------------------------------------------------------------------|
| Phone<br>Spec | Battery Time  | What is the maximum<br>amount of time my<br>phone's battery will<br>last before I need to<br>recharge it? | Talk time: Approx. 455 mins<br>Standby: Approx. 20 days                                                                                                    |
|               | Band          | Which wireless bands are supported by the phone?                                                          | Your phone is able to operate on the 800MHz, 1900MHz, and AWS bands.                                                                                                    |
| Recovery      | Factory Reset | How can I perform a<br>factory reset if I can't<br>access the phone's<br>Settings menu?                   | How to perform a factory reset:  1. Turn the phone off.  2. Press and hold the following keys at the same time: Volume Down Key  + Power/Lock Key  3. Release the keys when the FACTORY  HARD RESET screen is displayed.  4. Press the Power/Lock Key to continue or the Volume Key to cancel.  5. Press the Power/Lock Key nonce more to confirm or the Volume Key  to cancel.  Attention:  If a factory reset is performed, all installed applications and user data will be erased. Please remember to back up any important data before performing a factory reset. |
|               | Battery       | Phone is locked-up and does not function                                                                  | Remove the battery and re-install it to restart your phone again.                                                                                                    |
|               | Power Reset   |                                                                                                    | In the case of a malfunction or lock up<br>error, press and hold the <b>Power/Lock</b><br><b>Key</b> for 8 seconds to reset the phone.                                                                                                    |

### 1 WHAT THIS WARRANTY COVERS.

LG offers you a limited warranty that the enclosed subscriber unit and its enclosed accessories will be free from defects in material and workmanship, according to the following terms and conditions:

- (1) The limited warranty for the product extends for TWELVE (12) MONTHS beginning on the date of purchase of the product with valid proof of purchase, or absent valid proof of purchase, FIFTEEN (15) MONTHS from date of manufacture as determined by the unit's manufacture date code
- (2) The limited warranty extends only to the original purchaser of the product and is not assignable or transferable to any subsequent purchaser/end user.
- (3) This warranty is good only to the original purchaser of the product during the warranty period as long as it is in the U.S., including Alaska, Hawaii, U.S. Territories and Canada.
- (4) The external housing and cosmetic parts shall be free of defects at the time of shipment and, therefore, shall not be covered under these limited warranty terms.
- (5) Upon request from LG, the consumer must provide information to reasonably prove the date of purchase.
- (6) The customer shall bear the cost of shipping the product to the Customer Service Department of LG. LG shall bear the cost of shipping the product back to the consumer after the completion of service under this limited warranty.

### 2. WHAT THIS WARRANTY DOES NOT COVER:

- (1) Defects or damages resulting from use of the product in other than its normal and customary manner.
- (2) Defects or damages from abnormal use, abnormal conditions, improper storage, exposure to moisture or dampness, unauthorized modifications, unauthorized connections, unauthorized repair, misuse, neglect, abuse, accident, alteration, improper installation, or other acts which are not the fault of LG, including damage caused by shipping, blown fuses, spills of food or liquid.
- (3) Breakage or damage to antennas unless caused directly by defects in material or workmanship.
- (4) That the Customer Service Department at LG was not notified by consumer of the alleged defect or malfunction of the product during the applicable limited warranty period.

- (5) Products which have had the serial number removed or made illegible.
- (6) This limited warranty is in lieu of all other warranties, express or implied either in fact or by operations of law, statutory or otherwise, including, but not limited to any implied warranty of marketability or fitness for a particular use.
- (7) Damage resulting from use of non LG approved accessories.
- (8) All plastic surfaces and all other externally exposed parts that are scratched or damaged due to normal customer use.
- (9) Products operated outside published maximum ratings.
- (10) Products used or obtained in a rental program.
- (11) Consumables (such as fuses).

# 3. WHAT LG WILL DO:

LG will, at its sole option, either repair, replace or refund the purchase price of any unit that does not conform to this limited warranty. LG may choose at its option to use functionally equivalent re-conditioned, refurbished or new units or parts or any units. In addition, LG will not re-install or back-up any data, applications or software that you have added to your phone. It is therefore recommended that you back-up any such data or information prior to sending the unit to LG to avoid the permanent loss of such information.

## 4. STATE LAW RIGHTS:

No other express warranty is applicable to this product. THE DURATION OF ANY IMPLIED WARRANTIES, INCLUDING THE IMPLIED WARRANTY OF MARKETABILITY, IS LIMITED TO THE DURATION OF THE EXPRESS WARRANTY HEREIN. LG SHALL NOT BE LIABLE FOR THE LOSS OF THE USE OF THE PRODUCT, INCONVENIENCE, LOSS OR ANY OTHER DAMAGES, DIRECT OR CONSEQUENTIAL, ARISING OUT OF THE USE OF, OR INABILITY TO USE, THIS PRODUCT OR FOR ANY BREACH OF ANY EXPRESS OR IMPLIED WARRANTY, INCLUDING THE IMPLIED WARRANTY OF MARKETABILITY APPLICABLE TO THIS PRODUCT.

Some states do not allow the exclusive limitation of incidental or consequential damages or limitations on how long an implied warranty lasts; so these limitations or exclusions may not apply to you. This warranty gives you specific legal rights and you may also have other rights which vary from state to state.

### 5. HOW TO GET WARRANTY SERVICE:

If you experience any problems with either the Bluetooth headset or the mobile handset, in each case as may be covered by this limited warranty, you need only return the affected device. For example, if a problem exists with the Bluetooth headset, please DO NOT return your mobile handset with the headset, Likewise, if a problem exists with the mobile handset, please DO NOT return the Bluetooth Headset with the handset.

To obtain warranty service, please call or fax to the following telephone numbers from anywhere in the continental United States:

### Tel. 1-800-793-8896 or Fax. 1-800-448-4026

Or visit http://us.lgservice.com. Correspondence may also be mailed to:

LG Electronics Service- Mobile Handsets, P.O. Box 240007, Huntsville, AL 35824

# DO NOT RETURN YOUR PRODUCT TO THE ABOVE ADDRESS.

Please call or write for the location of the LG authorized service center nearest you and for the procedures for obtaining warranty claims.

# 7.11 Warranty Laws

The following laws govern warranties that arise in retail sales of consumer goods:

- The California Song-Beverly Consumer Warranty Act [CC §§1790 et seq],
- The California Uniform Commercial Code, Division Two [Com C §§2101 et seq], and
- The federal Magnuson-Moss Warranty Federal Trade Commission Improvement Act [15 USC §\$2301 et seq; 16 CFR Parts 701–703]. A typical Magnuson-Moss Act warranty is a written promise that the product is free of defects or a written promise to refund, repair, or replace defective goods. [See 15 USC §2301(6).] Remedies include damages for failing to honor a written warranty or service contract or for violating disclosure provisions. [See 15 USC §2310(d).] Except for some labeling and disclosure requirements, the federal Act does not preempt state law. [See 15 USC §2311.]

The Consumer Warranty Act does not affect the rights and obligations of parties under the state Uniform Commercial Code, except the provisions of the Act prevail over provisions of the Commercial Code when they conflict. [CC §1790.3.]

For purposes of small claims actions, this course will focus on rights and duties under the state laws

### Numbers

10 Driver Safety Tips 205

About phone 176

Adding a Contact to Your Favorites 86

Adding Contacts 84

Alarm/Clock 148

Answering or Rejecting Calls 60 Applications: How to View.

Open and Switch 31

Avoid potential hearing loss. 188

## R

Browse with tabs 70

Calculator 147

Calendar 140

Call a Contact by Voice Dialing 109

Calling Your Contacts 63

Calls 58

Camera 110

Changing and Monitoring Online Status 108

Changing Google Talk Settings 108

Changing Messaging Settings 103

Changing Weather Settings

82

Charge the Phone 9

Charging the Phone 12

Chatting with Friends 107 Checking the Weather 81

Chrome 69

Chrome Settings 74

Communication 83

Composing and Sending a Message 98

Connecting Quickly With Your Contacts 49

Connecting to Mobile

Networks 51

Connecting to Networks and Devices 51

Connecting to Wi-Fi Networks 52

Consumer Information About Radio Frequency **Emissions 180** 

Consumer Information on SAR 184

Contacts 83

Customizing the Home Screen 46

# D

DEVICE 161

DivX Mobile 208

Dolby Digital Plus License notice 208

Download files 72 Driving 204

### Ē

Fmail 90

Entertainment 110

FAO 209

FCC Hearing-Aid Compatibility (HAC) Regulations for Wireless Devices 186

FDA Consumer Update 197

File Manager 153 FileShare 135

### G

Gallery 117

Getting to Know the Home Screen 24

Gmail 94

# н

Help 8

Important Customer Information 1

Importing, Exporting, and Sharing Contacts 85

Insert the Battery 9

Insert the SIM Card 8

Installing the Battery, SIM Card and microSD Card 10

Joining Contacts 89

### L

LIMITED WARRANTY STATEMENT 215

Listening to Your Voicemail 67

Locking the Screen 41

### М

Managing Multiple Calls 66 Managing Notifications 37

Managing the World Clock Cities 150

Maps 78

Messaging 100

microSD Card 55

Mini canvas view 25 Music 126

### O

Open an Application using Voice Dialer 109

Opening Email and the Accounts Screen 90

Opening Gallery and Viewing Your Albums 117

Opening Gmail and Your Inbox 94

Opening Music and Working with Your Library 127

Opening the Messaging Application 100

Opening YouTube and Watching Videos 133

Optimizing Battery Life 13

Options During a Call 65

# Р

PERSONAL 167

Phone Overview 5 Phone's Status Icons 21

Placing and Ending Calls 58

Playing Music 128

Play Store 123

Polaris Office 4 151

## Q

OuickMemo™ 48

### R

Reading Your Messages 91, 96

Remove the Back Cover 8

Replace the Back Cover 9 Replying to or Forwarding a

### S

Safety 177

Message 98

Safety Information 192

Searching Your Phone and the Web 40

Selecting Which Contacts are Displayed 88

Sending data from your phone using Bluetooth 57

Separating Contact Information 89

Setting Alarms 148

Setting an Event Reminder 146

Settings 156

Setting the Timer 150

Setting the World Clock 150 Setting Up Your Device 16

Setting up your Google

Account 19

Setting Up Your Phone 8 Specifications 208

SYSTEM 172

Table of Contents 2

Talk 106

Tasks 154

Text Input Methods 28

The Basics 5

TIA Safety Information 189

Tools 140

Touchscreen 26

Transferring Music Files to Your Phone 126

Turning the Phone On and Off 15

# U

USB connection 54

Use bookmarks 73

Using SmartShare 135

Using the Stopwatch 151

Video Camera 115

Video Editor 121

Videos 132

Video Wiz 122

Viewing Event Details 145

Viewing Your Calendar and

Events 140

Voice Dialer 64, 109

Voice Mail 93

Voice Recorder 137

### W

Weather 81

Web 69

144

WIRELESS & NETWORKS 156

Working in Agenda View

Working in Day View 141

Working in Month View 143

Working in Week View 142

Working with Menus 36

Working with photos 118

Working with Playlists 130

Working with tabs 71

Working with the Recent 62

Working with Videos 119

Writing Your Messages 91

### Υ

Your Photos and Videos 117

YouTube™ 133